## **令和2年度補正予算 産業・業務部門における 高効率ヒートポンプ導入促進事業費補助金**

# **交付申請の手引き(申請方法編)**

## **5次公募**

2021年9月

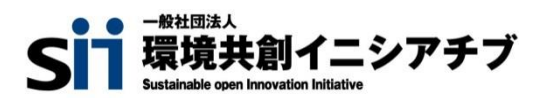

一般社団法人 環境共創イニシアチブ(以下「SII」という。)が取り扱う補助金は、公的な国庫補助金を財源 としており、社会的にその適正な執行が強く求められます。当然ながら、SIIとしても厳正に補助金の執行を行うとと もに、虚偽や不正行為に対しては厳正に対処いたします。

本事業の補助金の交付を申請する方、採択されて補助金を受給される方は、「補助金等に係る予算の執行の 適正化に関する法律(昭和30年法律第179号。以下「補助金適正化法 にいう。) |、及びSIIが定める 「産業・業務部門における高効率ヒートポンプ導入促進事業費補助金交付規程(以下「交付規程」という。)」 をよくご理解の上、また下記の点についても十分にご認識いただいた上で補助金受給に関する全ての手続きを適正 に行っていただきますようお願いいたします。

- ① 補助金に関係する全ての提出書類において、いかなる理由があってもその内容に虚偽の記述を行わないでくださ い。
- ② 偽りその他の不正な手段により、補助金を不正に受給した疑いがある場合には、SIIとして、補助金の受給者に 対し必要に応じて現地調査等を実施します。 なお、事業に係る取引先(請負先、委託先以降も含む)に対して、不明瞭な点が確認された場合、補助金 の受給者立ち会いのもとに必要に応じ現地調査等を実施します。その際、補助金の受給者から取引先に対し て協力をお願いしていただくこととします。
- ③ ②の調査の結果、不正行為が認められたときは、当該補助金に係る交付決定の取消を行うとともに、受領済 の補助金のうち取消対象となった額に加算金(年10.95%の利率)を加えた額をSIIに返還していただ き、当該金額を国庫に返納します。また、SIIから新たな補助金等の交付を一定期間行わないこと等の措置を 執るとともに当該事業者の名称及び不正の内容を公表することがあります。
- ④ 補助金に係る不正行為に対しては、補助金適正化法第29条から第32条において、刑事罰等を科す旨 規定されています。あらかじめ補助金に関するそれら規定を十分に理解した上で本事業の申請手続きを行うこ ととしてください。
- ⑤ SIIから補助金の交付決定を通知する前に、既に発注等を完了させた事業等については、補助金の交付対象 とはなりません。
- ⑥ 補助事業を遂行するため、売買、請負その他の契約をする場合、若しくは補助事業の一部を第三者に委託し、 又は第三者と共同して実施しようとする場合の契約(契約金額100万円未満のものを除く)に当たっては、 経済産業省から補助金交付等停止措置又は指名停止措置が講じられている事業者を契約の相手方とする ことは原則できません(補助事業の実施体制が何重であっても同様。)。

⑦ 補助金で取得、又は効用の増加した財産(以下「取得財産等」という。)を、当該取得財産等の処分制限 期間内に処分しようとするときは、事前に処分内容等についてSIIの承認を受けなければなりません。また、その 際補助金の返還が発生する場合があります。 なお、SIIは、必要に応じて取得財産等の管理状況等について調査することがあります。 ※ 処分制限期間とは、導入した機器等の法定耐用年数(減価償却資産の耐用年数等に関する省令(昭 和40年3月31日大蔵省令第15号)に定める年数)の期間をいう。(以下同じ) ※ 処分とは、補助金の交付目的に反して使用し、譲渡し、交換し、貸し付け、廃棄し、又は担保に供すること をいう。

- ⑧ 補助事業に係る資料(申請書類、SII発行文書、経理に係る帳簿及び全ての証拠書類)は、補助事業の 完了(廃止の承認を受けた場合を含む。)の日の属する年度の終了後5年間いつでも閲覧に供せるよう保 存してください。
- ⑨ SIIは、交付決定後、交付決定した事業者名、補助事業概要等をSIIのホームページ等で公表することがあり ます。(個人・個人事業主を除く。)

一般社団法人 環境共創イニシアチブ

**本書は、令和2年度補正予算「産業・業務部門における高効率ヒートポンプ導入促進事業費補助金」(以下、「本 事業」という。)の交付申請の方法について説明する手引きです。**

本事業の交付申請手順のうち、補助事業ポータルの操作方法については、別途公開の「交付申請の手引き(ポータル 操作編)」を参照してください。

また、本事業では、交付申請の手引き2冊のほか、下図に示す書類も公開されています。 関連する全ての書類等をよくご覧いただいた上で、交付申請を行ってください。 ※ 全てSIIホームページ(https://sii.or.jp/)内、本事業の「公募情報」よりダウンロードできます。

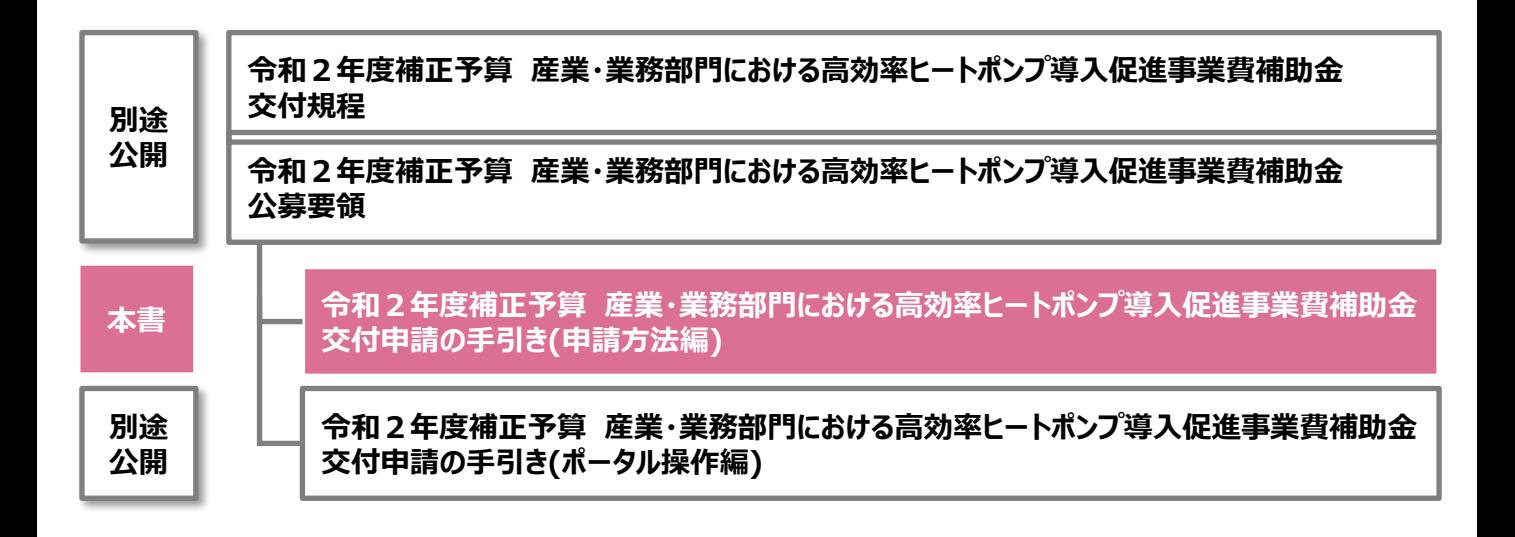

■ 更新履歴

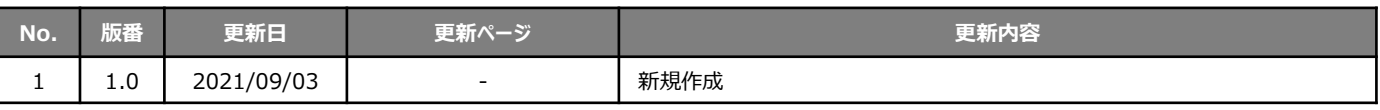

## **交付申請の手引き(申請方法編)**

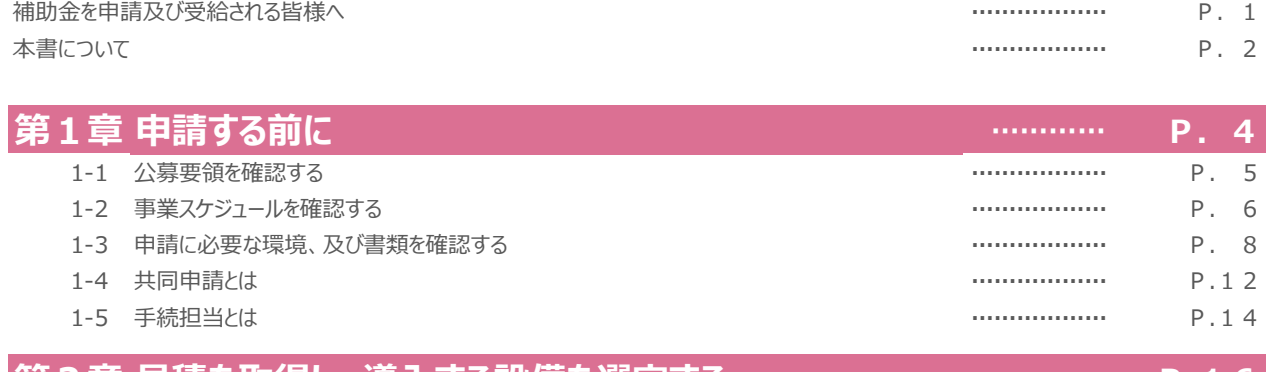

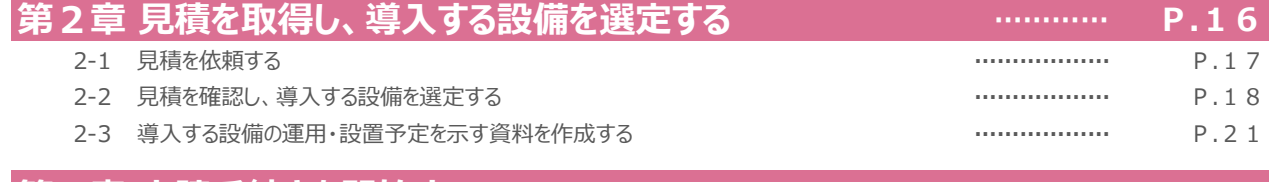

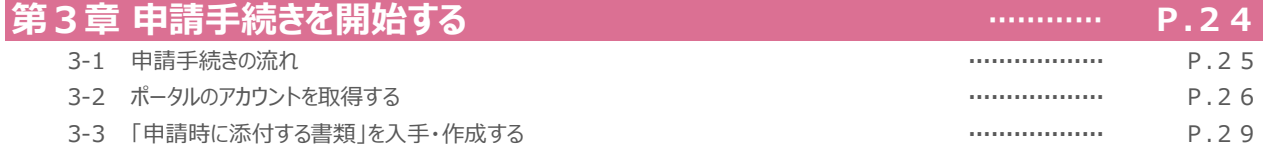

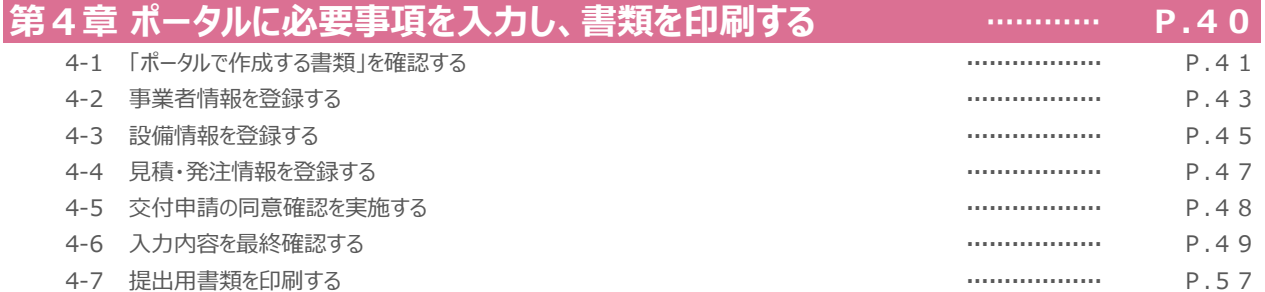

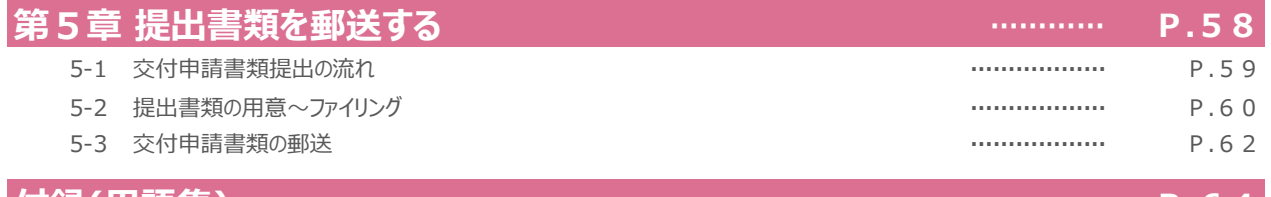

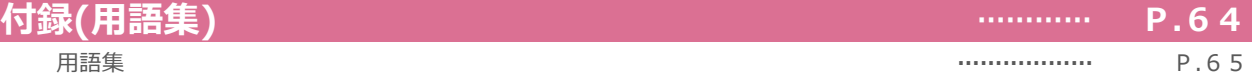

## *第1章 申請する前に*

## **1-1 公募要領を確認する**

本書は、本事業の公募要領に定める補助対象事業者が、公募要領の定める補助対象事業について補助金の交付 を申請する手続きについて説明しています。

申請にあたっては、公募要領(及び本事業の交付規程)をよく確認してから手続きを開始してください。以下に、公募要 領のなかで、特に交付申請の「手続き」に関連する項目の記載箇所を示します。

#### ◼ **申請手続きに関する公募要領 参照箇所**

#### ⚫ **補助対象となる事業・事例、設備、及び経費**

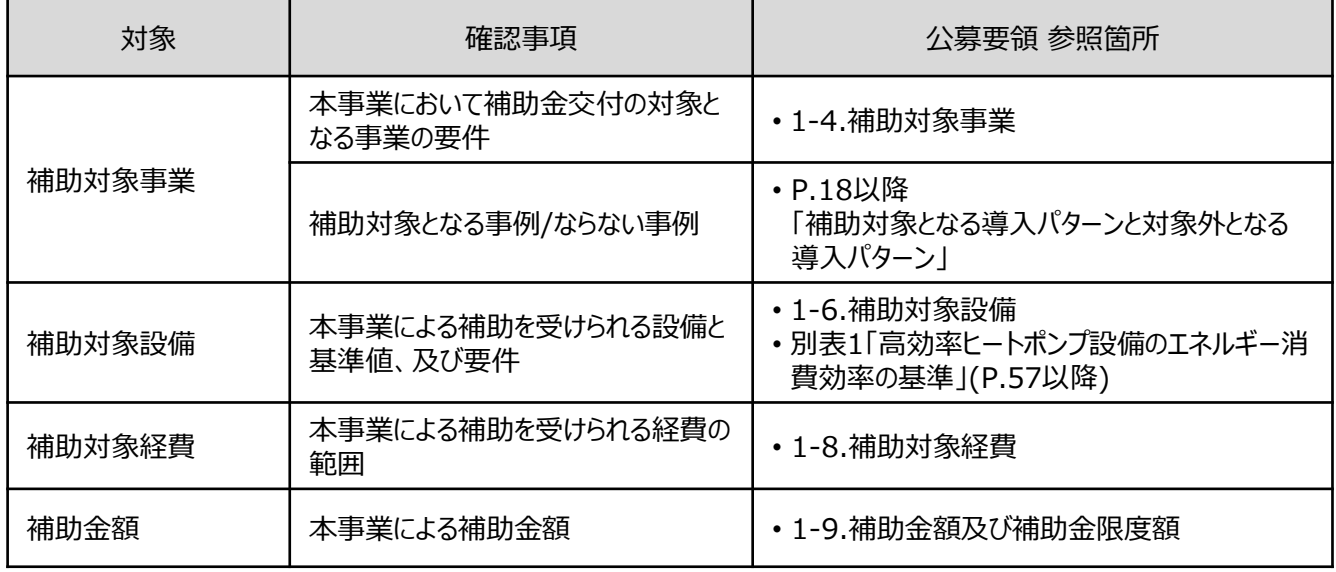

#### ⚫ **補助対象となる事業者、及び申請手続きを行える者**

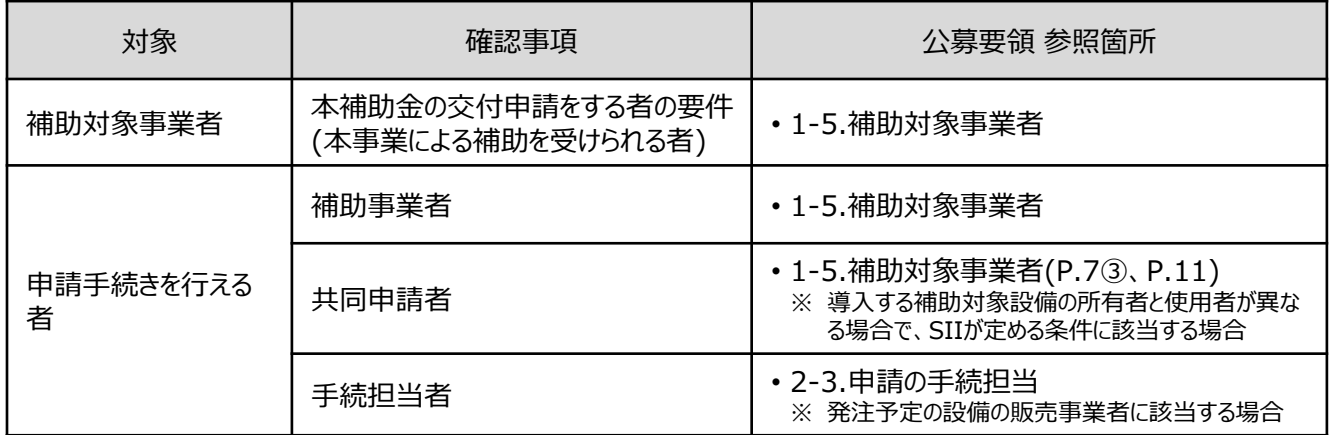

#### **● 本事業への申請単位**

➡ 公募要領 「1-10.申請単位」 ※「原則、エネルギー管理を一体で行う事業所単位」

#### ⚫ **本事業における「見込み省エネルギー量」算出の考え方**

➡ 公募要領 「1-7.本事業における省エネルギー量の計算方法」

• 複数の事業所を申請する場合は、事業所毎に申請を行ってください。 契約、及び書類の作成は、必ず申請毎に行ってください。

## **1-2 事業スケジュールを確認する** ※公募要領「1-13.事業全体スケジュール」より

本事業の全体スケジュール(交付申請から交付決定、及び交付決定後、補助金交付まで)は、以下のとおりです。

#### **<事業全体スケジュール>**

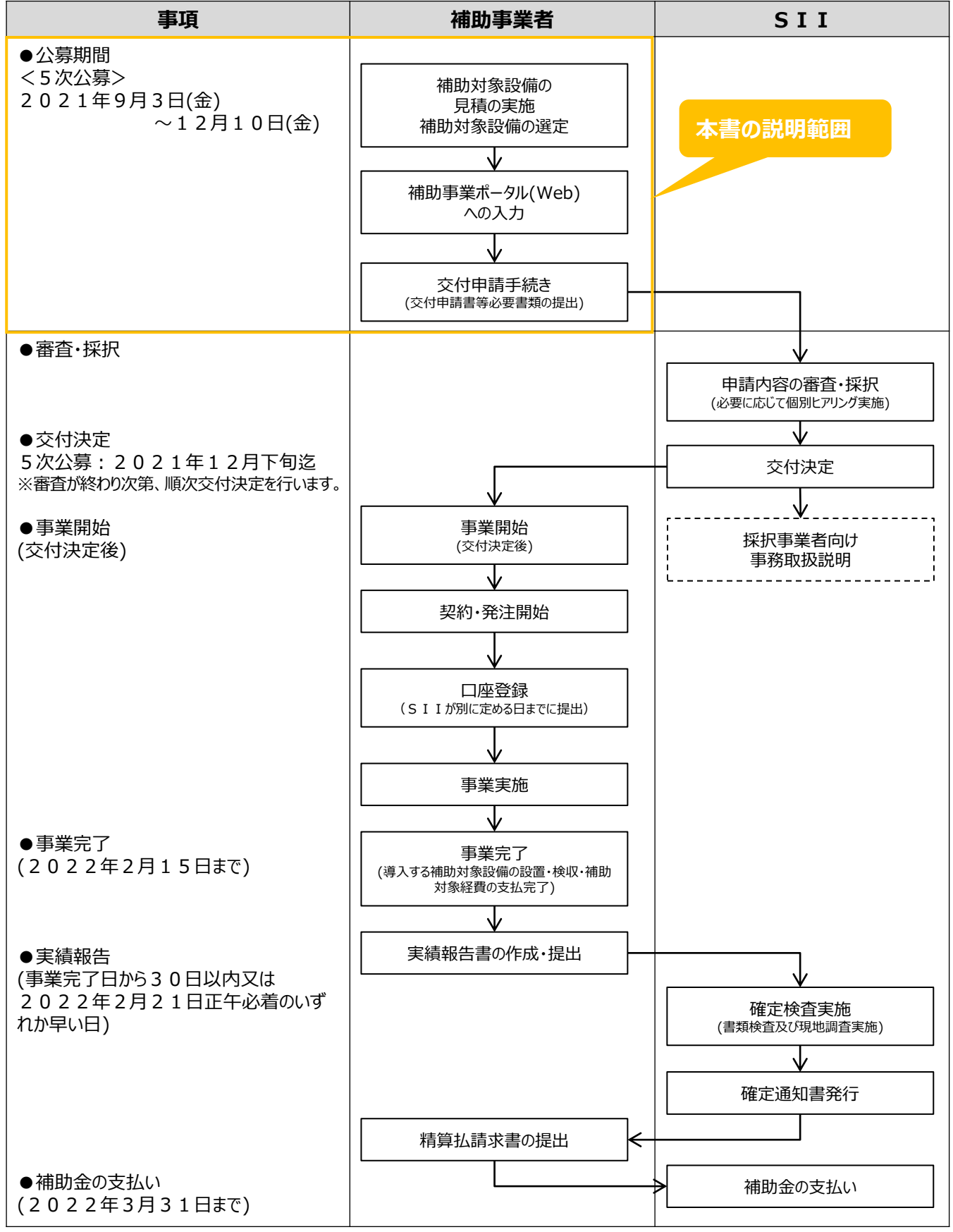

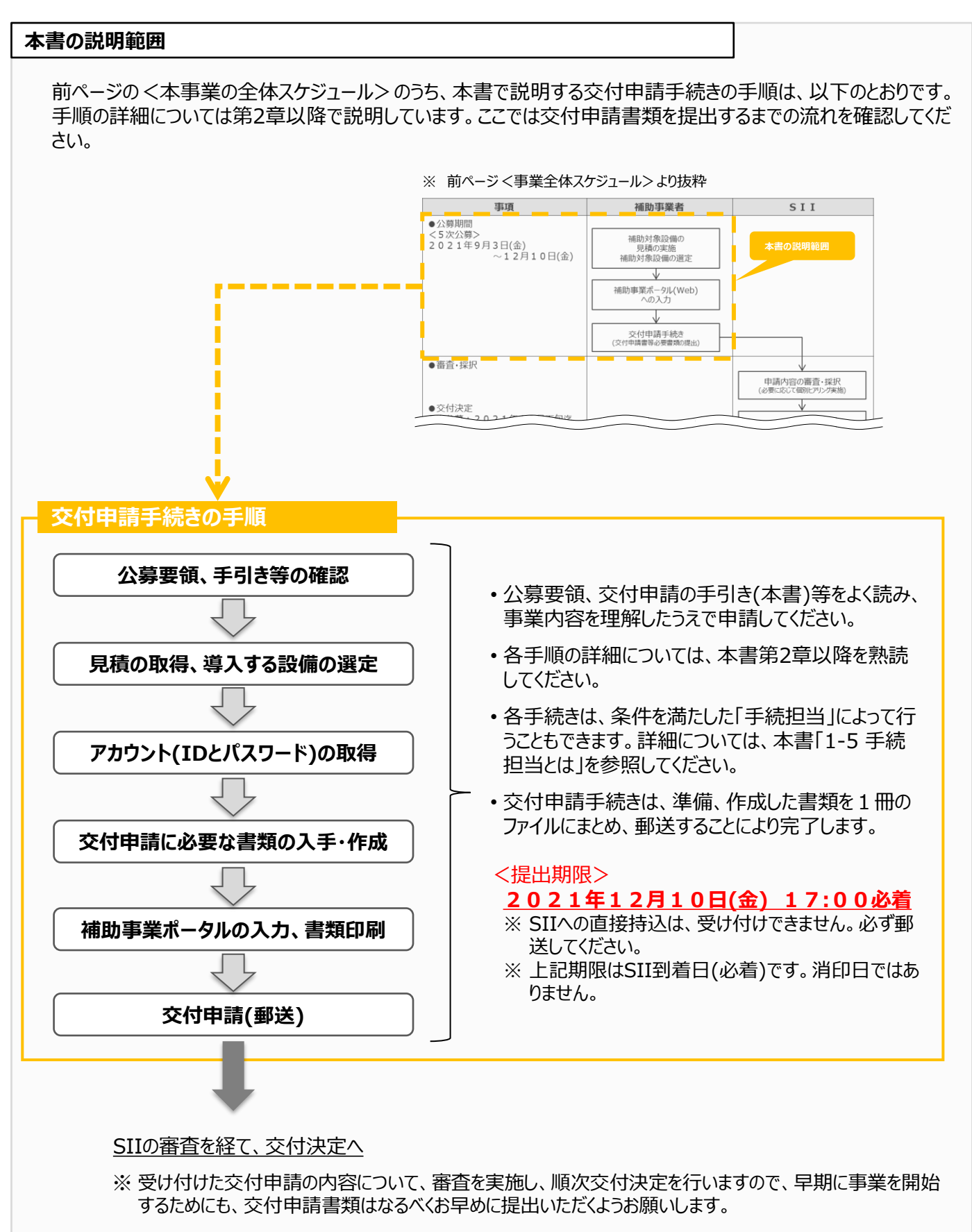

※ 以降の手順の詳細については、交付決定後、交付決定を受けた補助事業者に向けて案内があります。

## **1-3 申請に必要な環境、及び書類を確認する**

本事業における交付申請は、P.10「■提出書類一覧」で示された書類をファイルに綴じて郵送することで行います。 申請にあたっては、SIIが提供するシステム「補助事業ポータル」(以下「ポータル」という。)にログインして必要情報を入 力し、書類を印刷する必要があります。

申請手続きを始める前に準備する必要があるPC環境、及び入手・作成する書類を確認してください。

#### **■ 申請にあたり準備するもの**

#### **PC環境**(ポータルログイン用)

- 推奨環境は、以下のとおりです。
	- ソフトウェア : Adobe Reader等のPDF閲覧ソフト
	- 推奨ブラウザ: Microsoft Internet Explorer 11 (Metroバージョンはサポート外) Mozilla Firefox 最新の安定バージョン Google Chrome 最新の安定バージョン

 ポータルにログインするには、SIIが発行する「アカウント」が必要です。アカウントの取得手順については、本書 「3-2 ポータルのアカウントを取得する」を参照してください。

・ ポータルに入力したデータをもとに、申請書類を作成、印刷します<mark>(ポータルで作成する書類)</mark>。

#### **申請時に添付する書類**

- 「社内で用意、又は役所等外部から入手する書類」と「SIIが定める条件に該当する場合に作成する書類」が あります。
- 「社内で用意、又は役所等外部から入手する書類」は、入手に時間がかかる場合もありますので、十分注意 してください。
- 詳細については、本書「3-3 「申請時に添付する書類」を入手・作成する」を参照してください。

#### **バインダー**(書類提出用)

A4判、2穴のハードタイプを用意してください。

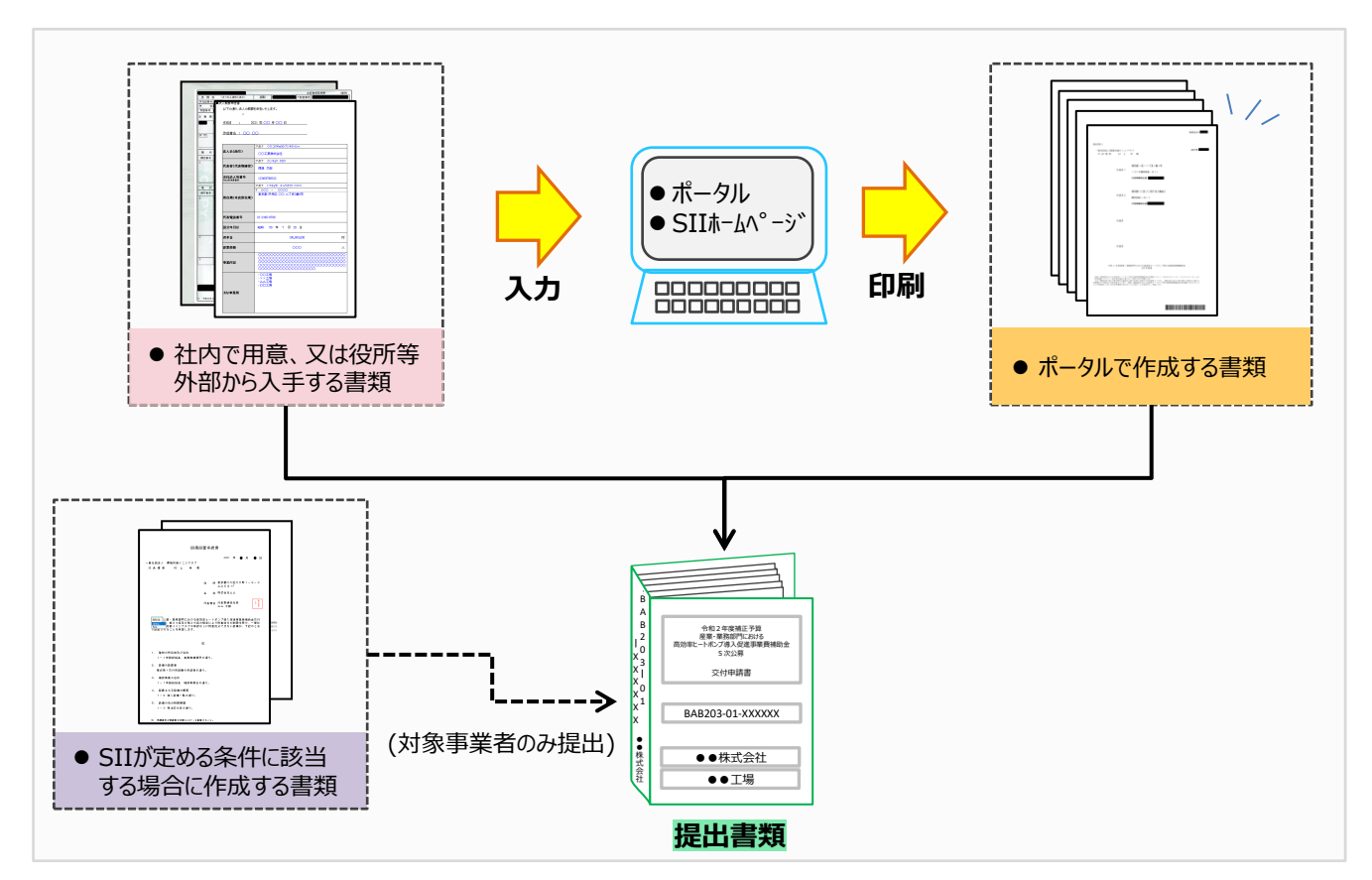

#### **■ ポータルについての補足事項**

#### ⚫ **画面イメージについて**

本書には入力画面等のイメージを掲載していますが、お使いのPC環境により、文字の配置等が実際の画像と異な る場合があります。また、イメージは本書作成当時のものであり、実際のポータルと異なる場合があります。

#### ⚫ **入力したデータの保存について**

データ入力画面において、項目名に「\*」がついている項目は入力必須項目です。但し、全項目の入力完了前で あっても、「一時保存」をクリックすることでその時点までの入力内容を保存できます。また、次に同じ画面を開いた 際は、前回保存した内容が表示され、入力を継続できます。

※ 一定時間(約60分)ポータルを操作しないと、自動的にログアウトされ、作成中のデータが消えてしまう場合がありま す。また、データの保存前にブラウザの「戻る」で前の画面に戻った場合も、入力したデータが保存されず消えてしまう 場合があります。作業中はデータの保存に注意してください。

#### ⚫ **エラー表示について**

未入力項目があったり、入力書式等に誤りがあった場合は、保存する際にエラーが表示されます。エラーの内容に 従ってデータを修正し、再度保存してください。

#### ■ **提出書類一覧** ※公募要領「2-4.交付申請時の提出書類 はり

本事業で提出が求められる書類は、下表のとおりです。

「社内で用意、又は役所等外部から入手する書類」、及び必要に応じて「SIIが定める条件に該当する場合に作成 する書類」を用意し、それらを参照しながらポータルにデータを入力して、「<mark>ポータルで作成する書類</mark>」を印刷します。

**文書番号 書類名称 必要書類 指定/自由 原本/写し** 様式第1 交付申請書 ● 指定 原本 別紙 1 – |補助事業に要する経費、補助対象経費及び補助金の配分額 | ● | 指定 | 原本 別紙2 │補助事業に要する経費の四半期別発生予定額 ● │ ● │ 指定 │ 原本 別紙3 役員名簿 ● 指定 原本  $1-1$ 実 施 計 画 書 申請総括表 しょうしゃ インディング しょうしょう しょうしょう インタン 自定 しょう 原本 1-1(別紙1) │ │事業者情報 ● │ 指定 │ 原本 1 − 1 (別紙2) │ │手続担当申請書 指定 │ 原本 1-1-2 資金調達計画 ● 指定 原本 1-1-3 |実|事業実施に関連する事項 ● | 指定 | 原本 1-2 導入設備一覧 ● 指定 原本 1 - 3 ● | 書 |発注区分表 ● | 指定 | 原本 1-4 見積書 ● 自由 写し 1−5 │ │設備導入前後の設備リスト │ ● │ 指定 │ 原本 1-6 │ 設備導入前後のシステムフロー比較図 ● │ 指定/自由 │ 原本/写し 1−7 │ │設備導入後の配置図 ● │ ● │指定/自由 │原本/写し 添付1 会社情報 ● 自由 写しでも可 添付2 決算書 ● 自由 写し 添付3 │中小企業者であることの宣誓書 │ ○ │ 指定 │ 原本 添付4 同業登記簿謄本 ョ<sub>末 보 乱 溥 廬 本<br>(履歴事項全部証明書/現在事項全部証明書)※コピーも可 ┃ ● ┃ 自由 ┃ 写し</sub> るものには、補助対象設備を導入する建物の登記簿謄本<br>△ イン・・・・ イン・・・ イン・・・ イン・・ イコ <sup>補助対象設備を等へ9つ建物の豆記海爐本<br>(全部事項証明書)※コピーも可 ● ● ● ● 自由 ● 写し</sup> 添付6 設備設置承諾書 ○ 指定 原本 添付 7 │ リース契約内容申告書 │ ○ │ 指定 │ 写し 添付8 対象設備に関するリース料金計算書 ○ 指定 写し **添付9 │ESCO契約書案 │ ○ │ 自由 │ 写し** 添付10 │ESCO料金計算書 │ ○ │ 自由 │ 写し 添付11 │ 中長期計画の写し │ ○ │ 自由 │ 写し 社内で用意、又は役所等外部から入手する 書 類 ポータルで作成する書類 が定める条件に該当する 場合に作成する書類 SII 必要書類:●必須 〇必要時

**<凡例>**

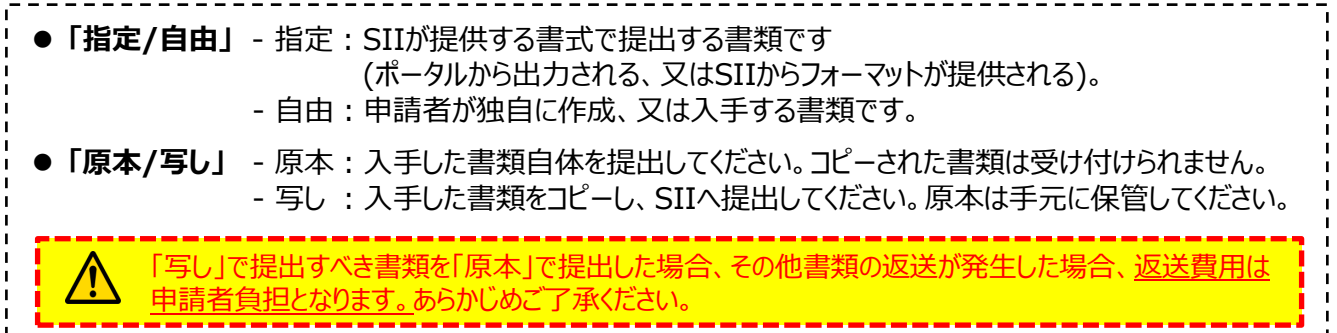

#### **書類作成時の注意事項**

全ての書類の入手・作成時に、特に注意していただきたい事項を記載します。 注意事項をよく読み、不備や不足のない書類を提出してください。

- 「不備のない書類1 : 提出する書類が、第2章以降の各説明ページにある要件にかなっていること。
- ⚫ 「不足のない書類」:前ページ「■提出書類一覧」に示す書類がすべて揃っていること。
- 

#### **<第三者から取得する書類における不備対策について>**

• 販売事業者や手続担当者等、第三者から取得する書類は、あらかじめ本書の該当ページを情報共有する等 し、不備のない状態で取得してください。 ※ 状況により自社で作成する場合も、気をつけるべき点は同じです。

#### **<押印について>**

• 押印は無くても可とします。なお、本書内で押印例が示されている書類において押印をしない場合は、社内決裁 ルールや社内規約等を提出してください。なお、個別に押印を求める場合は、この限りではありません。

#### **<訂正印について>**

- 原則、正しい内容の書類を入手し、訂正が無い状態の書類を提出してください。 但し、どうしても訂正が必要な場合は、訂正箇所に二重線を引いた上で、書類作成上の責任者の印を押して 提出してください。
- ポータルより印刷する書類については、訂正印による訂正は認められません。必ずポータルのデータを修正して書 類を再度印刷し、提出してください。

#### **<写し(コピー)を提出する場合について>**

- コピーした書類の文字、印影がはっきり読み取れる状態であることを確認のうえ、提出してください。
- 白黒コピーを使用し、カラーコピーは使用しないでください(原本かどうかが見分けにくくなるため)。
- 両面コピーではなく、必ず片面コピーとしてください(裏面への写り込みを防ぐため)。

#### **<書類の提出>**

- 書類は**全てを1冊のファイルにまとめて、一度に提出**してください。
- 提出されたファイルに不備、不足があった場合は、全ての書類が不備なく到着するまでご対応いただく必要が生じ ます。書類の郵送前に、SIIが提供する「提出書類チェックシート」を使用して、書類が揃っているか、また正しい 内容で準備されているか確認してください。

※ 「提出書類チェックシート」は、SIIのホームページからダウンロードしてください。

• 審査の必要性等により、公募要領、及び本書で示した書類以外の書類を求める場合があります。あらかじめご 了承ください。

#### **<提出された書類について>**

- 提出いただいた書類は、**原則、返却しません(申請を取り下げた場合も含む)。**返送を希望する場合は、**着払 い**にて申請者(手続担当を利用している場合は手続担当者)に返送します。
- 必ず提出前に写し(コピー)をとり、全てのページの写しを1部保管して、SIIからの問い合わせ等に対応できるよ うにしてください。

支付申請書類は、国庫を財源とする補助金の交付を申請する大切な書類です。 本書の説明、注意事項をよく読み、正しい内容の交付申請書類の提出をお願いします。

## **1-4 共同申請とは** ※公募要領「1-5.補助対象事業者」参照

共同申請とは、導入する補助対象設備の**所有者と使用者が異なる場合**に、導入する補助対象設備の所有者と 使用者が共に補助対象事業者となり、連名で交付申請を行う申請形態です。交付決定を受けた場合は、**補助事 業の完了まで、及び補助事業の完了後も処分制限期間の間、共同で補助事業を実施します。**

- ⚫ リース事業者、及びESCO事業者を利用して申請する場合が、共同申請の代表的な例です。 リース契約として共同申請する場合であっても、リース契約内容が、残価設定付リース契約、及びリース会社が 所有権を持たない割賦契約と判断される場合は対象外となります。その他、共同申請となる条件の詳細につい ては、公募要領P.11「導入する補助対象設備の所有者と使用者が異なる場合」をご覧ください。
- 申請する際に必要となるポータルのアカウント(IDとパスワード)はいずれの補助対象事業者が取得しても構いませ んが、申請手続きの途中で対応が継続できなくなる等の事態が発生しないよう、調整してください。

#### ◼ **リース事業者、ESCO事業者を利用する場合の提出書類**

共同申請を行う事業者に応じて、それぞれ指定の書類を添付してください(様式の番号は、P.10「■提出書類一 覧」より抜粋)。なお、書類の詳細については、P.38を参照してください。

- ●リース事業者と共同申請する場合 ・・・ [添付7]、及び「添付8]を提出してください。
- ESCO事業者と共同申請する場合・・・ [添付9]、及び[添付10]を提出してください

#### **共同申請に該当しないケース**

#### **商業用ビル等にてテナントとして事業を行っている場合**

原則、建物・設備の所有者が申請者となります(下表の①)。但し、②、③の場合は、テナントが申請者となります。

#### **<申請パターン(例)と提出書類>**

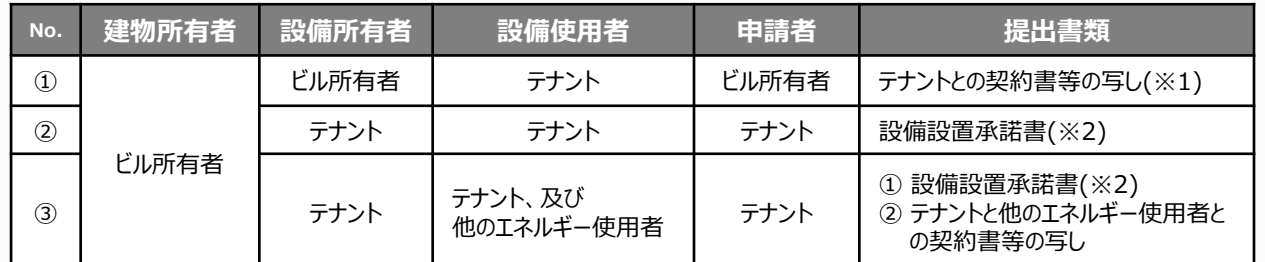

※1 テナントがエネルギー管理者である場合は、テナントも共同申請者として申請してください。 ※2 ビル所有者が、所有の建物等にテナントによる設備設置を承諾する書類で、ビル所有者の押印が必要です。 詳細については、P.37「添付6 設備設置承諾書」を参照してください。

#### **信託財産として設備を導入する場合**

#### **導入する補助対象設備の所有者が信託会社である場合**

設備の所有者である「信託会社等(受託者)」と「投資会社等(受益者)」の2社による共同申請を行ってください (「投資会社等(受益者)」を共同申請の範囲に必ず含めてください)。

※ 導入する補助対象設備の所有者が信託会社である場合、テナントが信託会社から設備設置承諾書を取得して単 独で申請を行っても、受け付けることはできません。注意してください。

#### **導入する補助対象設備の所有者がテナントである場合**

上記「共同申請に該当しないケース」内の表<申請パターン(例)と提出書類>②、③の場合と同様に、テナント を申請者としてください。

#### ■ 共同申請を行う場合のポータル登録方法

ポータルに登録する「事業者」(申請者)の情報には、以下の2種類があります。

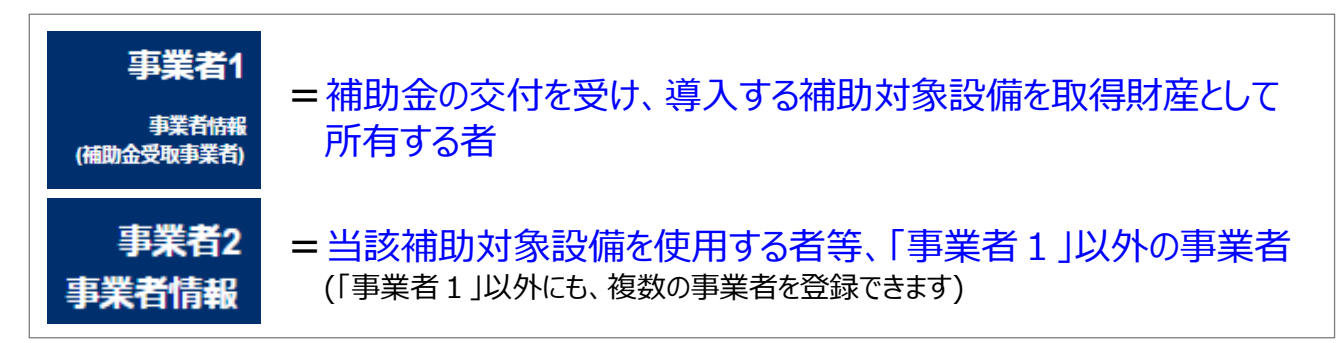

また、設置した補助対象設備を実際に使用する事業者を「主体となる事業者」といいます。 ポータル登録時に表示される下記項目に、チェックを入れてください。

主体となる事業者\*

☑

※主体となる事業者の場合、チェックを入れてください ※「主体となる事業者」とは、設備使用者のことを指します

※ ポータル上、事業者情報は複数登録することができますが、「主体となる事業者」はそのうち**1事業者のみ**です。 ※ 画面イメージについては、別途公開の「交付申請の手引き(ポータル操作編)」を参照してください。

#### **ポータルへ「事業者」(申請者)を登録する場合のパターン**

ポータルへ「事業者」(申請者)を登録する場合のパターンを示します(★印が「主体となる事業者」となります)。これ らのパターンにあてはまらない場合は、事前にSIIへご連絡ください。

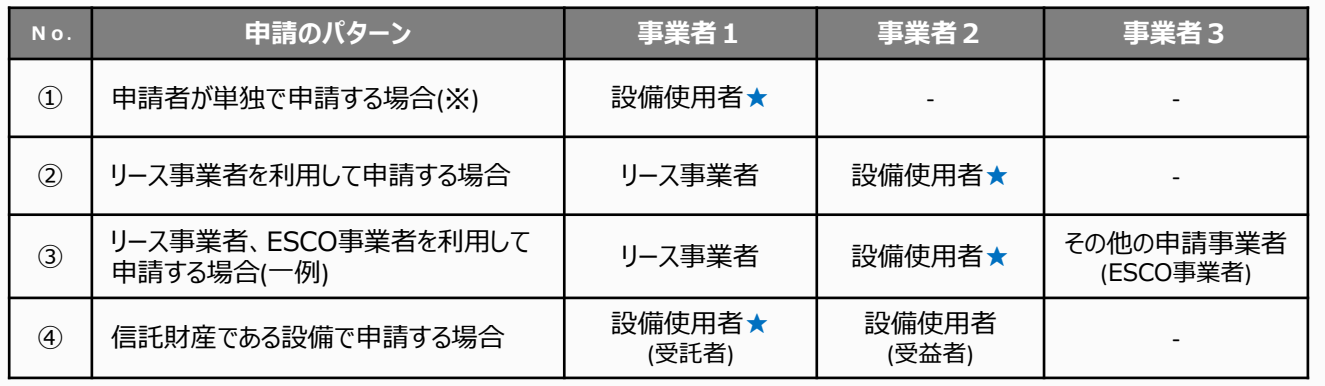

※自ら設備を購入・更新し、補助金の交付を受ける場合です。

### **1-5 手続担当とは** ※公募要領「2-3.申請の手続担当」参照

手続担当とは、発注予定の設備の販売事業者が、申請者に代わって手続きを実施することです。手続きを依頼され た販売事業者は、「手続担当者」として申請者の代わりにポータルへログインし、申請書類(交付決定後は各報告書 類)の作成・提出、及び修正依頼があった際の対応等、申請手続き業務の全般を担います。

- ⚫ 手続担当者は、申請者から依頼された手続きについて、善良な管理者の注意をもって間違いや不備のないよう に手続きを行ってください。但し、**手続担当者が行った業務についての結果責任は、申請者が負うものとします。**
- **交付申請だけを行う等、一部のみを担当することは認められません。**交付決定を受けた場合は必ず、[実績報 告]その他の各申請・報告、及びそれらについての問い合わせ、修正依頼への対応等、事業全体にわたる手続き を行ってください。
	- ※ この際、ポータルのアカウント(IDとパスワード)は、申請者、手続担当者のいずれが取得しても構いませんが、申請 手続きの途中で対応が継続できなくなる等、申請者に対する不利益が生じないようにしてください。
- ⚫ **SIIは、手続担当者に対して提出した書類に対する問い合わせを行います。** 手続担当者は、申請者の不利益にならないよう、**遅滞なく確実な対応**を行ってください。 なお、必要に応じてSIIから申請者へ連絡することがありますので、あらかじめご了承ください。

#### ◼ **手続担当の対象業務**

以下の書類作成を手続担当の対象業務とします。

#### **<手続担当が作成する書類>**

- ① 交付申請書
- ② 補助事業計画変更承認申請書
- ③ 補助事業事故報告書
- ④ 補助事業実績報告書
- ⑤ 精算払請求書
- ⑥ その他SIIが指示する手続き
- **<手続担当者の責務、及び不正行為に対する措置>**
- 手続担当者は、手続きに当たって申請者から提供され、又は知り得た情報について、他用途転用の禁止等 の営業秘密を保持すること。
- SIIが、補助事業の適正かつ円滑な運営を図るために手続担当者に対して協力を求めた場合は、これに応 じること。

• 手続担当者が手続きを虚偽その他不正の手段により行った疑いがある場合、SIIは必要に応じて調査を実 施する。不正行為が認められたときは、SIIが実施する全ての補助金について一定期間の手続担当の停止 や、当該手続担当者の名称及び不正の内容の公表等の措置を講じることがある。

#### ■ 手続担当を利用する場合の提出書類

手続担当を利用する場合は、P.10「■提出書類一覧」の「1-1(別紙2) 手続担当申請書」を提出してください。 手続担当申請書はポータルから出力する書類です。

## *第2章 見積を取得し、導入する設備を 選定する*

## **2-1 見積を依頼する** ※公募要領「1-6.補助対象設備」参照

本事業を活用して導入する設備を選定する為に、メーカーや販売事業者(以降「販売事業者」という。)に見積を依 頼します。見積を依頼する際は、見積仕様を提示してください(※)。

なお、見積は、価格の妥当性を検討できるよう、複数の販売事業者から取得することを推奨します。複数の見積を 取得した場合は、最低価格の1者分の見積書を提出してください。

※ 見積仕様の例:納期、支払い条件、加熱能力等の要求仕様、数量等

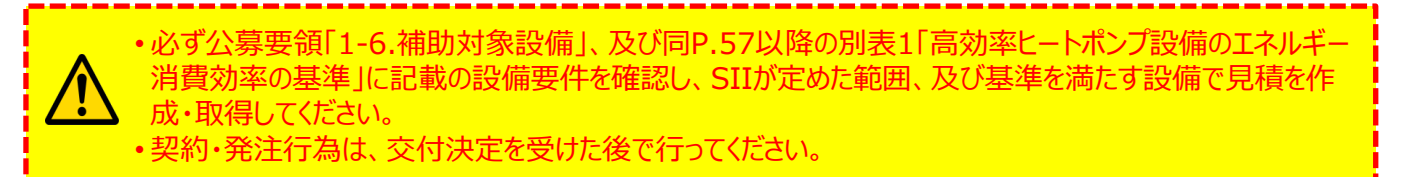

以下に、見積依頼時(販売事業者には「見積作成時」)の注意事項を示します。 必ず申請者と販売事業者とで共有し、本事業の要件を満たす見積を入手してください。

#### ◼ **見積を依頼・作成する際の注意事項**

- 「2-2 見積を確認し、導入する設備を選定する」に記載の見積書例、及び「取得した見積書の確認ポイント」も 併せて確認し、必要項目のぬけ漏れや、金額不一致等の不備が発生しないように注意してください。
- ⚫ 公募要領P.18以降に「補助対象となる導入パターンと対象外となる導入パターン」を掲載しています。併せて確 認してください。

#### ◼ **補助対象となる設備について**

⚫ 本事業において補助対象となる設備は、「型番マスタ」としてあらかじめポータルに登録されています。 型番マスタに登録されている設備は、申請手続き前であっても、SIIホームページの本事業のメニューから開く「補 助対象設備の製品型番登録」にて確認できます。申請者自身が確認するほか、見積を作成する販売事業者も マスタを活用するよう情報共有してください。

#### **「型番マスタ」とは**

公募開始に先立ちポータルに事前登録された設備データマスタで、「SIIが定める基準を満たしている省エネル ギー性能を有する設備」が登録されています。

- ※ 公募要領「1-6.補助対象設備」、及び同P.57以降の別表1「高効率ヒートポンプ設備のエネルギー消費効率の 基準」を参照してください。
- ※ 型番マスタに登録されていない設備(型番)を希望する場合は、SIIのお問い合わせ窓口 [03-5565-3856]まで ご連絡ください。

#### **■ その他補足事項**

⚫ 本事業では、導入する設備を選定後、その設備をどのように運用するか等を示す3種類の書類(P.10「提出書類 一覧」の「1-5 設備導入前後の設備リスト」、「1-6 設備導入前後のシステムフロー比較図」、及び「1-7 設備 導入後の配置図」)を作成し、提出する必要があります。 見積取得時に示される提案書等が参考資料になることが想定されます。 販売事業者は、設備の提案時、作成の参考になるような資料等を提供できるようであれば、ご協力願います。 ※ 各書類の詳細については、本書「2-3 導入する設備の運用・設置予定を示す資料を作成する」を参照してください。

⚫ 申請者は、発注予定の設備の販売事業者に、手続きを依頼することができます。詳細については、本書「1-5 手 続担当とは」を参照してください。

## **2-2 見積を確認し、導入する設備を選定する**

見積書の作成・確認時の注意事項を示します。図内の数字は、次ページ「取得した見積書の確認ポイント」の 「No.」に対応しています。各項目をよく確認し、不備のない見積書を作成・入手してください。

#### ◼ **見積書例**

見積書作成・確認時の注意事項を示します。

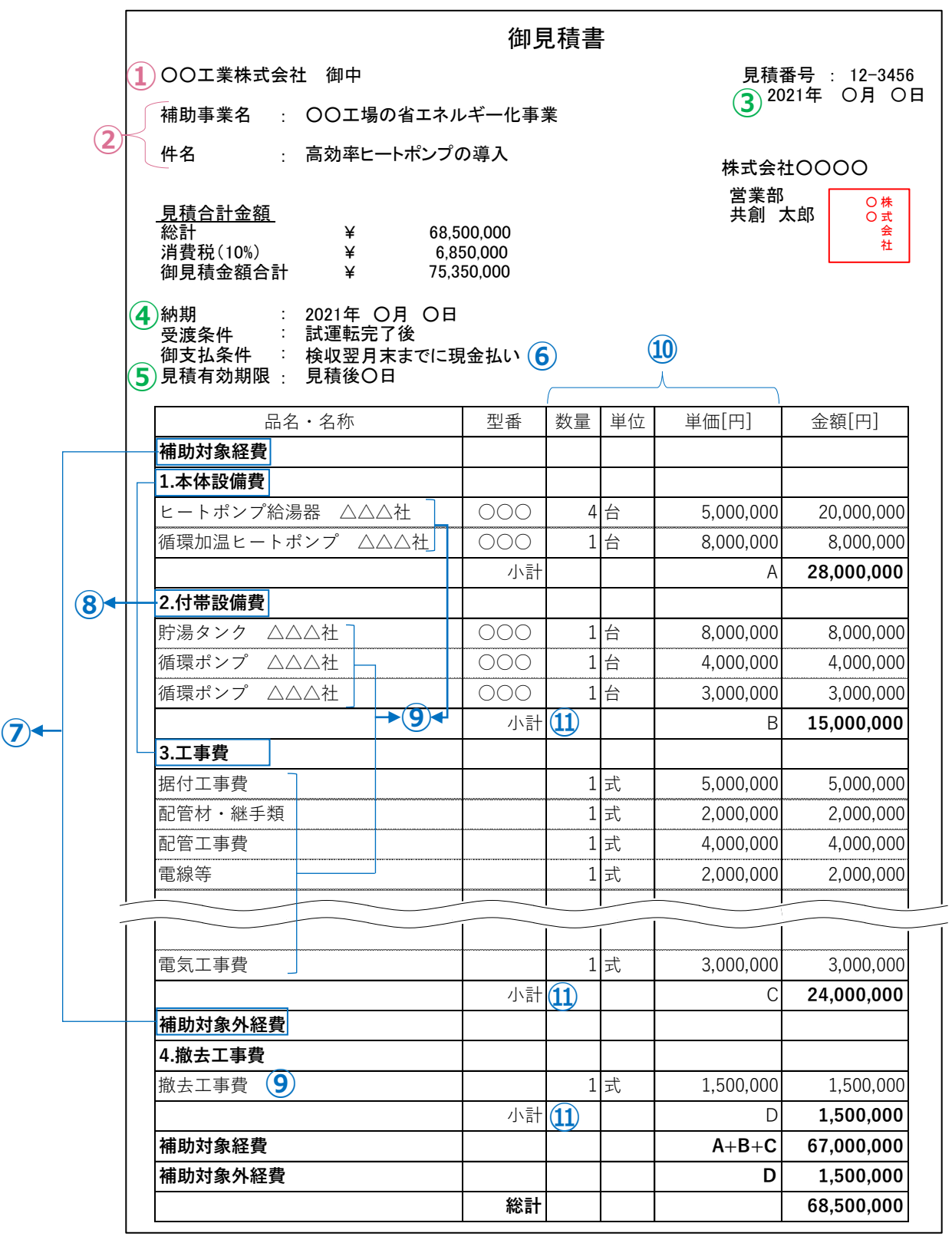

### **取得した見積書の確認ポイント**

取得した各見積書の内容を、下表の各確認項目に沿って確認してください。 確認の結果、漏れや誤りがあった場合は、販売事業者に該当箇所を伝え、再度見積を取得してください。また、取 得した見積書に記載された「メーカー名」、「製品名」、及び「型番」をそれぞれ見比べ、内容に同じものがあった場合 は、提示された金額や基準値をよく確認し、適正な価格提示がなされているか、確認してください。

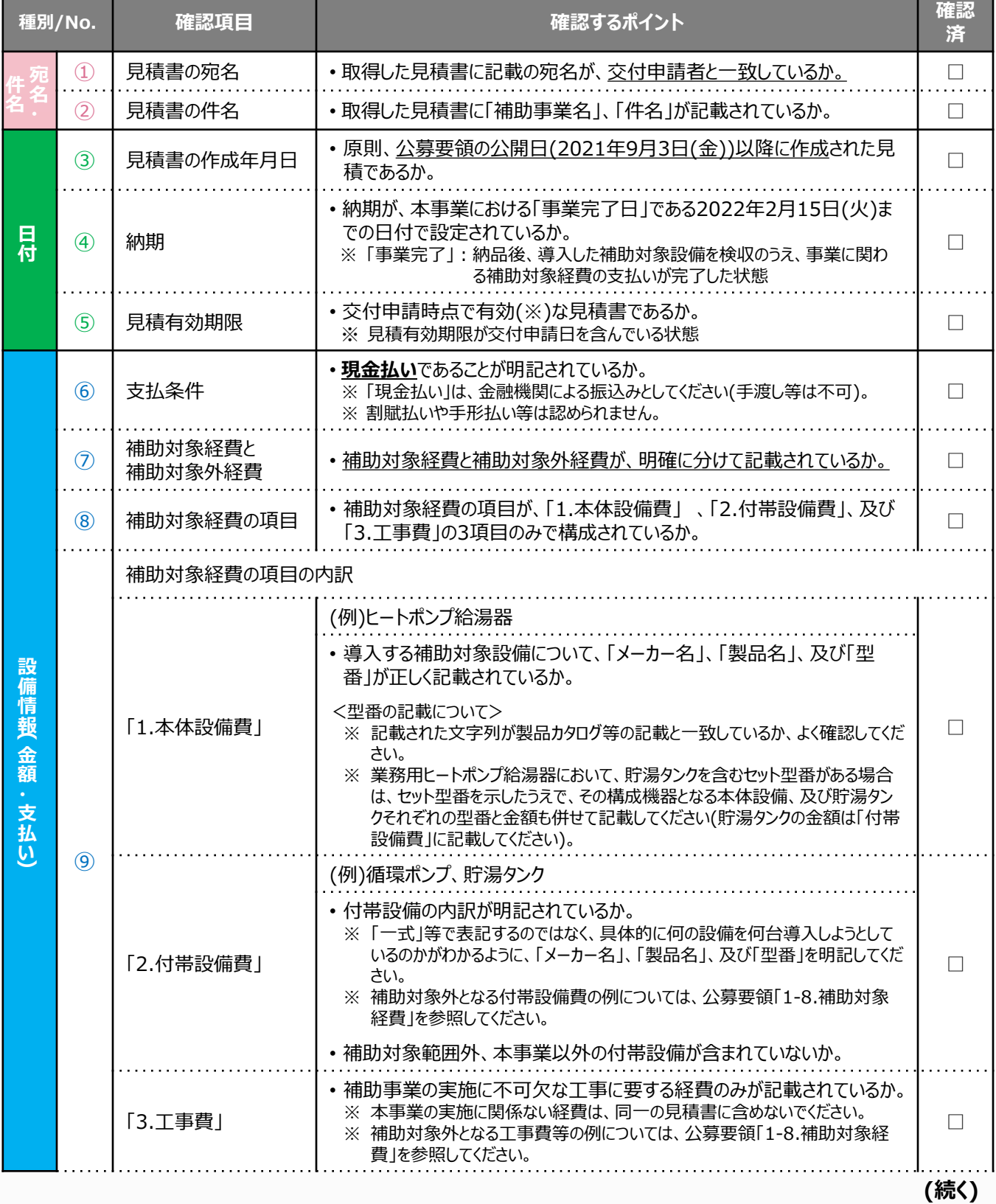

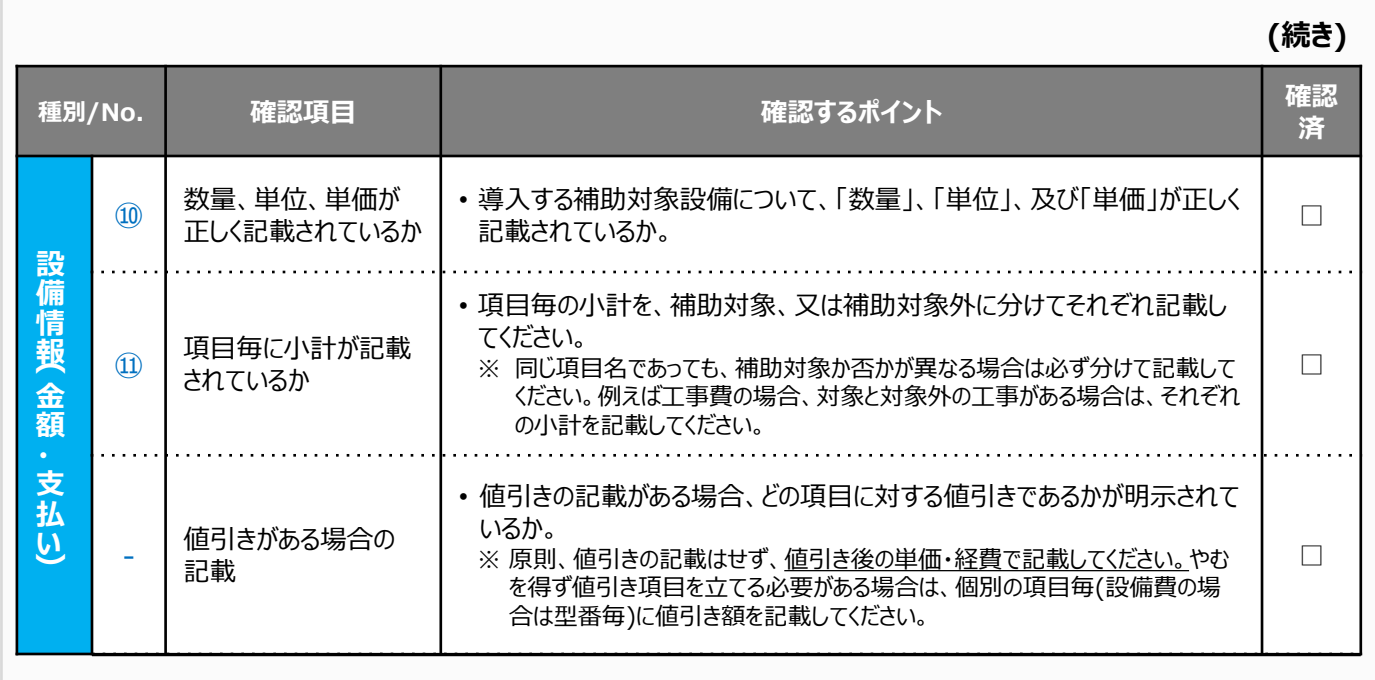

#### **■ 導入する設備の選定方法**

複数の販売事業者から取得した見積を比較して、導入する設備を選定します。

- **I. 公募要領「1-6.補助対象設備」、及び同P.57以降の別表1「高効率ヒートポンプ設備のエネルギー消費 効率の基準」を確認し、当該設備が本事業の申請基準を満たしているか確認してください。**
- **II. 見積で提示された補助対象経費(「本体設備費」、「付帯設備費」、及び「工事費」の合計額)が最も 安価な販売事業者を選定することが望ましいです。**

なお、契約・発注は交付決定後に実施してください。 交付決定前に既に発注等を完了させた事業については、補助金の交付対象になりません (公募要領「3-1.補助事業の開始」参照)。

## **2-3 導入する設備の運用・設置予定を示す資料を作成する**

導入する設備を選定後、選定した設備のリスト、及び設備の運用・設置予定を示す資料を作成します。 作成する資料は以下3点です。以降に記載する「作成例」を参照して資料を作成し、提出してください。 ※ 書類の番号は、P.10「■提出書類一覧」に対応しています。

- 1-5 設備導入前後の設備リスト
- 1-6 設備導入前後のシステムフロー比較図
- 1-7 設備導入後の配置図

#### ◼ **「1-5 設備導入前後の設備リスト」 作成例**

見積書に記載された導入する設備、及び既存設備を、一覧(リスト)にして提出してください。 ここで作成するリストを用いて、後述「1-6 設備導入前後のシステムフロー比較図」、及び「1-7 設備導入後の配置 図」を作成します。

リストは、SIIフォーマット「1-5 設備導入前後の設備リスト」をダウンロードし、必要事項を入力して作成します。 ※ SIIフォーマットのダウンロード方法については、P.36「SIIフォーマットのダウンロード方法」を参照してください。 ※ 作成方法については、SIIフォーマット内「入力例」シートを参照してください。

#### **<1-5 設備導入前後の設備リスト 作成例>**

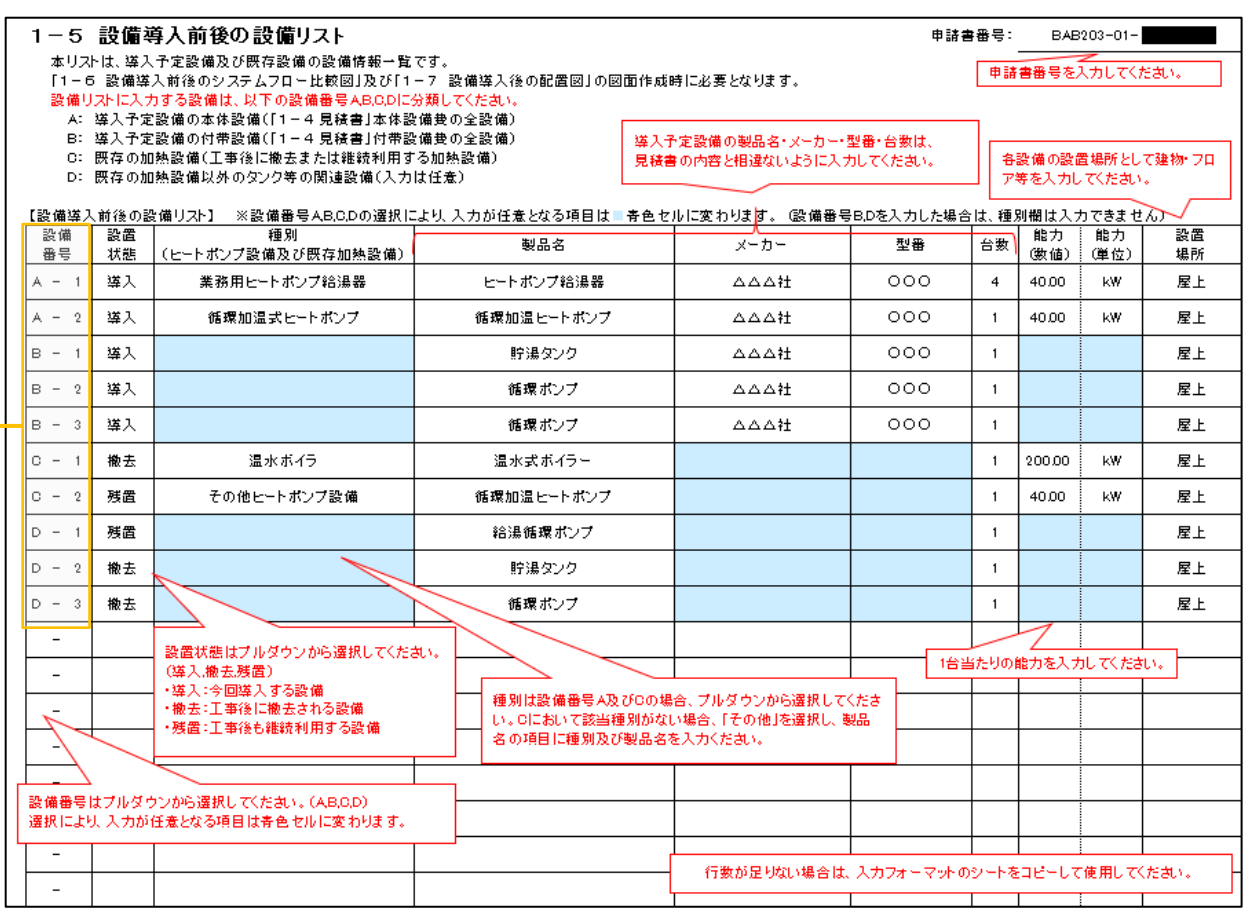

本リストに記載する全ての設備に「設備番号」を付与します。 「設備番号」は、次ページ以降で説明する「1-6 設備導入前後のシステムフロー比較図」、及び「1-7 設 備導入後の配置図」において設備を指し示す際にも使用します。

#### ◼ **「1-6 設備導入前後のシステムフロー比較図」 作成例**

「1-5 設備導入前後の設備リスト」に記載した全ての本体設備、及び付帯設備の接続状況(熱源設備から熱供給 先までのシステムフロー)を図示してください。設備の導入前後それぞれの状況がわかるように、必ず「設備導入後」、 及び「設備導入前(既存)」を分けて、それぞれ作図してください。

• 本事業において設備を導入するにあたり、「既存のシステムフロー上のどこに設備を導入するのか」や、「設備を導 入することでシステムフローがどのように変わるのか」等を示してください。

SIIフォーマット「1-6 設備導入前後のシステムフロー比較図」をダウンロードし、必要事項を入力して作成します。 ※ SIIフォーマットのダウンロード方法については、P.36「SIIフォーマットのダウンロード方法」を参照してください。 ※ 作成方法については、SIIフォーマット内「入力例」シートを参照してください。

生産ラインの概要図等、導入前後のシステムフローを確認できる別の資料がある場合は、その資料に「1-5 設備導 入前後の設備リスト」の「設備番号」を追記して、当該SIIフォーマットの代わりに提出しても構いません。

#### **<1-6 設備導入前後のシステムフロー比較図 作成例>**

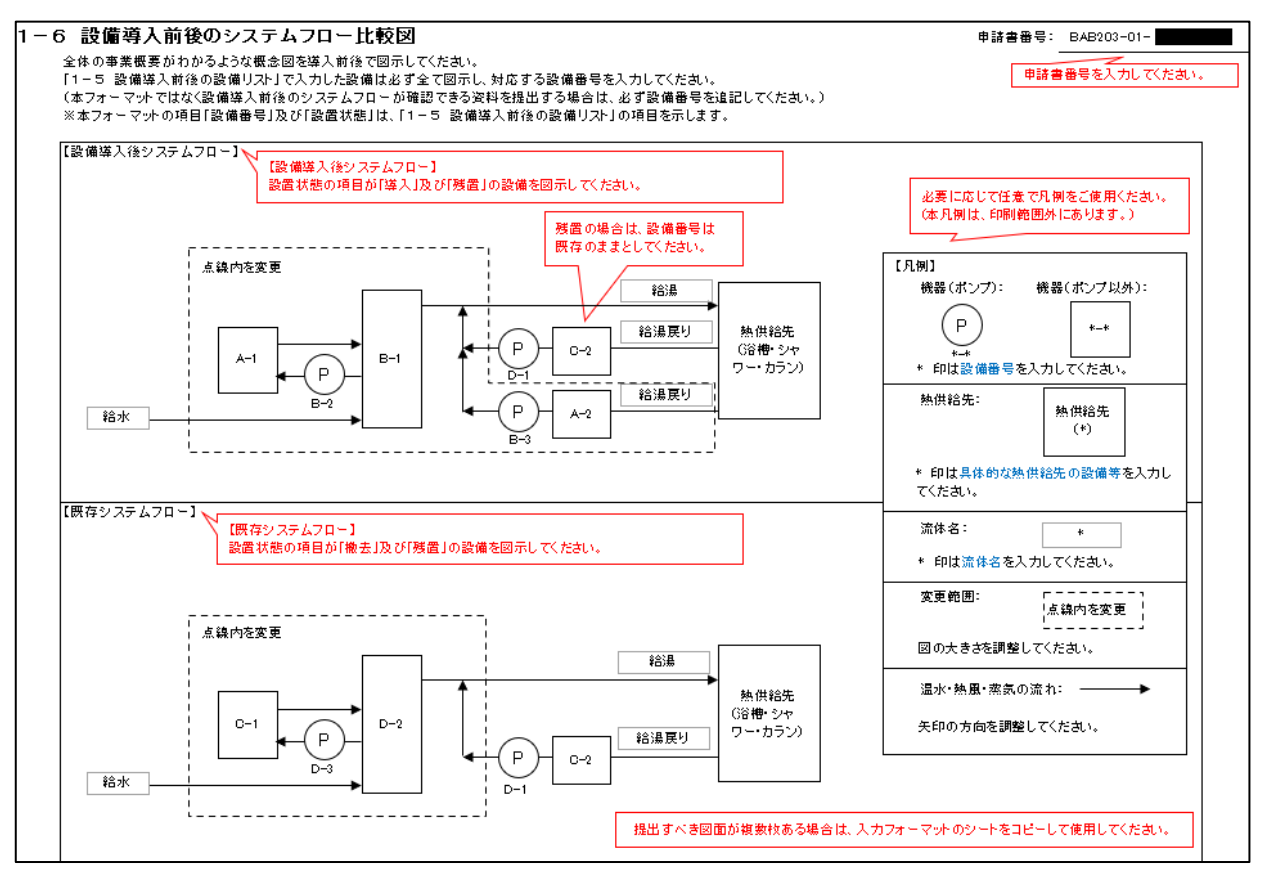

#### ◼ **「1-7 設備導入後の配置図」 作成例**

「1-5 設備導入前後の設備リスト」の「設置状態」を「導入」、又は「残置」とした全ての設備について、各設備の設置 場所を図示してください。図示する設備には、「1-5 設備導入前後の設備リスト」の「設備番号」を付し、各設備の配 置を明確に示してください。

設備の設置場所が複数階ある場合は、フロア毎に作成してください。

SIIフォーマット「1-7 設備導入後の配置図」をダウンロードし、必要事項を入力して作成します。 ※ SIIフォーマットのダウンロード方法については、P.36「SIIフォーマットのダウンロード方法」を参照してください。 ※ 作成方法については、SIIフォーマット内「入力例」シートを参照してください。

工事事業者が作成した図面等、設備導入後の配置状況が確認できる別の資料がある場合は、その資料に「1-5 設備導入前後の設備リスト」の「設備番号」を追記して、当該SIIフォーマットの代わりに提出しても構いません。

#### **<1-7 設備導入後の配置図 作成例>**

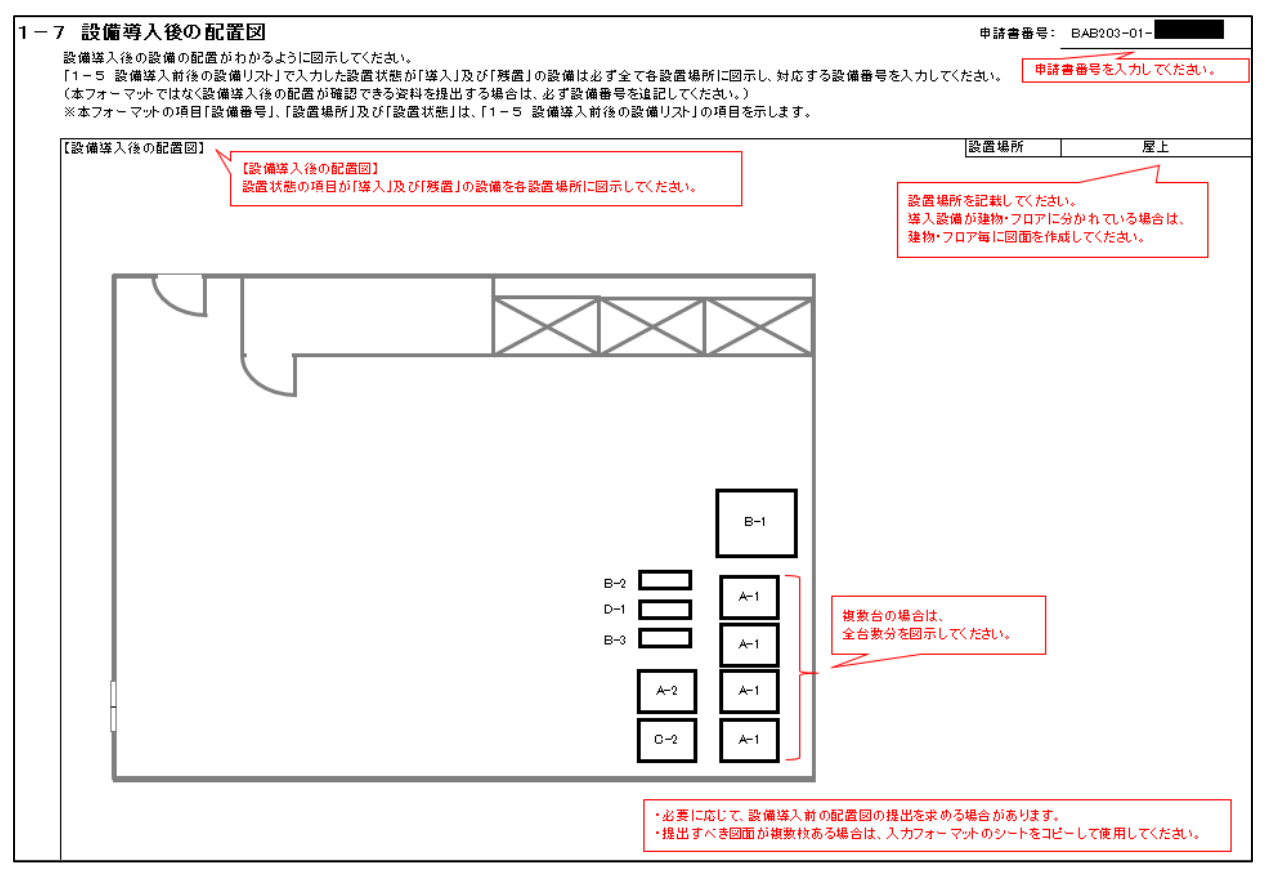

# *第3章 申請手続きを開始する*

## **3-1 申請手続きの流れ**

交付申請のための各手続きは、下図に示す各章にて説明しています。

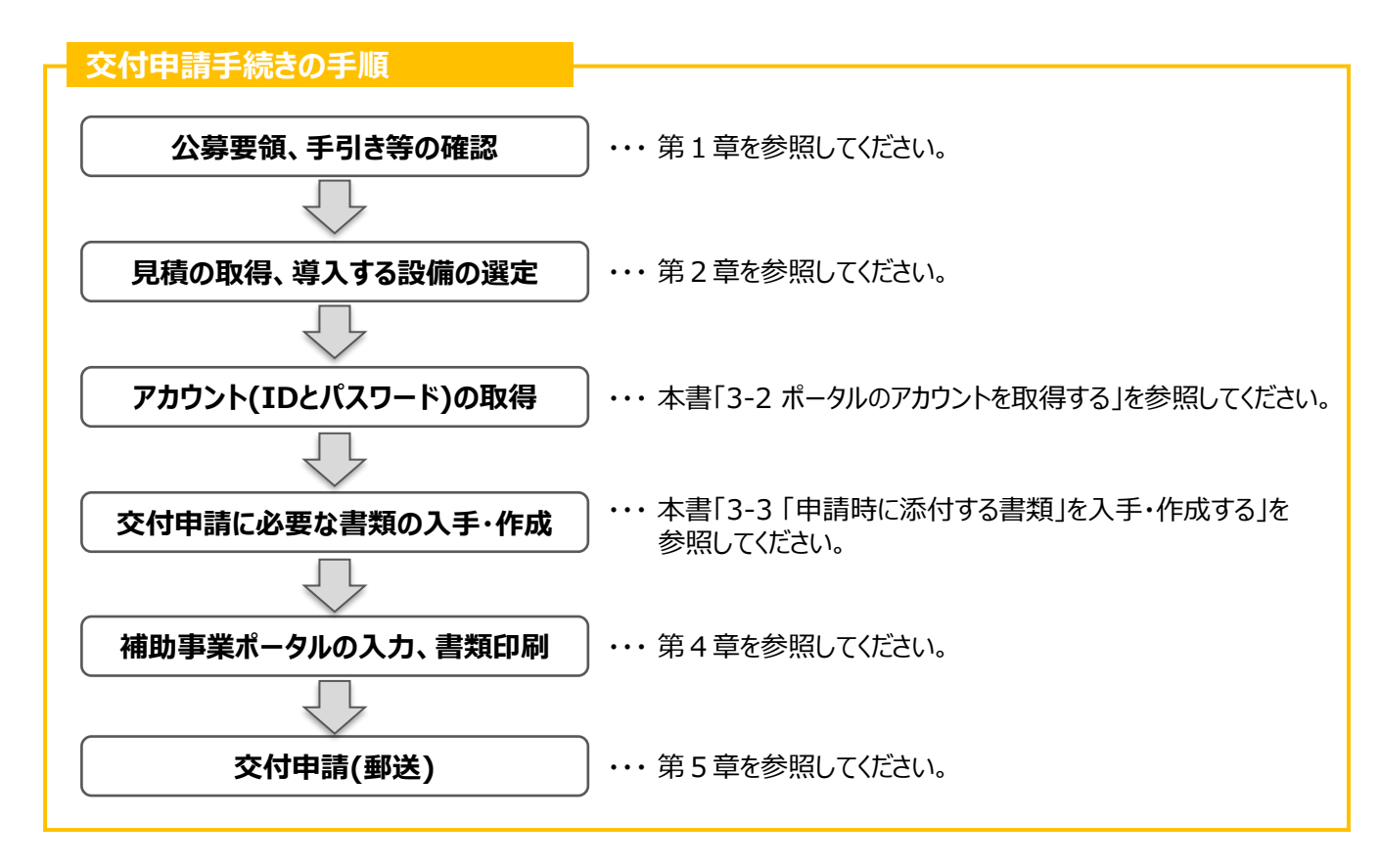

本章では、次ページ以降で、「アカウント(IDとパスワード)の取得」、及び「交付申請に必要な書類の入手・作成」に ついて説明します。

## **3-2 ポータルのアカウントを取得する**

ポータルのアカウント(IDとパスワード)の取得手順は、以下のとおりです。

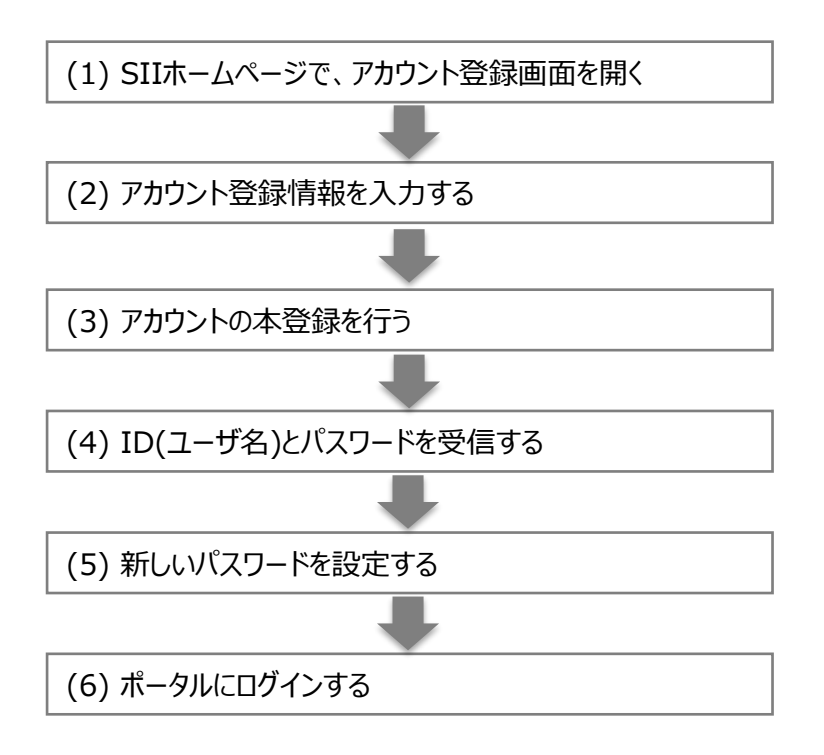

### **(1) SIIホームページで、アカウント登録画面を開く**

• 本事業**「高効率ヒートポンプ」**(令和2年度補正予算 産業・業務部門における高効率ヒートポンプ導入促進事 業)のページを下方へスクロールし、「アカウント登録はこちら」をクリックします。

### **(2) アカウント登録情報を入力する**

- 本事業全般についてSIIとの連絡窓口となる担当者(主体となる管理担当者)の情報を入力します。
- 入力後「アカウント情報の送信」をクリックして「アカウント登録フォーム(仮登録完了)」画面が表示されたら、仮 登録は完了です。
	- ※ この時点では、まだアカウントは発行されません。 **およそ24時間以内**に登録されたメールアドレスにメールが届きますので、メールに掲載されるURLをクリックして、 アカウント登録の手続きを進めてください。
	- ※ あらかじめ**@sii.or.jpからのメールを受信できるよう、設定を確認**しておいてください。

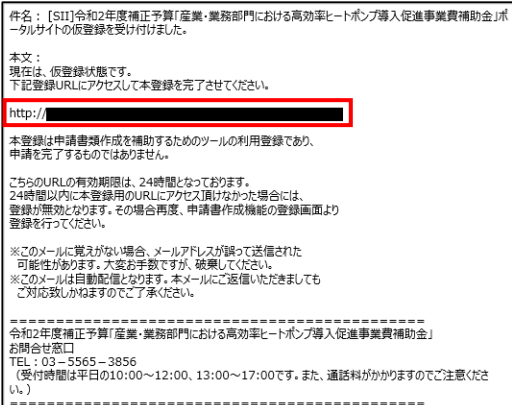

SIIから送信されるメールのタイトルと、送信元メールアドレスは、 以下のとおりです。 (メール本文のイメージは、左図を参照してください。)

●送信メールタイトル: [SII]令和2年度補正予算「産業・業務部門における高効 率ヒートポンプ導入促進事業費補助金」ポータルサイトの仮登 録を受け付けました。

●送信元メールアドレス: regist@sii.or.jp

#### **(3) アカウントの本登録を行う**

- 受信したメール本文に記載のURLをクリックします。「アカウント登録フォーム(本登録完了)」画面が表示された ら、アカウント登録は完了です。
- 「ID(ユーザ名)」と「パスワード」がメールで届きますので、お待ちください**(メールの送信は、約1日後です)**。
	- ※ メール受信後24時間以内にURLをクリックしなかった場合や、本画面が表示されない場合は、アカウントを取得 できません。**必ずURLをクリックし、当該画面が表示されることを確認してください。**

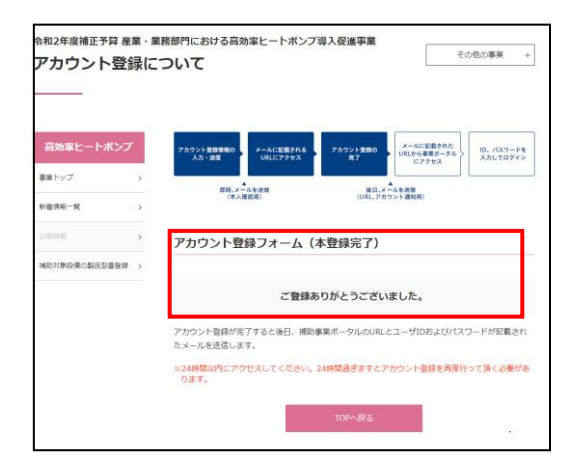

「アカウント登録フォーム(本登録完了)」画面のイメージは、 左図を参照してください。

### **(4) ID(ユーザ名)とパスワードを受信する**

• 登録したメールアドレスに「ユーザ名」、「パスワード」、及びポータルのURLが記載されたメールが届きます。 ※ メールの受信を確認できない場合は、迷惑メールフォルダ等に振り分けられていないか確認してください。

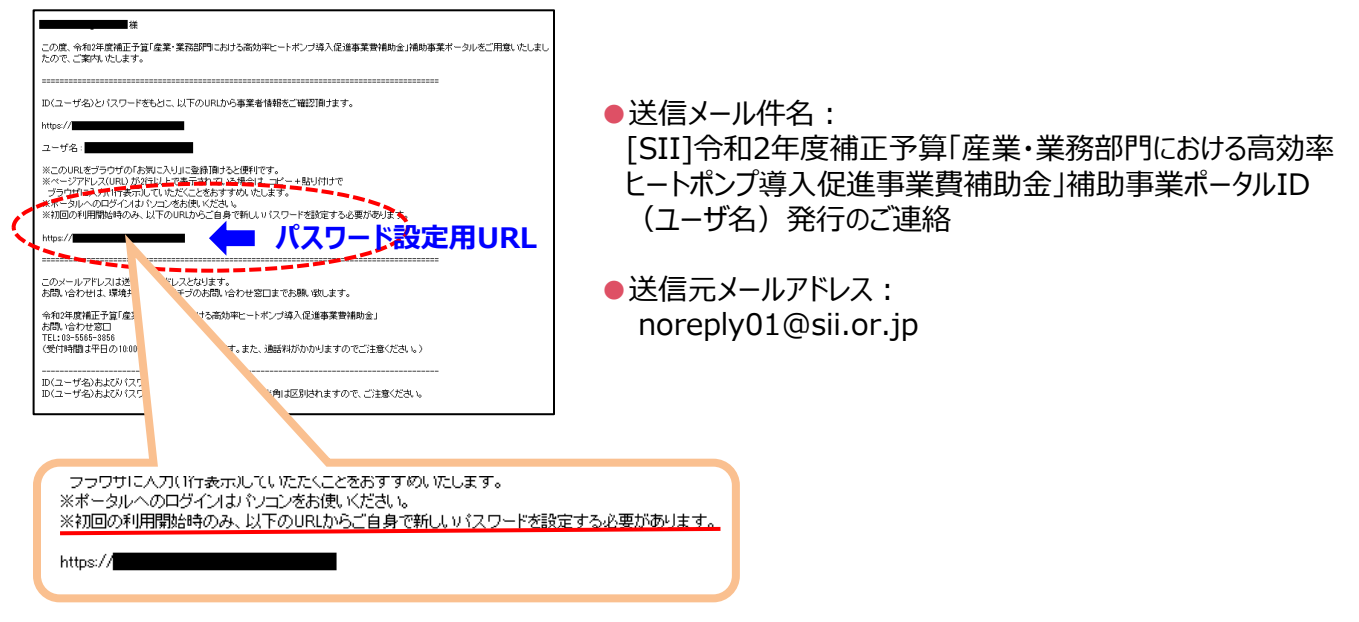

**初めてログインしようとする際は、新しいパスワードを設定する必要があります。 メール本文内 2つ目のURLをクリックし、パスワード設定を行います。**

### **(5) 新しいパスワードを設定する**

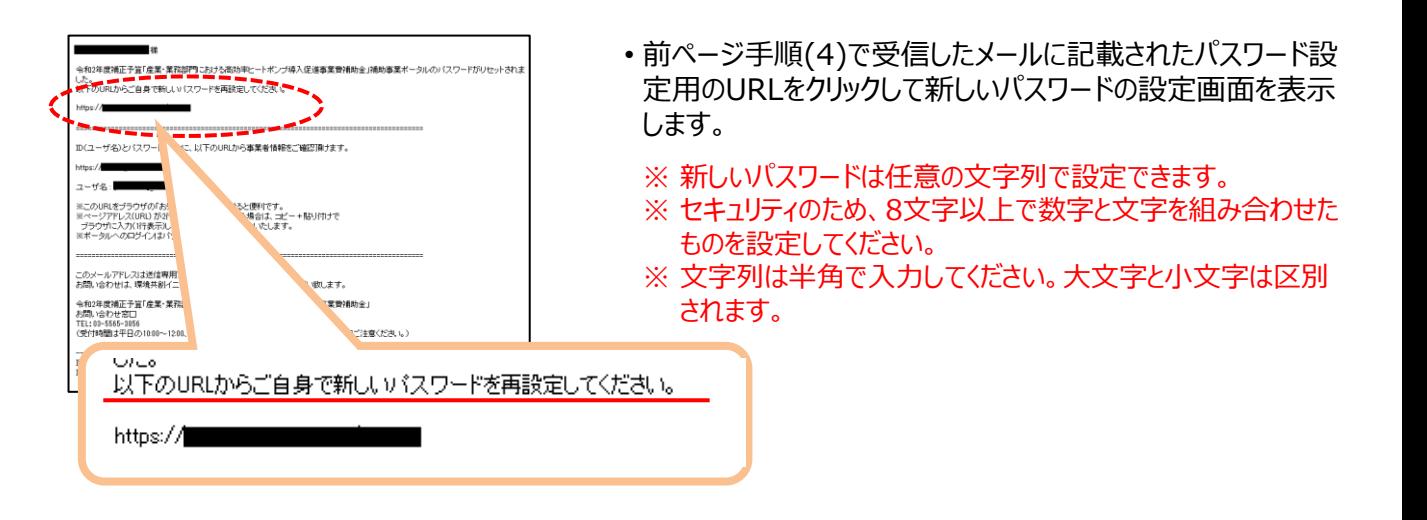

#### **(6) ポータルにログインする**

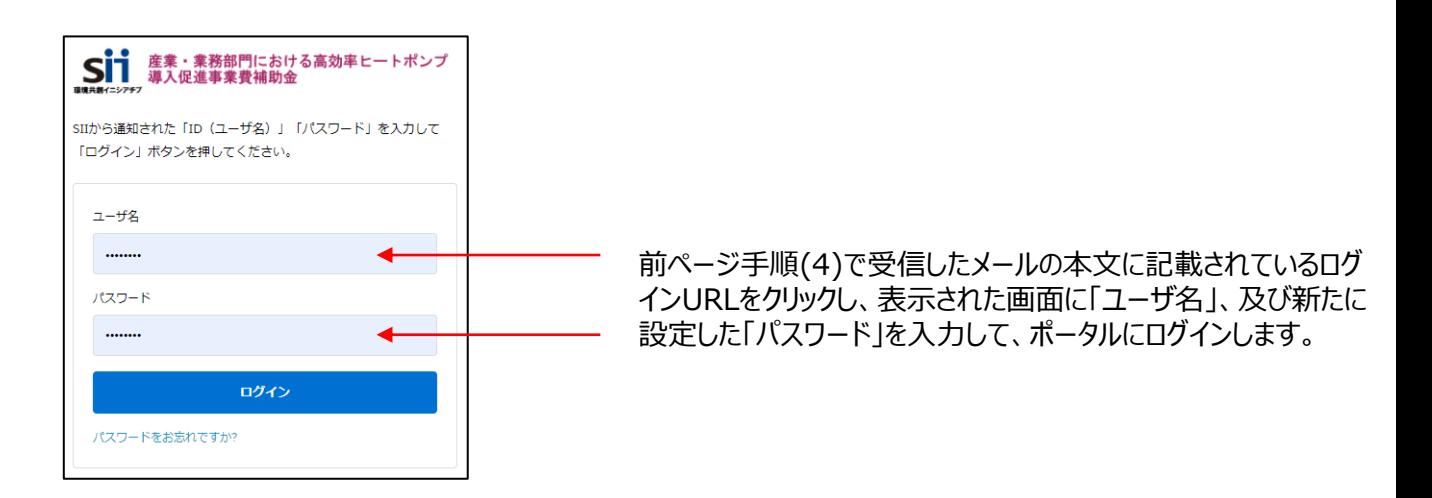

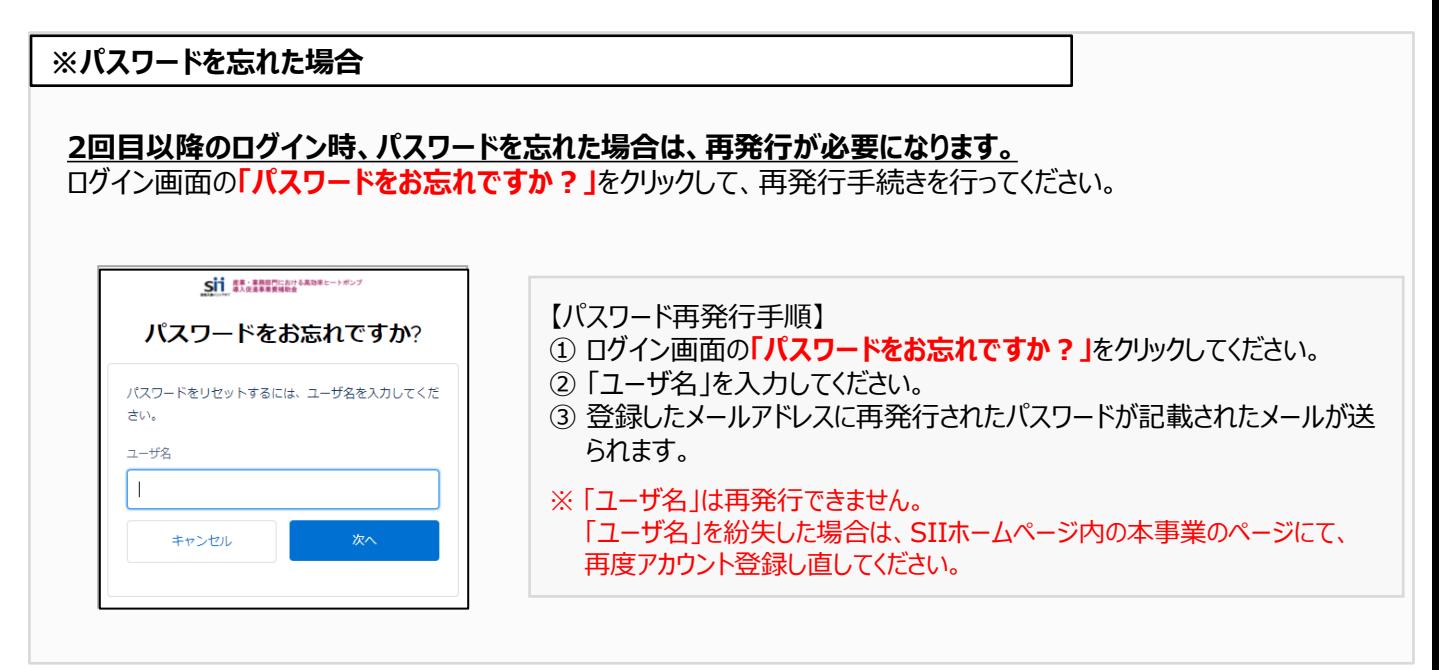

これで、ポータルのアカウント取得は完了です。

## **3-3 「申請時に添付する書類」を入手・作成する**

申請時に、ポータルで作成する書類(※)とともに添付する書類について、 説明します。

- 社内で用意、又は役所等外部から入手する書類
- SIIが定める条件に該当する場合に作成する書類

※ ポータルで作成する書類については、第4章を参照してください。

#### ⚫ **社内で用意、又は役所等外部から入手する書類**

1-4 見積書

- □ 1-5 設備導入前後の設備リスト
- □ 1-6 設備導入前後のシステムフロー比較図
- □ 1-7 設備導入後の配置図
- 添付1 会社情報
- 添付2 決算書
- □ 添付3 中小企業者であることの宣誓書
- 添付4 商業登記簿謄本
- 添付5 補助対象設備を導入する建物の登記簿謄本
- ※ 「1-4 見積書」から「1-7 設備導入後の配置図」までの4書類については、 第2章を参照してください。

#### ⚫ **SIIが定める条件に該当する場合に作成する書類**

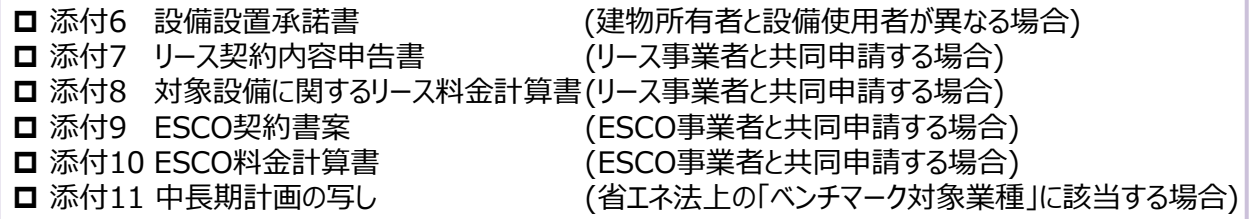

※ SIIが定める条件に該当する場合に作成する書類は、SIIが提供するフォーマット(以下「SIIフォーマット」という。)をダウ ンロードして作成します。ダウンロード方法については、P.36「SIIフォーマットのダウンロード方法」を参照してください。

次ページ以降で、上記各書類を入手・作成する際の注意事項等を説明します。

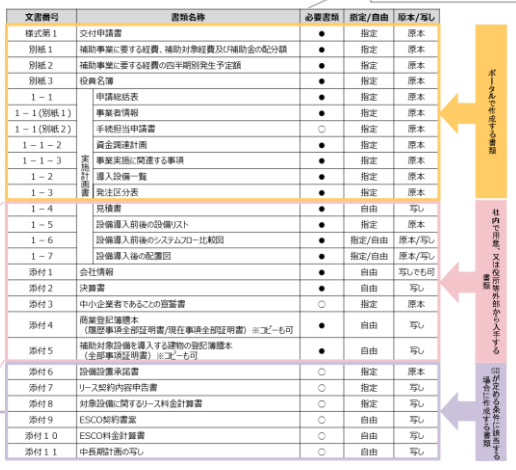

■ 必要書類・●必須 ○必要時

#### ◼ **社内で用意、又は役所等外部から入手する書類**

P.10「■提出書類一覧」の、[添付1]~[添付5]について、入手先や入手後の確認事項等について説明します。

#### **[添付1] 会社情報**

会社名、業種、資本金、及び従業員数等が確認できる会社のパンフレット等を提出してください。 提出する際は、「業種」、「資本金」、及び「従業員数」が確認できるページに付箋を貼り、該当する箇所を蛍光ペン 等で目立たせてください。

#### **<会社のパンフレット等が無い場合>**

地方公共団体等、会社情報を提出できない法人については、SIIフォーマット「添付1 法人概要申告書」をダウン ロードし、必要事項を入力のうえ、提出してください。SIIフォーマットのダウンロードについては、P.36「SIIフォーマッ トのダウンロード方法」を参照してください。

※ 記載する内容が、商業登記簿謄本と一致しているか、よく確認してください。

※ SIIフォーマットの記載と同じ内容を示せるものであれば、独自のフォーマットで作成しても構いません。

#### ⚫ **「法人概要申告書」フォーマット**

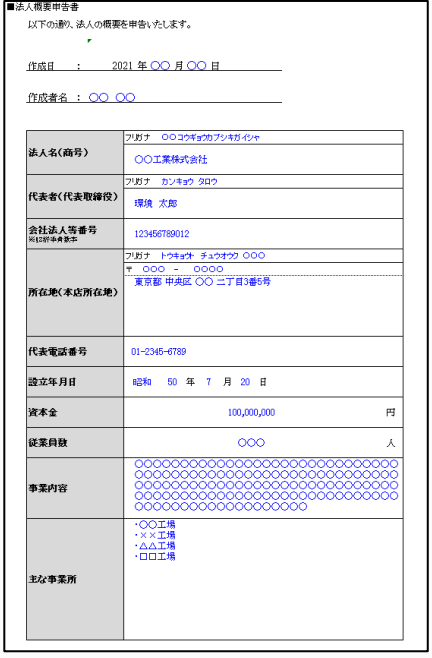

- □ 「会社法人等番号」が、商業登記簿謄本に記載されている12 桁の法人等番号と一致しているか。 ※ **会社の法人番号(13桁)ではありません。** ※ **個人事業主の場合は -(ハイフン)を記入してください。**
- 申請者の法人形態により「資本金」という名称がない場合は、 手元の資料等に示された「資本金」に該当する項目の金額を 記載してください。

#### **<中小企業団体等に該当する場合>**

公募要領P.8に記載の「中小企業団体等」に該当する場合は、各法律に基づいて設立されたことを示す認可証 を提出してください。

※ 地方公共団体は提出不要です。但し、民間企業と合同で出資、経営する第三セクターとなる法人等は提出してく ださい。

#### **[添付2] 決算書**

直近1年分の単独決算の貸借対照表を、法人名がわかる表紙をつけて提出してください(決算短信でも可)。

- ※ 1法人下に複数の事業所が存在する場合は、交付申請の対象となる事業所のみではなく、法人全体の決算書類を 提出してください。
- ※ 個人事業主は、[添付4]にて代替するため提出不要です。
- ※ 地方公共団体は提出不要です。但し、民間企業と合同で出資、経営する第三セクターとなる法人等は提出してくだ さい。

⚫ **表紙 例**

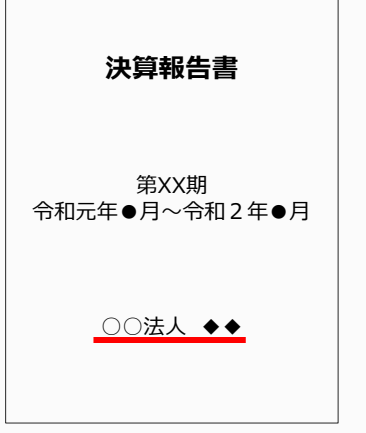

□ 提出する決算書類の単位が正しいか。

□ 決算期が明記されているか。

● 貸借対照表 例 ※下図はイメージです。

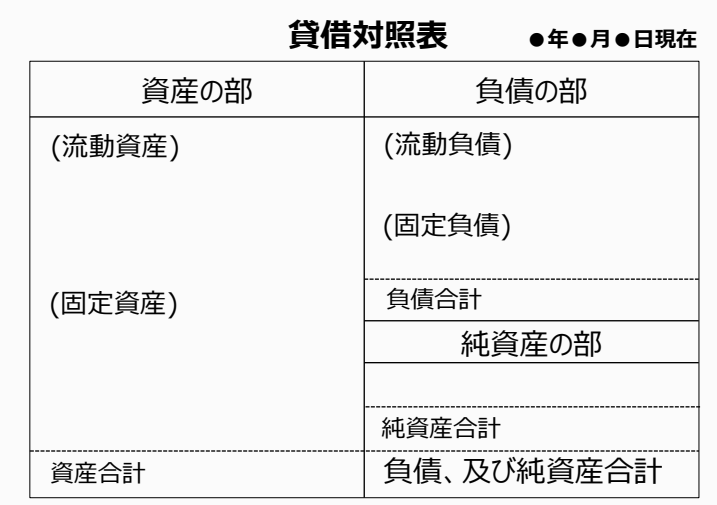

貸借対照表について、「連結決算」、及び「要旨」の提出では受け付けられませんので、注意してください。

#### **[添付3] 中小企業者であることの宣誓書**

出資者、及び出資比率を示すとともに、SIIフォーマットに記載されたチェック項目を用いて中小企業者であることにつ いて宣誓し、提出してください。

なお、出資者、出資比率については、株主名簿を提出いただいても構いません。その場合は、中小企業者であるこ との宣誓のために本フォーマットも併せて提出が必要ですが、出資者等の記載は不要です。

※ SIIフォーマットのダウンロード方法については、P.36「SIIフォーマットのダウンロード方法」を参照してください。 ※ 作成方法については、SIIフォーマット内「入力例」シートを参照してください。

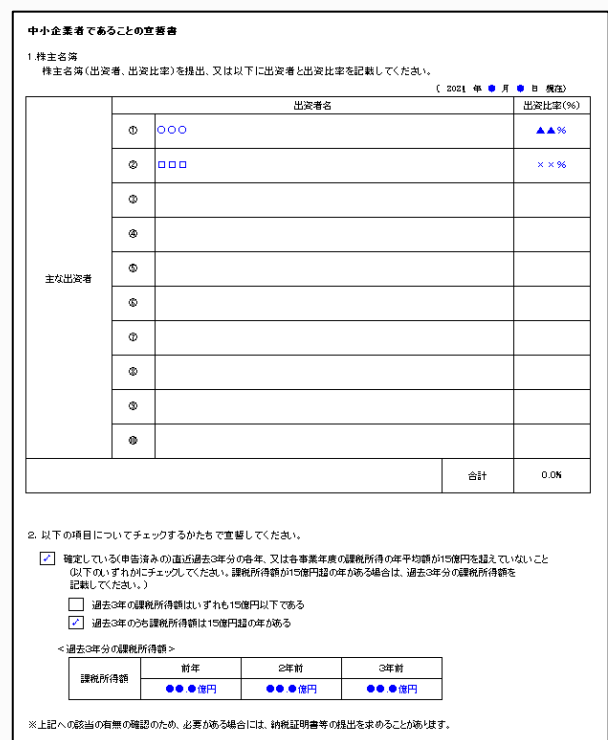

#### ⚫ **中小企業者であることの宣誓書 例**

- (項目1)全ての株主、及び出資者が、その出資比率順に記載したか。
- □ (項目1)「株主名又は出資者名」が企業の場合、法人格を省略することなく正確に記載されているか。 個人事業主の場合、姓名を匿名ではなく本名で記載したか。
- (項目1)出資比率の合計が100.0%になっているか。
- □ (項目2)該当項目にチェックを入れたか、必要に応じて金額を入力したか。

#### **[添付4] 商業登記簿謄本(履歴事項全部証明書/現在事項全部証明書)**

発行から6か月以内の、商業登記簿謄本の写しを提出してください。

法務局が発行した、登記官印が確認できるものが必要です。登記官印を押印した登記簿謄本を提出できない場 合は、オンラインサービス「登記情報提供サービス」より入手するPDFを印刷したものを提出しても構いません。 なお、個人事業主については、本ページ下部に記載の<個人事業主の場合>を参照してください。

※ 共同申請する場合は、全ての共同申請者について同様に商業登記簿謄本(履歴事項全部証明書、又は現在事 項全部証明書)を取得し、提出してください。

※設備使用者が複数いる場合は、全ての設備使用者の商業登記簿謄本を取得し、提出してください。

- ※ 地方公共団体は提出不要です。但し、民間企業と合同で出資、経営する第三セクターとなる法人等は提出してくだ さい。
	- ⚫ **商業登記簿謄本 例**

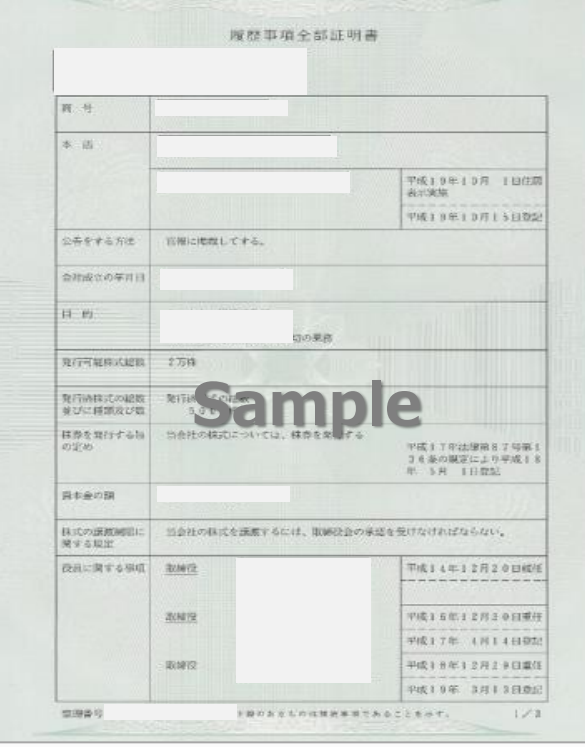

#### **<個人事業主の場合>**

- 個人事業主は、青色申告者である必要があり、また、以下2種類の書類を提出する必要があります。
- ① 税務署の受領印が押された「確定申告書B」
- ② 所得税青色申告決算書の写し
- ※ 確定申告書Bは令和2年分の書類であることを確認してください。
- ※ 確定申告書を提出する場合は、**必ずマイナンバー部分を黒塗りしてください。**
- マイナンバーの記載のある書類がSIIに届いた場合は、SIIにて黒塗り等の処理を行います。 ※ 電子申告(e-Tax)を行った場合は、申告が受け付けされていることがわかる証憑を提出してください。
- 具体的には、国税電子申告・納税システムの「メッセージボックス一覧」で確認できる受信結果(受信通知)のスク リーンショットをA4サイズで印刷し、他の書類と併せて提出してください。

#### **[添付5] 補助対象設備を導入する建物の登記簿謄本**

実際に補助対象設備を設置する建物について、発行から6か月以内の、建物の登記簿謄本の写しを提出してくだ さい。

法務局が発行した、登記官印が確認できる建物登記簿謄本を提出してください。登記官印を押印した登記簿謄 本を提出できない場合は、オンラインサービス「登記情報提供サービス」より入手するPDFを印刷したものを提出して も構いません。

なお、建物が1棟の場合はその建物分のみ、設置場所が複数の建物にわたる場合は、それら全ての建物の登記簿 謄本を提出してください。

- ※ 建物所有者と設備使用者が同一であることを確認してください。同一でない場合は、次ページ<建物使用者と設備 使用者が異なる場合>を参照し、建物登記簿謄本と併せて「添付6 設備設置承諾書」を準備してください。
- ※ 地方公共団体は提出不要です。但し、民間企業と合同で出資、経営する第三セクターとなる法人等は提出してくだ さい。
- ※ 建物未登記の場合は、代わりに「固定資産評価証明書」を提出してください。その際、該当の住所を示した箇所を マーカー等で目立たせてください。
- ※ 専ら居住を目的とした事業所における設備更新は対象外です。

#### | 調製 | 表 題 部 (まである建物の表示)<br>所在図書号 <mark>[第 頁]</mark>  $\frac{1}{2}$ 家屋番号 原因及びその日付【登記の日付】  $D$  a  $\pi$  o a  $\pi$ O R  $\mathbf{x}$ m **IF W** B  $\frac{1}{2}$  $W$  m  $(15.7)$ 村 部 (甲区) (所有権に関する事項) 模 **受記の目的**<br>所有権移転 期位番号 受付年月日、受付番号 我利きその他の事項 (所有権以外の権利に関する事項) **R N B ( Z E )** 22017 期位番号 受付年月日 · 受付番号 確 科 者 そ の 他 の 事 非 送りを持て **Sample** 被教育機関学 受好多期限项 堂記官 。<br>カルるものは林は事項であることを示す 型球管号  $(1/1)$

#### ⚫ **建物の登記簿謄本 例**

#### **<建物所有者と設備使用者が異なる場合>**

補助対象設備を設置する建物所有者と設備使用者が異なる場合は、建物登記簿謄本に加えて、「設備設置 承諾書」(建築物の所有者の承諾書)を提出してください。

設備設置承諾書の提出が必要となる具体的な例は、下表のとおりです。なお、下表にない場合でも、SIIから提 出を求める場合がありますので、あらかじめご了承ください。

※ 設備設置承諾書の詳細については、P.37「添付6 設備設置承諾書」を参照してください。

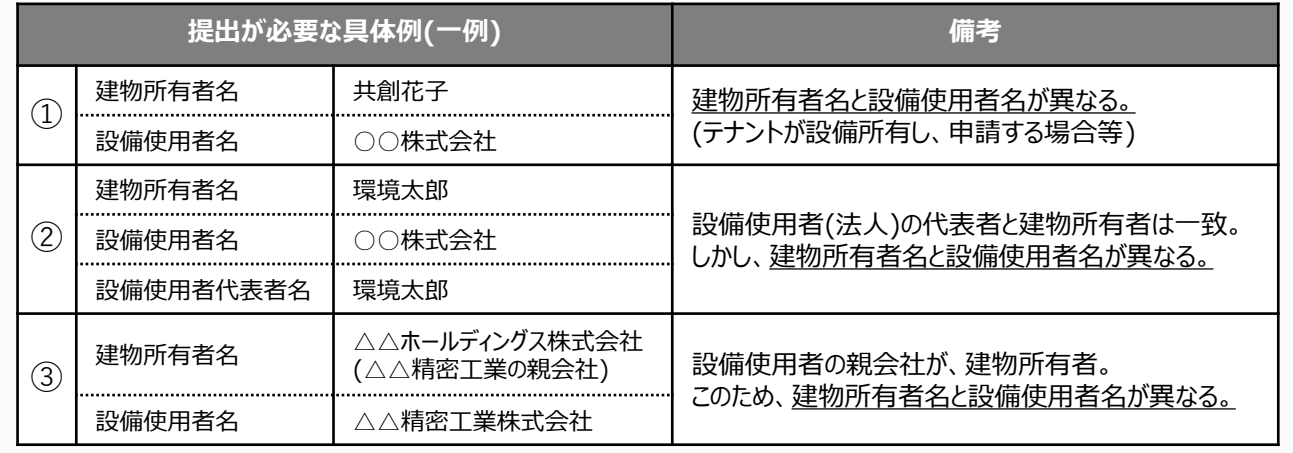

#### ◼ **SIIが定める条件に該当する場合に作成する書類**

P.10「■提出書類一覧」の、[添付6]~[添付11]について、書類の提出が必要となる条件と書類の作成方法、作 成時の注意事項等について説明します。各書類の詳細については、次ページ以降を参照してください。 なお、[添付6]~[添付8]の作成においては、SIIフォーマットのダウンロードが必要です。

#### **SIIフォーマットのダウンロード方法**

SIIフォーマットのダウンロード手順は、以下のとおりです。

- (1) 任意のWebブラウザでSIIのホームページを開き、**本事業**を選択します。
	- ◆ 本事業:**高効率ヒートポンプ** (令和2年度補正予算 産業・業務部門における高効率ヒートポンプ導入促進事業)
	- ◆ SIIホームページ: https://sii.or.jp

※上記URLでは表示されない場合は、「https://sii.or.jp/hp02r/」をお試しください。

(2) 表示された画面の左側のメニューの「公募情報」をクリックし、表示された画面を下方向へスクロールして「申請の 手引きと申請様式」を表示します。

※ 画面左上に「5次公募」と表示されていることを確認してください。

(3) 「申請の手引きと申請様式のダウンロードはこちらから」の<申請様式等>から、ダウンロードしたいフォーマット名 をクリックします。 ⇒ 選択に応じて、以下のファイルがパソコンにダウンロードされます。

#### **<本事業「公募情報」画面イメージ>**

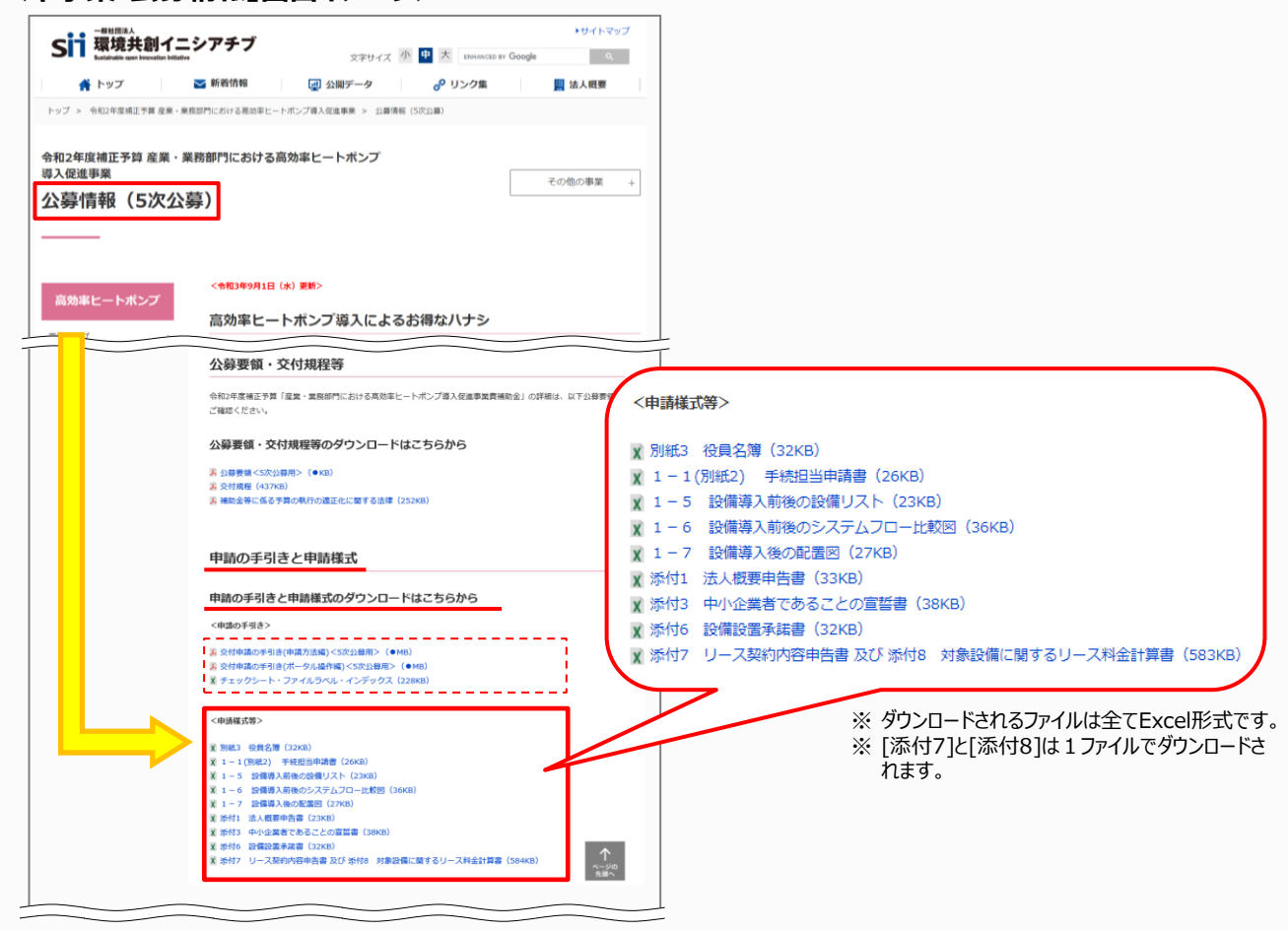

# **[添付6] 設備設置承諾書**

テナントが申請する等、申請者以外が所有する建物に設備を設置する場合は、事業を行う場所が含まれる建物の 所有者に設備設置の承諾を得たことを示す「設備設置承諾書」(建築物の所有者の承諾書)を提出してください。 SIIフォーマット「添付6 設備設置承諾書」をダウンロードし、必要事項を入力して作成します。

• **「建物所有者」の押印が必要**です。建物の所有者が複数の場合は、全ての所有者分の「設備設置承諾書」を用 意し、それぞれ押印を取得してください。

※ SIIフォーマットのダウンロード方法については、前ページ「SIIフォーマットのダウンロード方法」を参照してください。 ※ 作成方法については、SIIフォーマット内「入力例」シートを参照してください。

⚫ **設備設置承諾書 例**

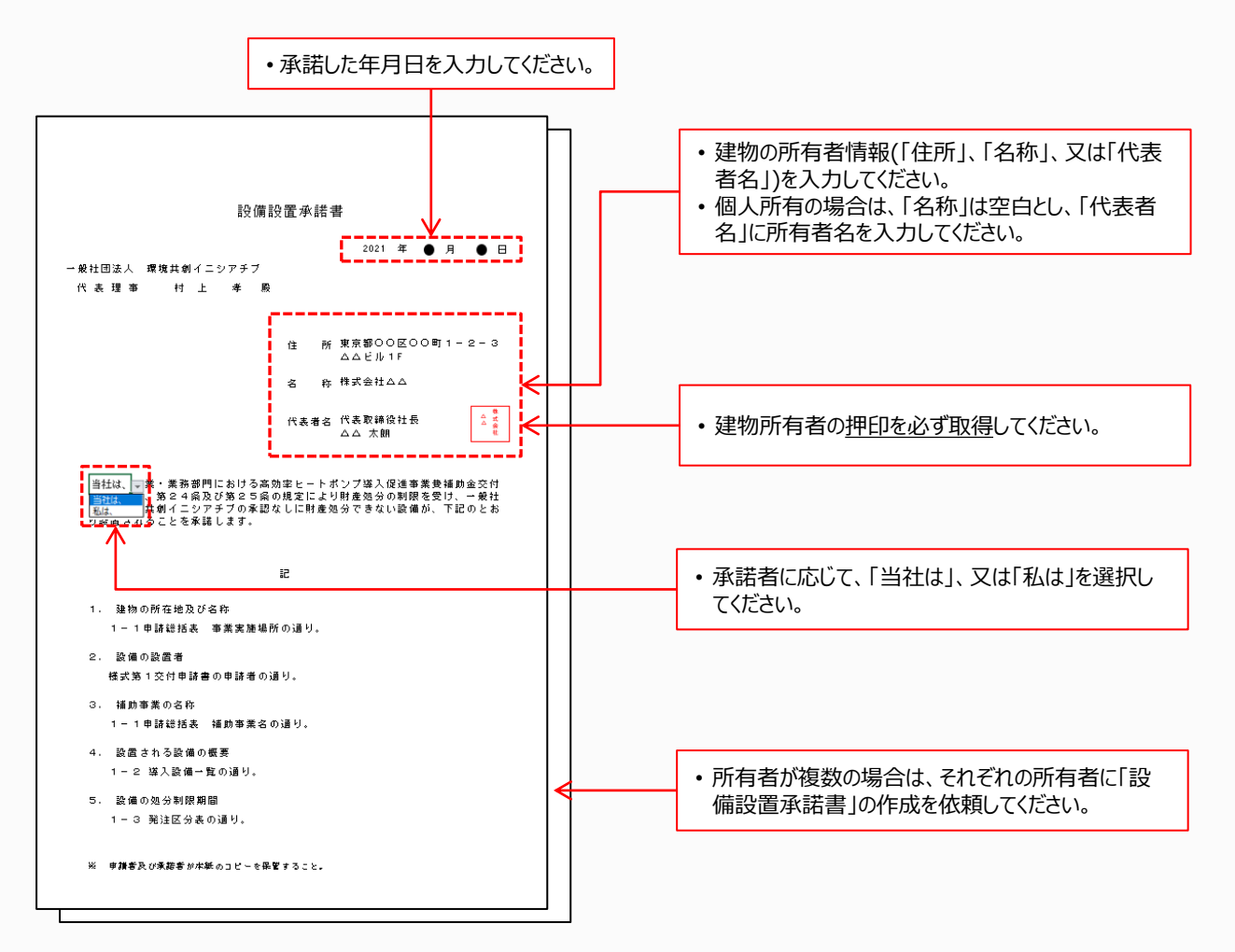

#### **[添付7] リース契約内容申告書/[添付8] 対象設備に関するリース料金計算書**

リース事業者と共同申請する場合は、[添付7]、[添付8]の2種類の書類を作成、提出してください。 SIIフォーマット「添付7 リース契約内容申告書」、及び「添付8 対象設備に関するリース料金計算書」をダウンロード し、必要事項を入力して作成します。

※ SIIフォーマットのダウンロード方法については、P.36「SIIフォーマットのダウンロード方法」を参照してください。 ※ 作成方法については、SIIフォーマット内「入力例」シートを参照してください。

#### ★記入日: 2021 年 ○ 月 ○日<br>甲諸書番号: BAB203-01- X0000X ★ 記入日: 2021 年 〇 月 〇日<br>申議書番号: BAB203-01- XXXXXXX キ # R.AB: 2012<br>|リース料金計算書 = 中語書者: 868209-01<br>|※複数のリース契約により設備を調達する場合、契約毎に提出してください。<br>|※前提条件に加え、①か②のいずれかの計算方法でリース料金を計算してください。 リース契約内容申告書 :複数のリース契約により設備を調達する場合、契約毎に提出してください。 **コロセロボ ○○工業科式全社**<br>サース事業者 株式会社○○リー  $77648$ ooxu ERARSE  $\begin{array}{c}\n\frac{9-3}{6}R\\
\frac{6}{6}R\n\end{array}$ 24,700,000 円 RECHE OOISRESH リース事業者 - 株式会社OO 手掌折名称 OOIM  $A = 2-2500$  A where  $A$  $120\,$ 美的丹茶合計  $\begin{array}{|c|c|} \hline & \text{Ans.}\\ \hline & \text{as $r$~; $x$~with $n$} \hline \end{array}$  $R<sub>h</sub>$  $A2 - \frac{sinu}{\pi r_1 - x \theta_0 \hbar u}$  $\overline{\phantom{1}}$  $B$ 30,000,000  $\frac{1}{2}$ ·<br>ス<br>第第に関する簡単  $\begin{tabular}{|c|c|c|c|} \hline \multicolumn{1}{|c|}{\textbf{B1}} & \multicolumn{1}{|c|}{\textbf{B2M}} \\ \hline \multicolumn{1}{|c|}{\textbf{B2}} & \multicolumn{1}{|c|}{\textbf{B3M}} \\ \hline \multicolumn{1}{|c|}{\textbf{B2}} & \multicolumn{1}{|c|}{\textbf{B3M}} \\ \hline \multicolumn{1}{|c|}{\textbf{B2}} & \multicolumn{1}{|c|}{\textbf{B3M}} \\ \hline \multicolumn{1}{|c|}{\textbf{B4M}} & \multicolumn{1}{|c|}{\text$ 27.000.000  $\left|\begin{array}{cc} \text{R99-3} & \text{R9-3} \\ \text{RABABAB} & \text{RBAAB} \\ \text{RBAABAB} & \text{RBAAB} \\ \text{RBAABAB} & \text{RABAB} \end{array}\right| \left|\begin{array}{c} \text{RABAB} \\ \text{RABABAB} \\ \text{RBABAAB} \end{array}\right|$ 。<br>あり一大神的を行う時の記載がある場合は<br>ただ、「日本の日本の日本の日本の日本の 神郎リー2時半時<br>- の結算<br>- ※「毎」が増加 axian  $\overline{\phantom{a}}$  $36 + 4$  $\overline{\mathbf{z}}$ 84 ヶ月 120 ヶ月  $\tilde{}$  $10$ 的事項 <br>料金計算方法を選択してくださ 無 読当しない 読満しない  $_3$   $\quad$   $\ast$ 。<br>EN(元本)、改装、保険料、全国の確定カリース科化を製定する  $7 - 4$  $10 - 40$ .<br>1& #24 補助のがまい場合 補助のが有る場合  $0$   $R$  $\overline{\phantom{a}}$  $\begin{array}{|l|l|} \hline 30,010,000 & \overline{\phantom{0}}\phantom{000} \\\hline 5,010,000 & \overline{\phantom{0}}\phantom{000} \\\hline \end{array}$  $\overline{\phantom{a}}$  $21,000,000$ 笑的に含まれる歌曲の簡単  $E = \frac{289 - 2988880}{48.8551.5800780881}$  $\overline{ }$  $3,000,000$  $F = \frac{\text{RBD} + 3800000}{\text{9-394833259} (80010 + 0)}$ 25.000.000  $\overline{a}$  $24,000,000$  $\overline{\phantom{a}}$  $x - 3$ æ. 型票 **外分析限期**  $\frac{B(t-3)H(AB)}{t-3H(AB)H(AB)}$ G 1, 200, 000 700,000 36, 200, 000  $\overline{\phantom{a}}$ 24.700,000  $\overline{\phantom{a}}$  $\overline{1}$ の<br>ラースX家買用(元本)×リース科事によってリース科生を計算する  $\,$   $^3$ **MASSNUES MACHANE** 9,000,000 M<br>1,000,000 M  $\mathfrak s$  $0$   $R$  $9,000,000$ D **HEARTA** 30,000,000 =  $\overline{18}$ E<sub>1</sub> 初期9~2500,000  $\begin{array}{c|c} \hline 1,388 & \mathbf{N} \\ \hline \end{array}$  416,400  $\begin{array}{c} n \\ \end{array}$  $\begin{array}{|c|c|c|}\n\hline\n1,388 & \mathbf{N} \\
\hline\n231,480 & \mathbf{N}\n\end{array}$ 416, 400 291, 480  $\frac{1}{n}$  $\overline{a}$  $\infty$ 35, 000, 000 24, 000, 000  $1, 200, 000$  $700,000$ <u>上記の申告内容に誤りがないことを確認しました</u><br>- --\*<sup>事業者 |</sup> \*\*\*\*\*00ッ~\*  $\overline{a}$  $\overline{\phantom{0}}$ Iн Is  $\overline{\phantom{a}}$ リース契約による経費用材(B) (F-D)  $5,010,000$   $n$  $\binom{n}{n}$  $H = 8$ 相当者名 60.88 上記の内容に関けないことを確認しました。  $\bigoplus$ 内容確認者 共創 木部

#### **[添付9] ESCO契約書案/[添付10] ESCO料金計算書**

ESCO事業者と共同申請する場合は、[添付9]、[添付10]の2種類の書類を作成、提出してください。

- SIIフォーマットの提供はありません。
- ESCOを利用する場合の注意事項については、公募要領P.11「導入する補助対象設備の所有者と使用者が異 なる場合」-【共同申請に該当する場合】 -「(1)ESCOを利用する場合」を参照してください。

## ⚫ **リース契約内容申告書 例 ● 対象設備に関するリース料金計算書 例**

#### **[添付11] 中長期計画の写し**

大企業であり、省エネ法上の「ベンチマーク対象業種」に該当する事業者である場合に、提出してください。

※ 記載されている業種が、公募要領P.10の「ベンチマーク対象業種」に該当していることを確認してください。 ※ ベンチマーク要件に該当する場合であっても、省エネ法の事業者クラス分け評価制度において『Sクラス』に該当する事 業者である場合は、当該書類の提出は不要です。

#### ⚫ **中長期計画の写し 例**

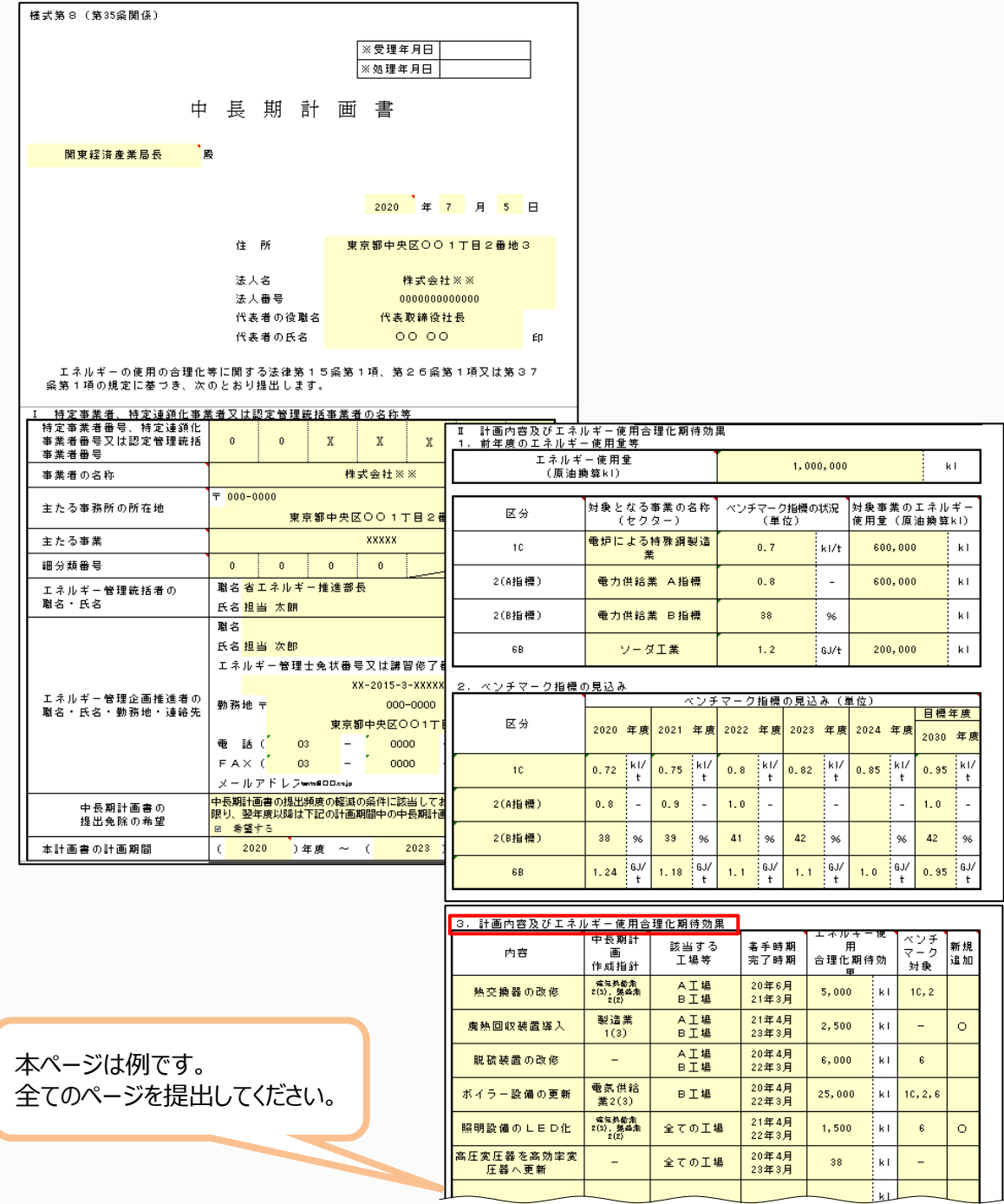

## *第4章 ポータルに必要事項を入力し、 書類を印刷する*

## **4-1 「ポータルで作成する書類」を確認する**

ポータルに必要事項を入力して作成(印刷)する書類について説明します。

#### **● ポータルで作成する書類**

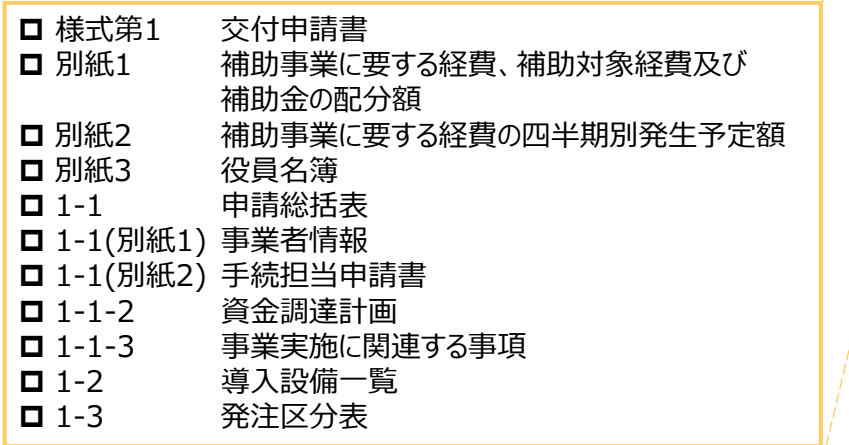

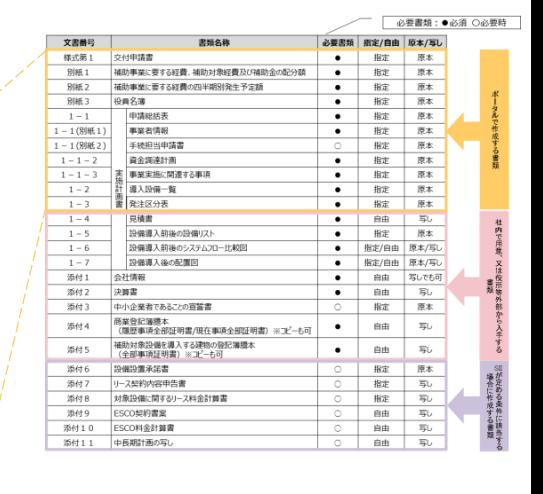

- ※ ポータル入力は、「第3章 申請手続きを開始する」ー「3-3 「申請時に添付する書類」を入手・作成する」で準備した 各書類を参照しながら行ってください。
- ※ 本書では、ポータルへ入力するデータ内容と参照する書類、及びデータ入力から書類印刷までの流れについて、説明し ています。ポータル入力時の細かな注意事項、及び画面イメージの詳細については、別途公開の「交付申請の手引き (ポータル操作編)」を参照してください。

#### **■ ポータルログイン直後の画面**

ポータルにログインすると、下記画面( 1 ホーム)が表示されます。 目的に合わせてタブをクリックし、必要な画面を開きます。

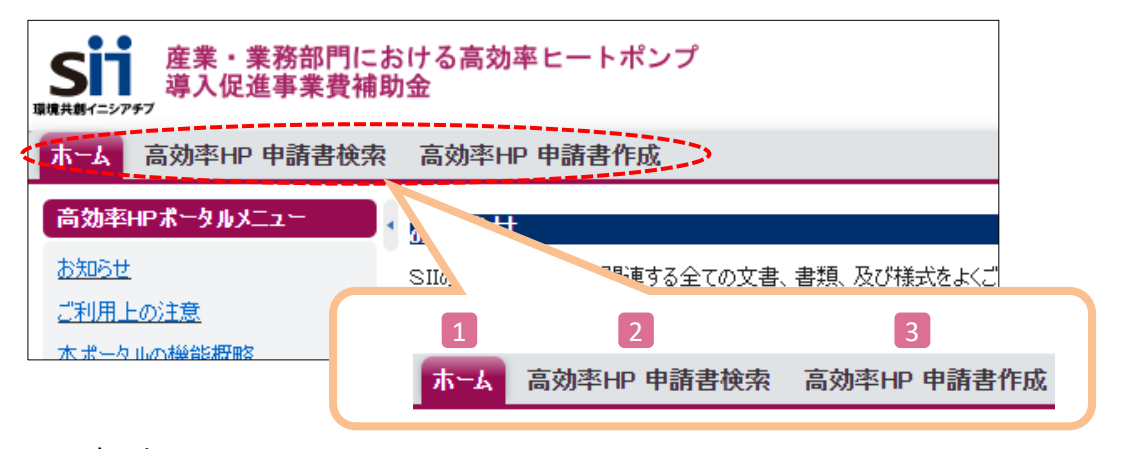

 $\frac{1}{1}$ ホーム 本事業に関するSIIからのお知らせ、注意事項等が表示されます。

 $\overline{2}$  高効率HP 申請書検索 一度作成して保存した申請書情報を検索し、**続きを編集したり、修正するとき**にクリックします。

<mark>3</mark> 高効率HP 申請書作成 **新たに申請書を作成するとき**にクリックします。 初めて申請書を作成するときは、<mark>3</mark> から始めます。 クリックすると「申請者登録 画面」が表示されますので、申請者の情報を「事業者1」として登録します。

### ■ ポータル画面の構成

「事業者1」の登録が終わると、下図のような「申請書詳細 画面」になり、他の申請情報を登録できるようになります。 各ボタンを 1 から順にクリックして(単独で申請する場合は 2 から)データを登録し、 7 で入力データを確認後、 最後に「<mark>8</mark> 入力完了」ボタンをクリックして入力した全てのデータを確定します。

画面に表示されるボタンと、ポータルに入力する内容との関係は、下表のとおりです。

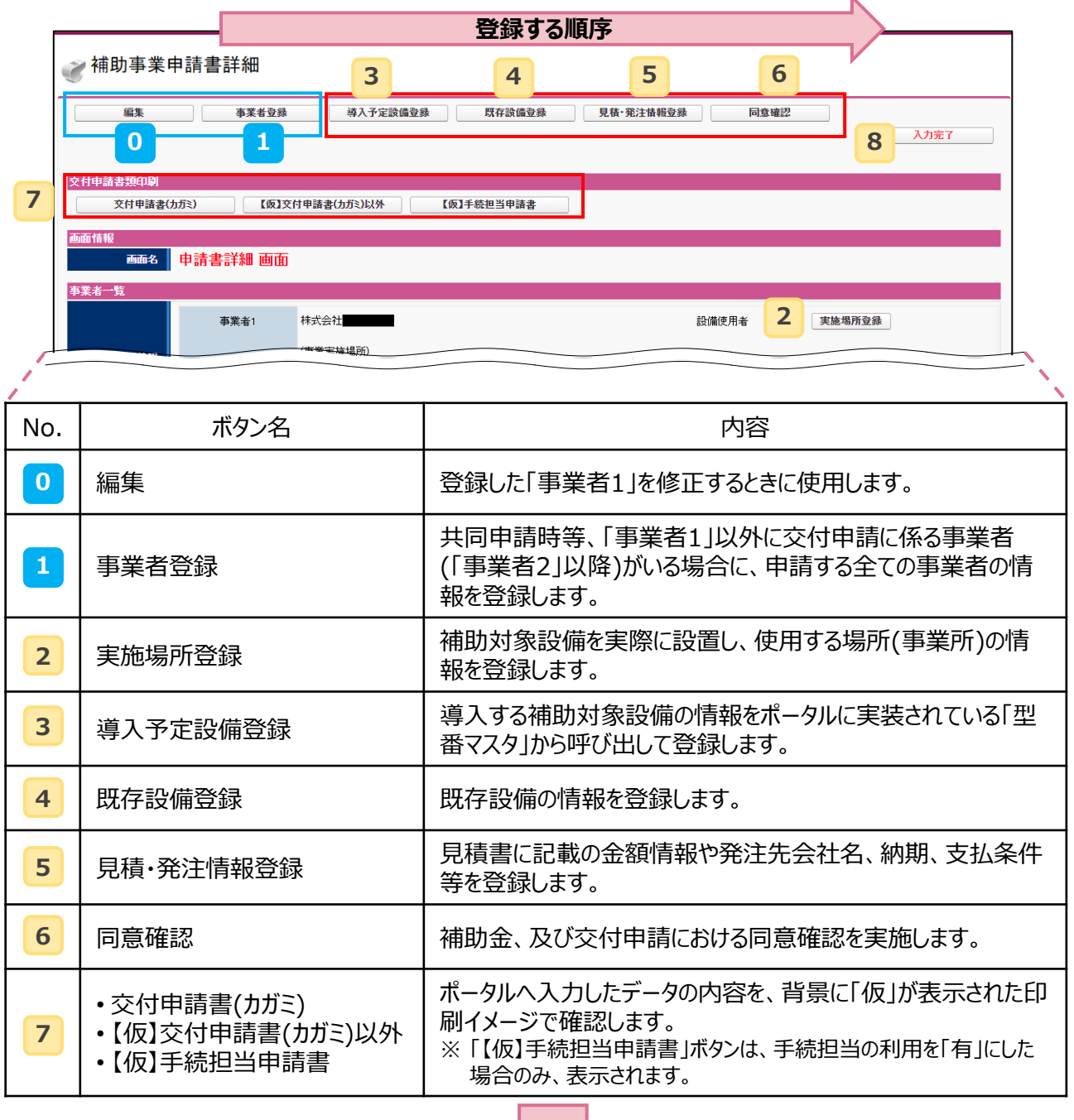

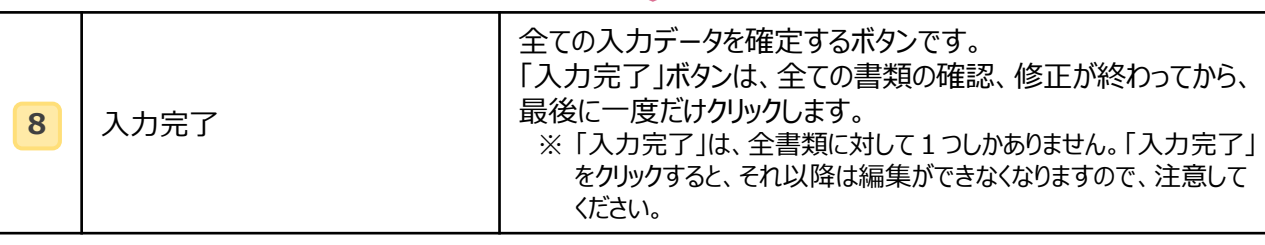

## **4-2 事業者情報を登録する**

補助対象設備の使用者、共同申請者等、申請にかかわる事業者(申請者)の情報を登録します。

「事業者1」 ・・・補助金の交付を受け、導入する補助対象設備を取得財産として所有する者 「事業者2」 ・・・当該補助対象設備を使用する者等、「事業者1」以外の事業者 「事業の実施場所」・・・補助対象設備を設置して使用する場所(事業所)

※ 情報の登録は、必ず「事業者1」から行います。 ※ 共同申請を行う場合はP.13「■共同申請を行う場合のポータル登録方法」も併せて確認してください。

### ◼ **データ入力時に必要な書類**

以下の書類を手元に用意してから開始してください。

(1) 商業登記簿謄本(履歴事項全部証明書、又は現在事項全部証明書)

(2) 補助対象設備を導入する建物の登記簿謄本(全部事項証明書)

(3) 会社情報(パンフレット等)

(4) 手続担当申請書(SIIフォーマット) ※手続担当を利用する場合のみ

#### ◼ **事業者情報の登録画面の表示方法**

事業者情報は、「事業者1」、「事業者2」で使用する画面が異なります。 事業の実施場所情報は、事業者情報の後で登録します。

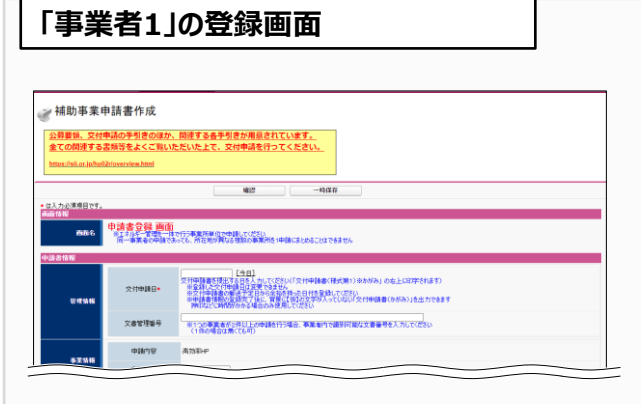

#### 全ての事業者が必ず登録します。

ポータルにログイン後、「高効率HP 申請書作成」をクリックす ると表示される「申請者登録 画面」で、登録します。

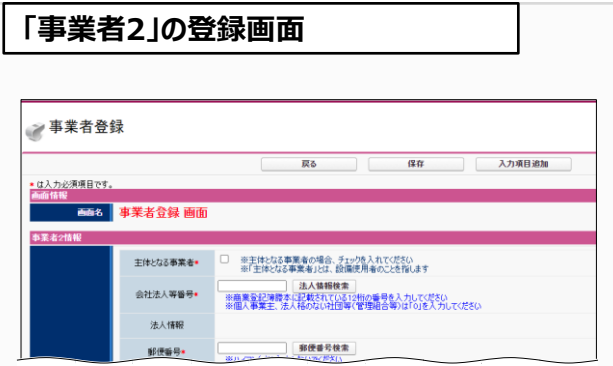

「事業者1」の登録完了後に表示される「申請者詳細 画面」 で、「事業者登録」( )をクリックして表示される「事業者登 **1**録 画面」で、登録します。

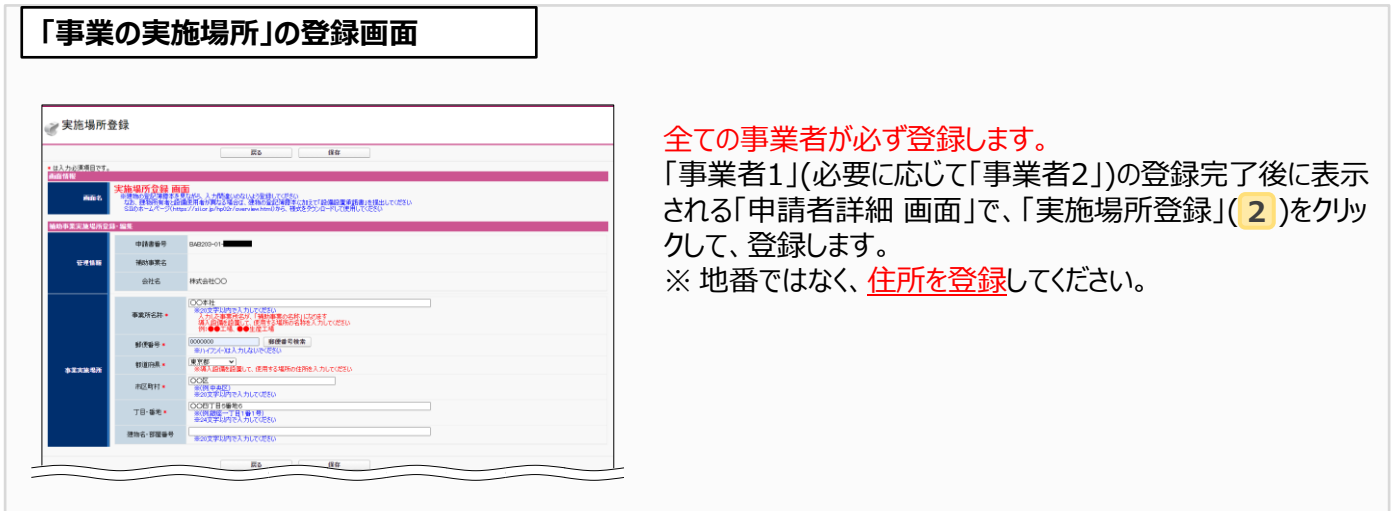

※ 具体的なデータ入力画面イメージや、入力項目の詳細については、別途公開の 「交付申請の手引き(ポータル操作編)」 を参照してください。

## **4-3 設備情報を登録する**

導入する設備(更新後)、及び既存設備(更新前)の製品名や型番、設備の性能値等を登録します。

導入する設備については、発注予定の設備の販売事業者から取得した見積書や製品カタログ(又はメーカー発行の仕様 書)を参照して登録してください。

なお、導入する設備はポータルに実装されている「型番マスタ」を使用して登録します。登録したい設備(型番)がマスタで 表示されない場合は、次ページ「型番マスタの利用について」を確認のうえ、SIIへご連絡ください。

### ◼ **データ入力時に必要な書類**

以下の書類を手元に用意してから開始してください。

(1) 製品カタログ等

- (2) 見積書
- (3) メーカー等への確認結果等

#### ◼ **設備情報の登録画面の表示方法**

事業者情報を「保存」すると、「申請書詳細 画面」に戻ります。 画面上部に表示されたメニューから「導入予定設備登録」、及び「既存設備登録」をクリックすると、それぞれ「導入予定 設備登録 画面」、「既存設備登録 画面」が表示されます。

#### **<申請書詳細 画面>**

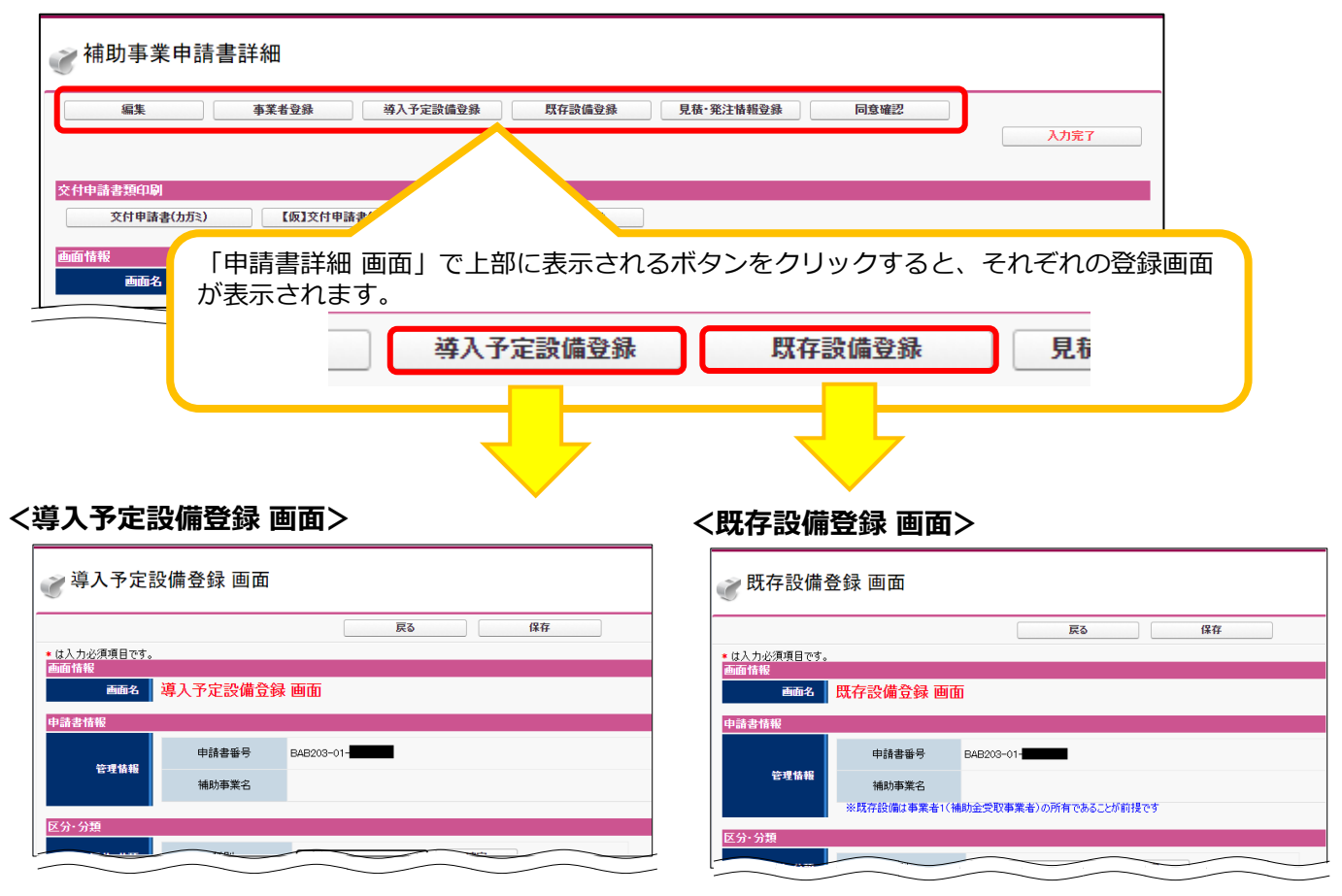

※ 具体的なデータ入力画面イメージや、入力項目の詳細については、別途公開の 「交付申請の手引き(ポータル操作 編)」を参照してください。

#### **型番マスタの利用について**

「型番マスタ」の検索結果に導入する設備が表示されない場合は、以下の各項目を参考にしてください。

- 1. 公募要領「1-6.補助対象設備」、及び同P.57以降の別表1「高効率ヒートポンプ設備のエネルギー消費効率 の基準」を確認し、**当該設備が本事業の申請基準を満たしているか確認してください。**
- 2. 基準を満たしている場合は、「型番」の入力誤りがないか、確認してください。
- 3. 入力誤りがない場合は、型番の枝番部分を削除する等、検索条件を変更して、再度検索してください。
	- ※ 文字数の多い型番の場合は、型番名すべてを入力しなくても検索は可能です。 [例] カタログ表記の型番が「ABC1000-005」の場合、型番の一部分(「ABC1000」、「ABC」等)で検索する等 (検索結果の型番内"■"は、性能値や能力値に影響のない枝番等に該当する任意の文字として扱われます)。 ※ 検索結果に導入する設備の型番が複数表示された場合は、製品名や型番の()内に表記された諸条件を確認し、 導入する設備の仕様と一致している設備を選択してください。
- 4. 入力誤りがなく検索結果に導入する設備が表示されない、又は検索結果がない旨のメッセージが表示される場 合は、SIIのお問い合わせ窓口 [03-5565-3856]までご連絡ください。

## **4-4 見積・発注情報を登録する**

本事業の実施に伴い発生する、「設備費」、及び「工事費」を登録します。 本事業における「設備費」、及び「工事費」の定義や範囲については、公募要領「1-8.補助対象経費」を参照してくだ さい。

### ◼ **データ入力時に必要な書類**

以下の書類を手元に用意してから開始してください。

(1) 導入する補助対象設備の見積書

(2) 導入する補助対象設備の製品カタログ(又はメーカー発行の仕様書)

#### ◼ **見積・発注情報の登録画面の表示方法**

設備情報を「保存」すると、「申請書詳細 画面」に戻ります。

画面上部に表示されたメニューから「見積・発注情報登録」をクリックすると、「見積・発注情報登録 画面」が表示さ れます。

#### **<申請書詳細 画面>**

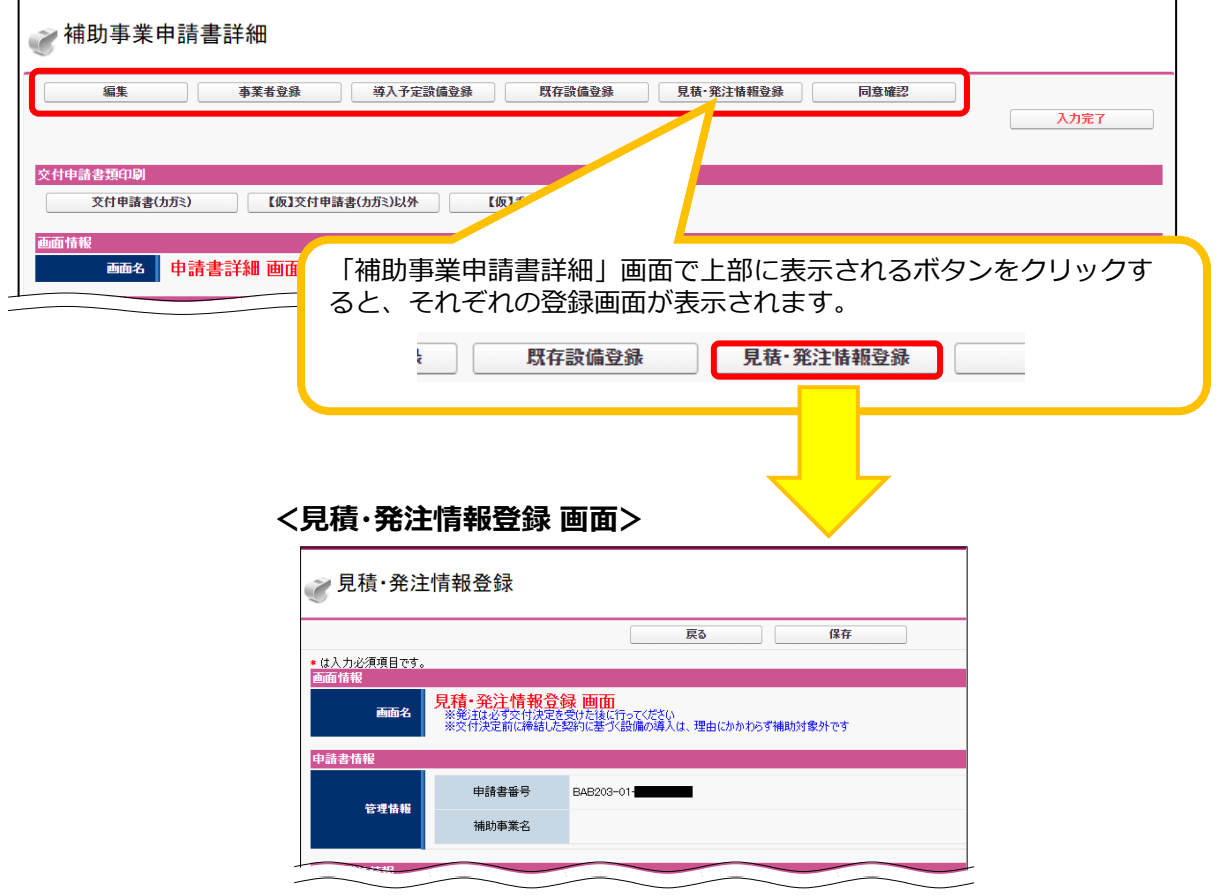

※ 具体的なデータ入力画面イメージや、入力項目の詳細については、別途公開の 「交付申請の手引き(ポータル操作 編)」を参照してください。

## **4-5 交付申請の同意確認を実施する**

画面に表示される「補助金及び交付申請に関する同意確認」を読み、「同意」する場合は□をクリックしてチェック(ノ) を入れて同意した旨を登録してください。

※ この画面で同意しない場合、交付申請を行うことはできません。

1.表示された「申請書詳細 画面」で「同意確認」をクリックします。

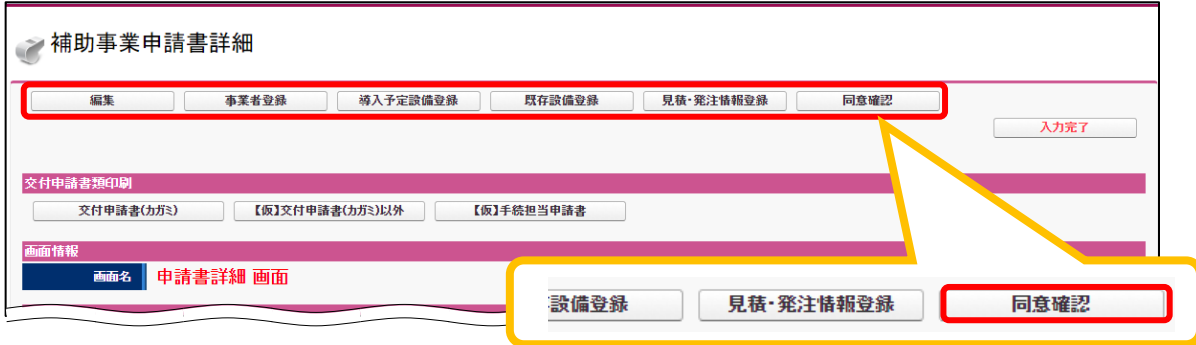

2. 表示される、補助事業実施についての同意確認文をよく読み、同意する場合はチェックボックスをクリックし、続けて 「保存」をクリックします。

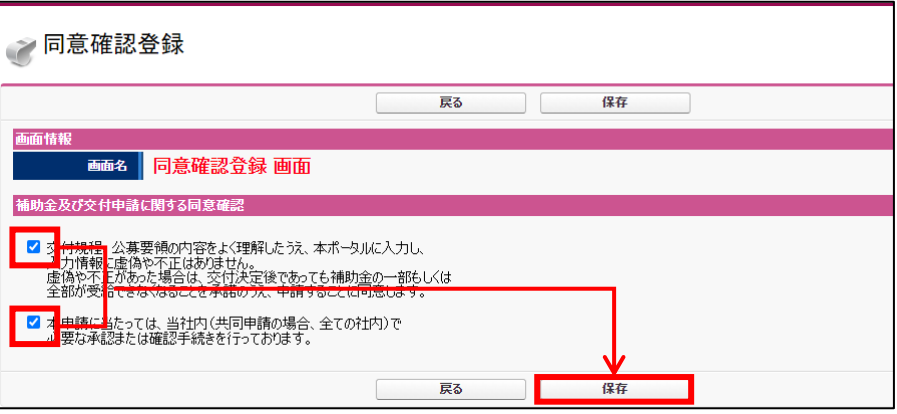

これで、同意確認、及び申請書作成に必要な全ての情報登録は完了です。 入力内容を確認し、データの確定、及び書類の印刷に進みます。

## **4-6 入力内容を最終確認する**

ポータルへ入力したデータの内容を、背景に「仮」が表示された印刷イメージで確認します。 ポータルへのデータ入力時に参照した資料を用意し、入力した内容が正しいか、よく確認してください。 ※ 画面に表示されたイメージを印刷しても提出はできませんので、注意してください。

### ◼ **印刷イメージの表示・印刷方法**

- 1. ポータルにログインし、「申請書詳細 画面」を表示する。
- 2. 「交付申請書類印刷」にある各ボタンを順にクリックし、書類の印刷イメージを表示する。
- 3. データ入力時に参照した書類と見比べながら、入力データが正しいかどうか確認する。

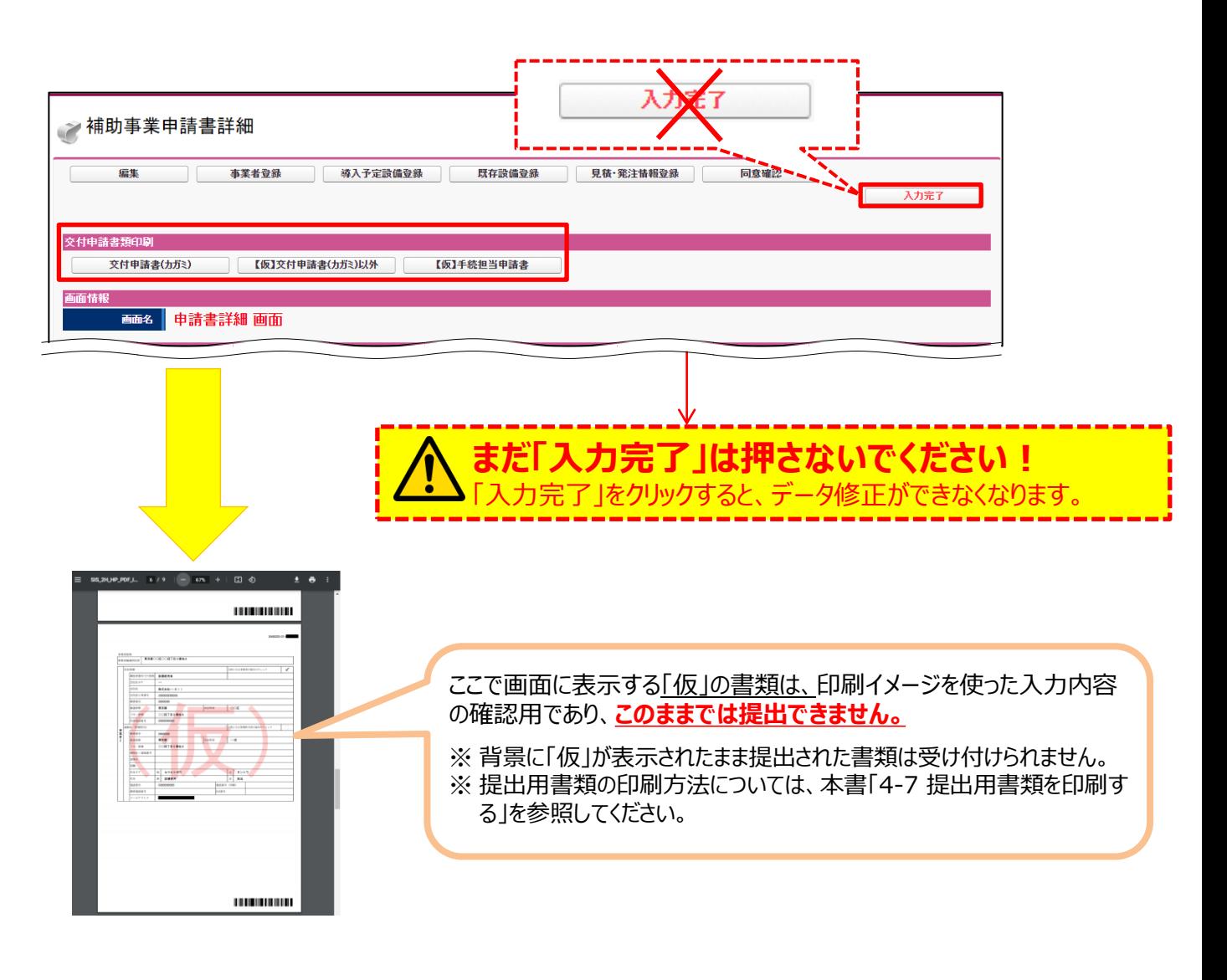

#### ■ 入力内容の確認

画面に表示された印刷イメージと、これまでに用意した書類とを見比べて、入力した内容が正しいか、確認します。

次ページ以降に、表示される印刷イメージと、それぞれの書類の確認項目を掲載します。

画面、書類ともによく確認し、誤りがあった場合は、正しい情報に修正して再度印刷イメージを表示し、内容が正しく 修正されたか、提出できる内容か、をよく確認してください。

なお、下表は、印刷イメージ(交付申請書類)と、それらを確認する際に参照する証憑書類との対応表です。内容が 正しいことが確認できたら、右端の□にチェック(✓)を入れて、活用してください。

#### **<提出書類と確認時に参照すべき書類>**

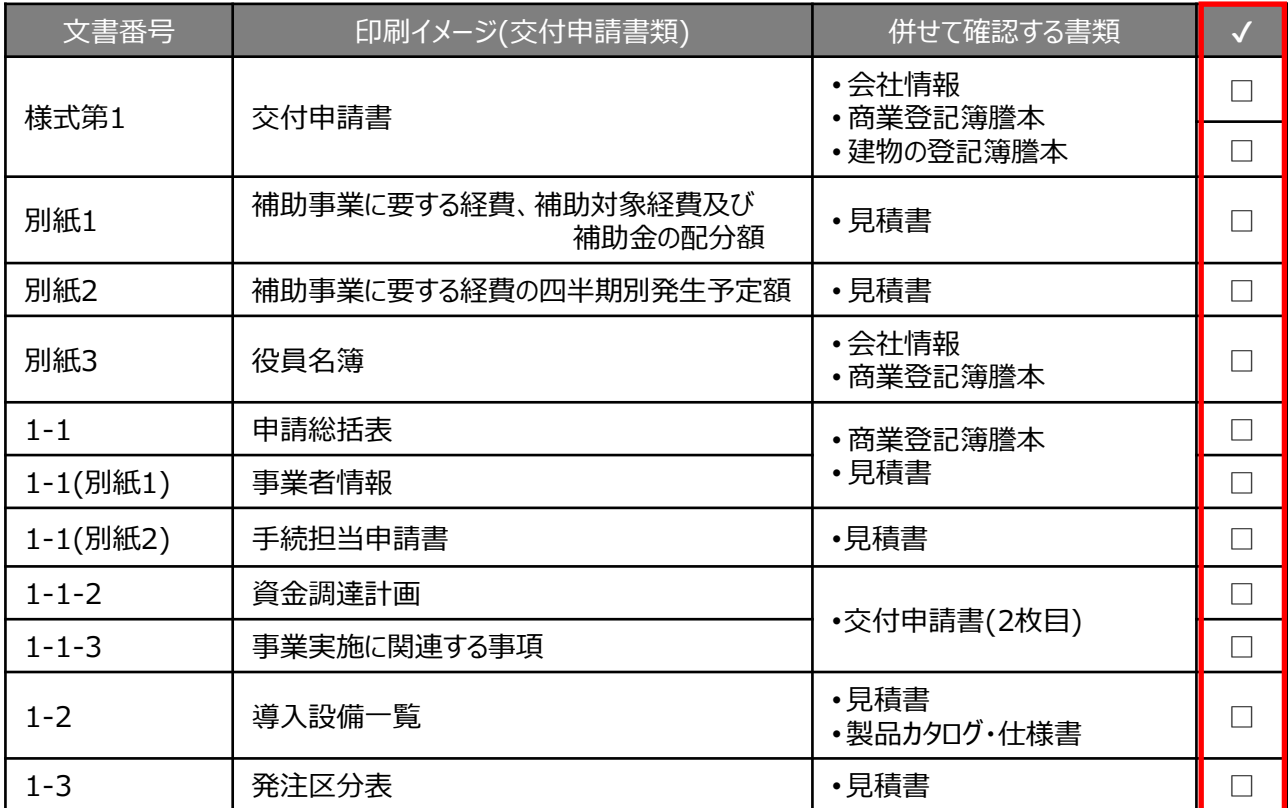

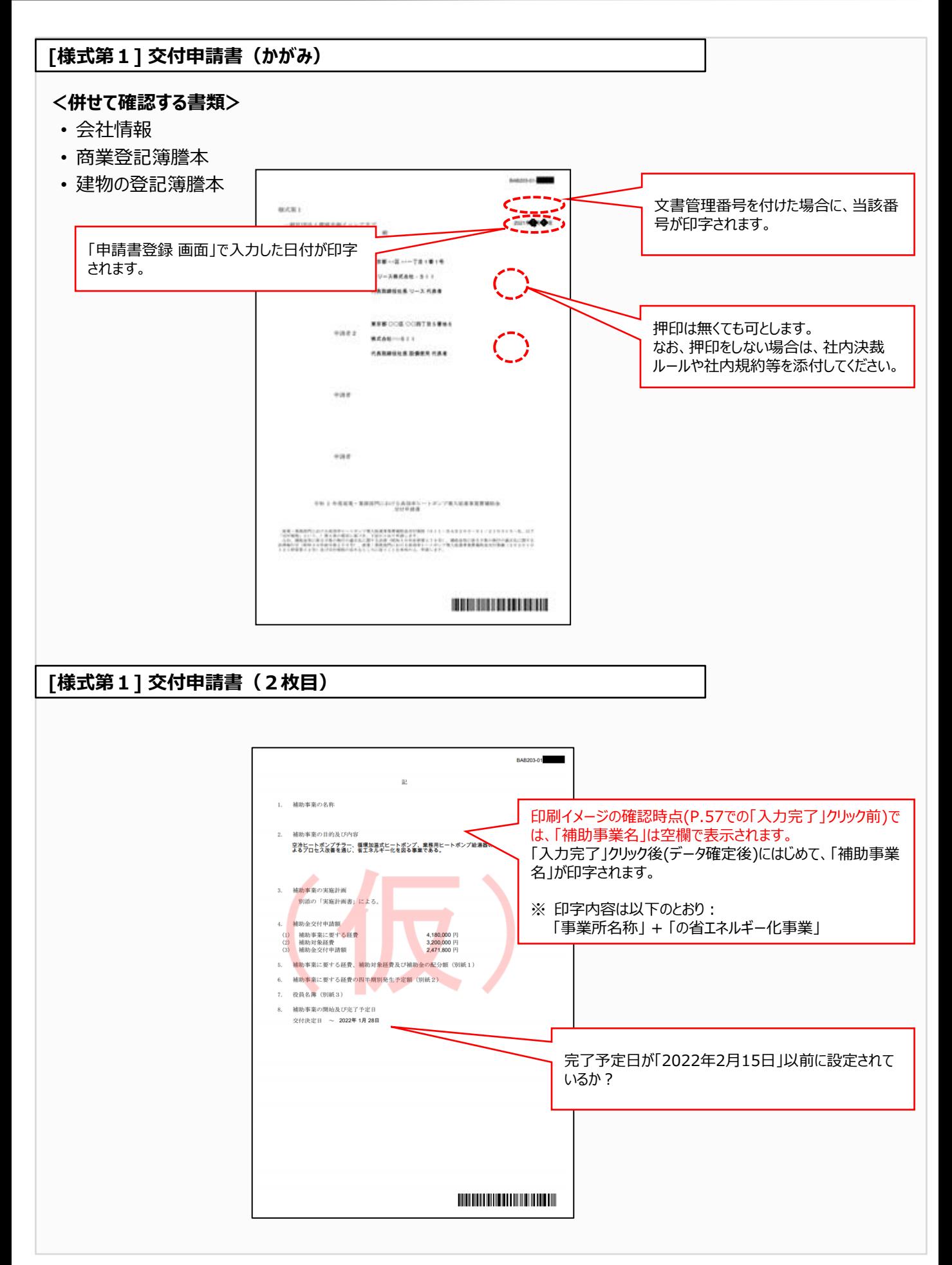

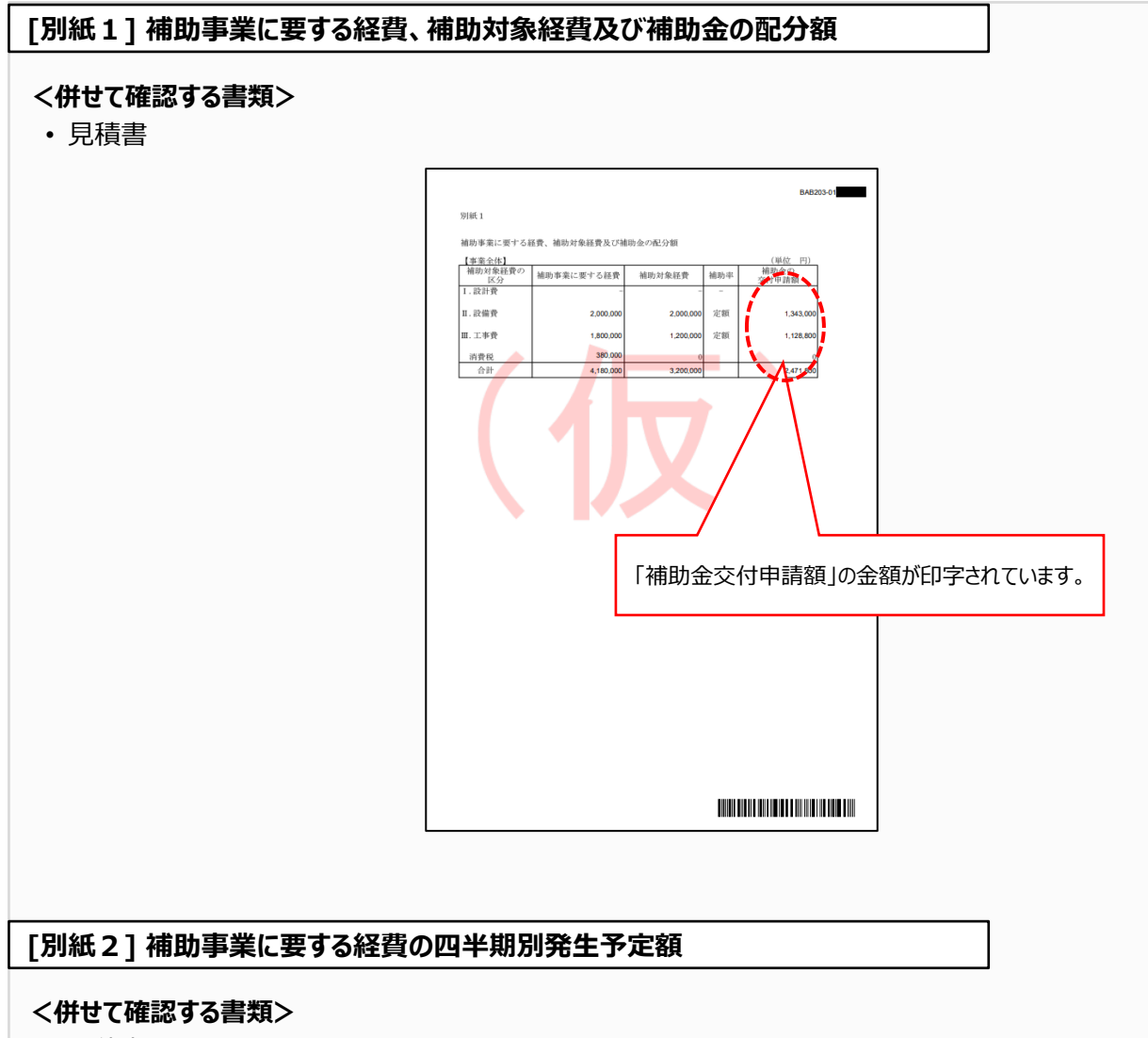

• 見積書

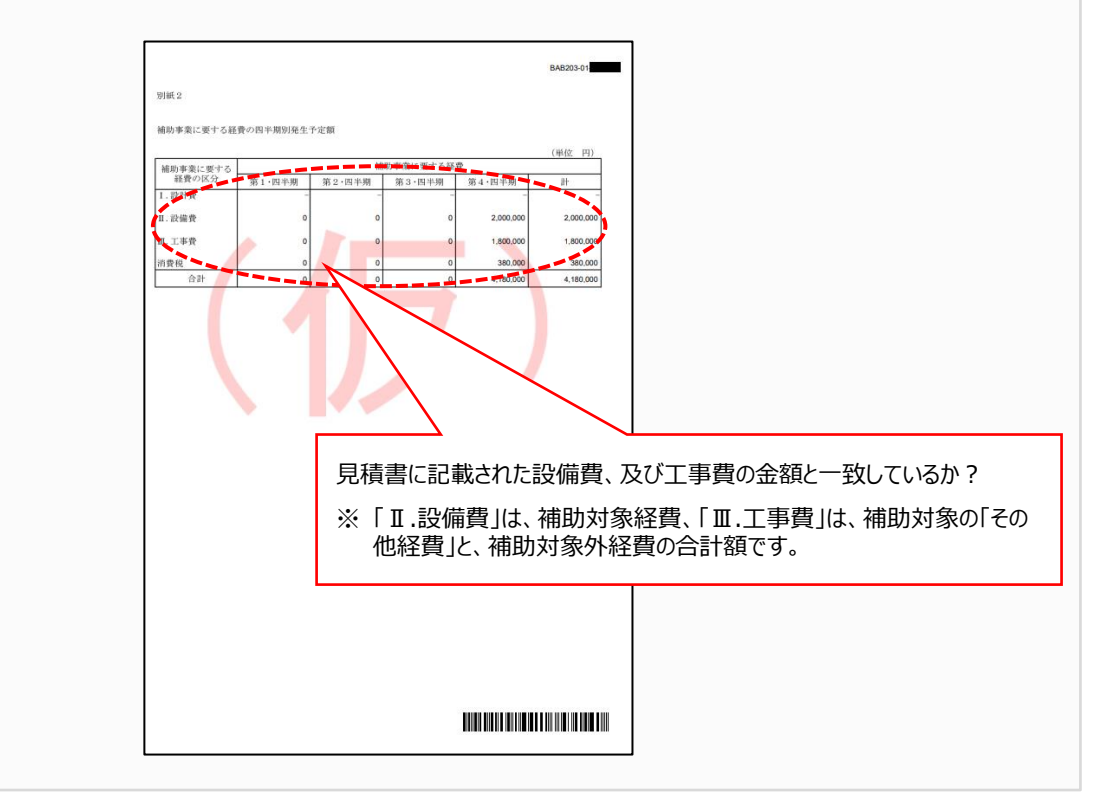

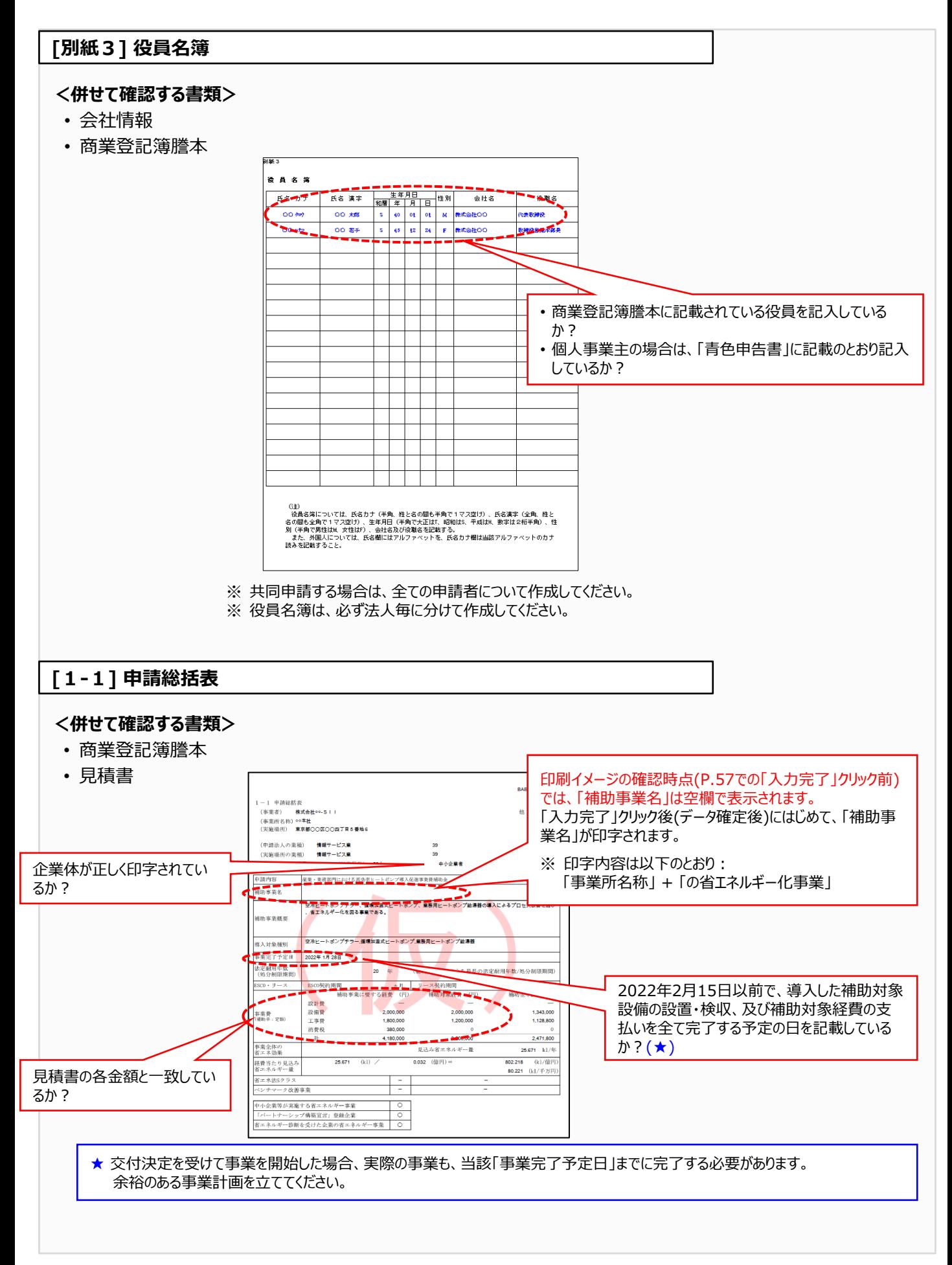

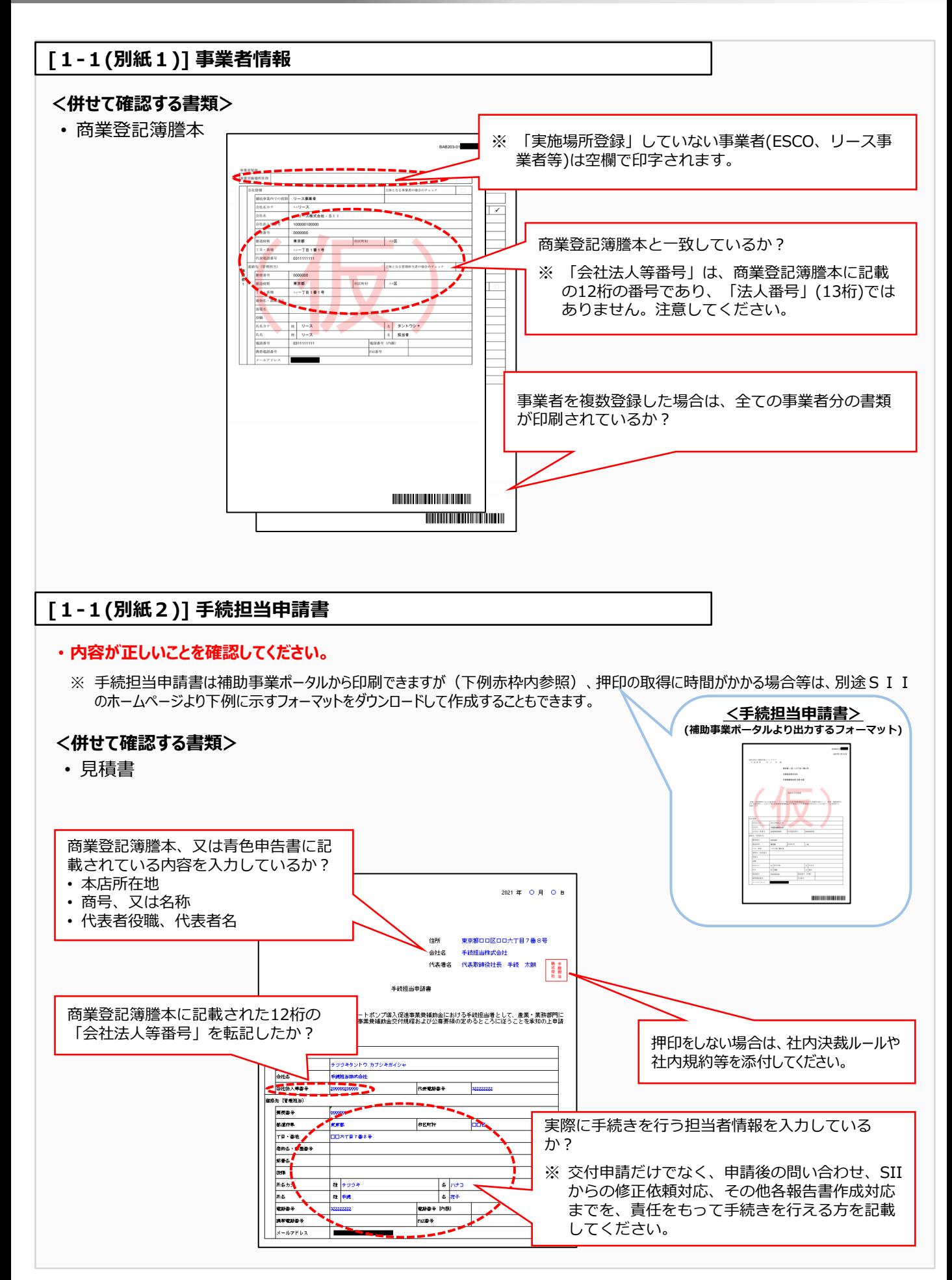

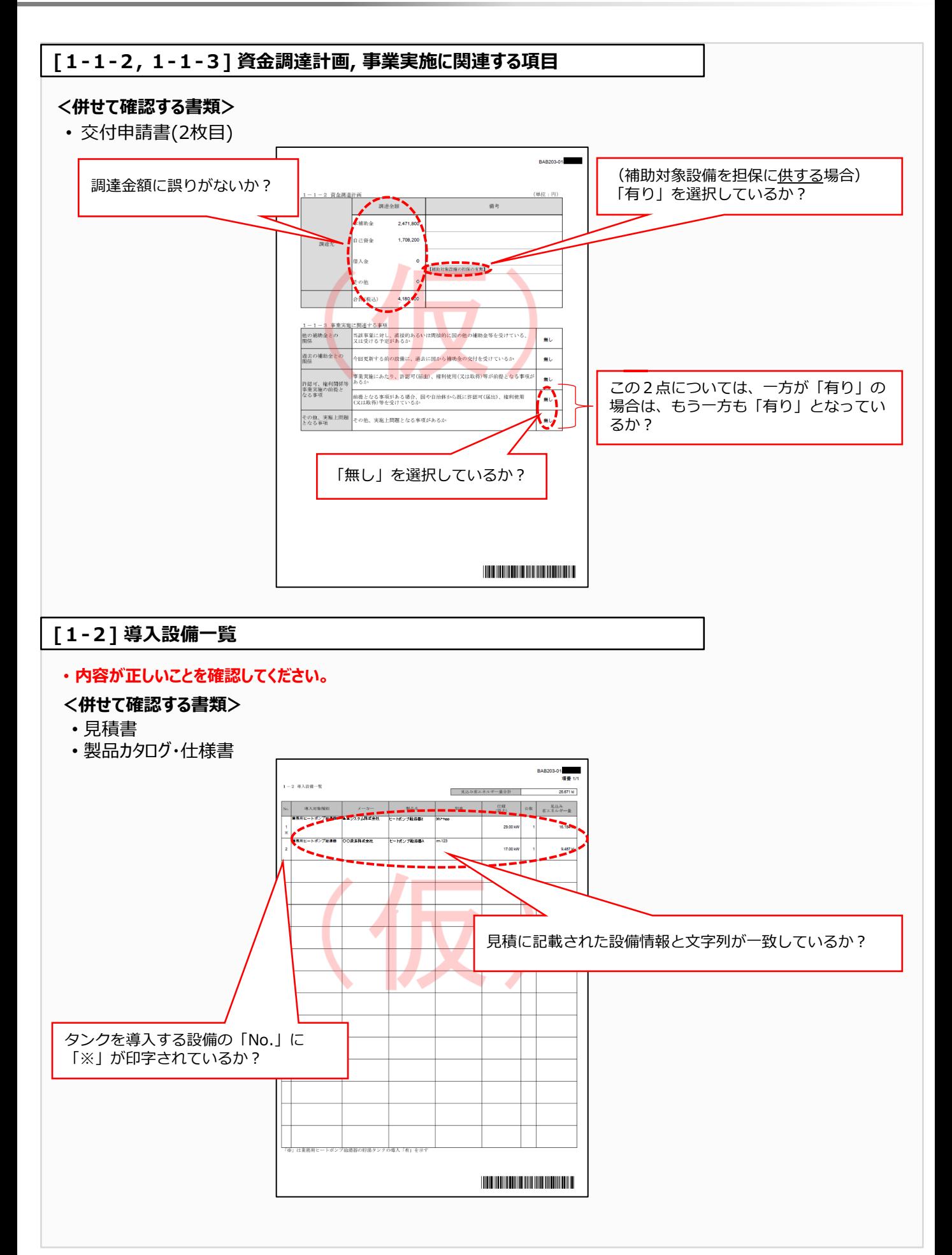

### **[1-3] 発注区分表**

#### **<併せて確認する書類>**

• 見積書

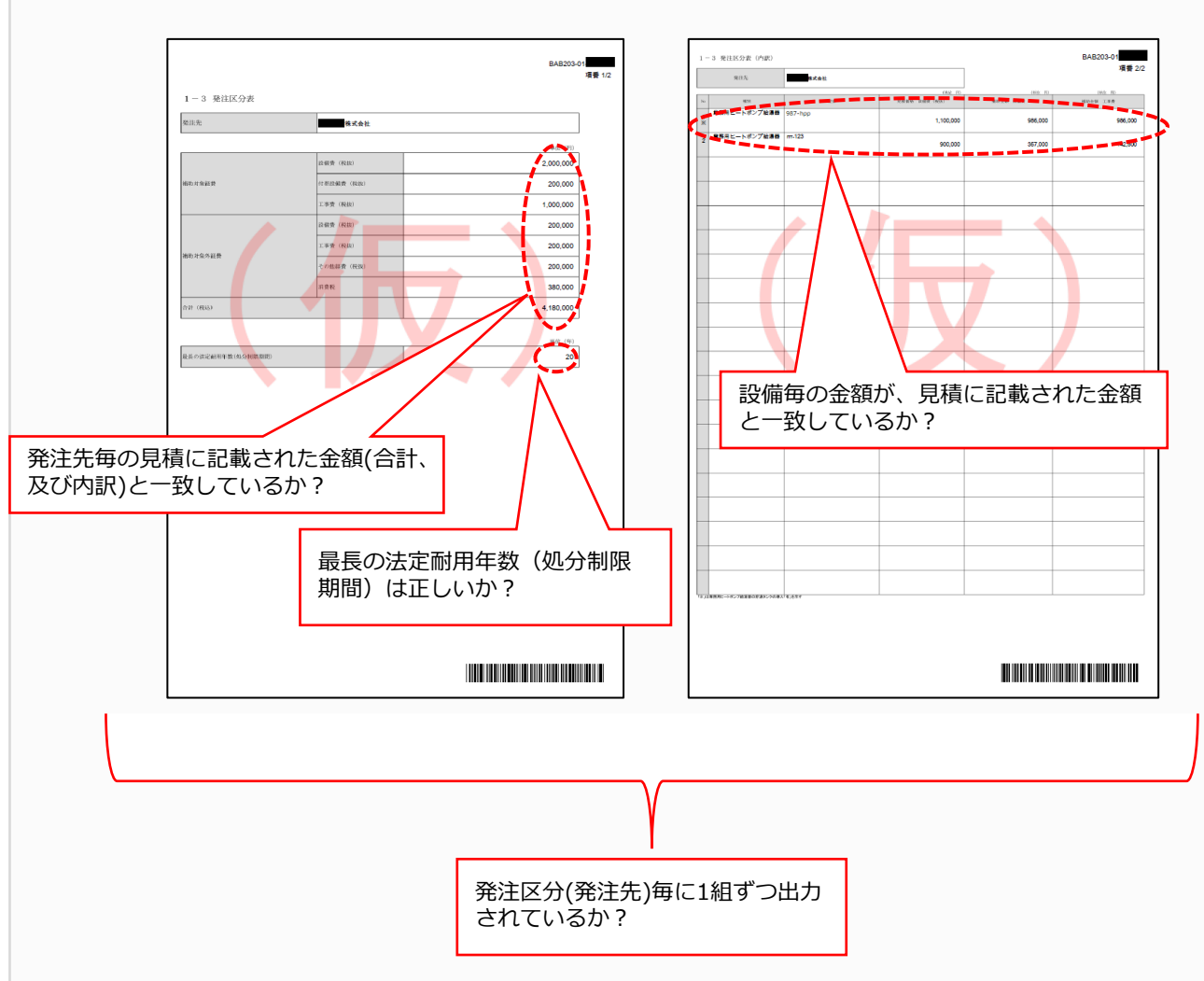

## **4-7 提出用書類を印刷する**

- 印刷イメージで入力したデータが正しいことを確認したら、データを確定し、提出用の書類を印刷します**(提出用書類に は「仮」が印字されません)** 。
- データを確定するには、ポータルの画面右上にある「入力完了」ボタンをクリックします。
- ※ ここでエラーメッセージが表示される場合は、該当の画面に戻ってデータを修正し、再度「入力完了」をクリックしてくだ さい。

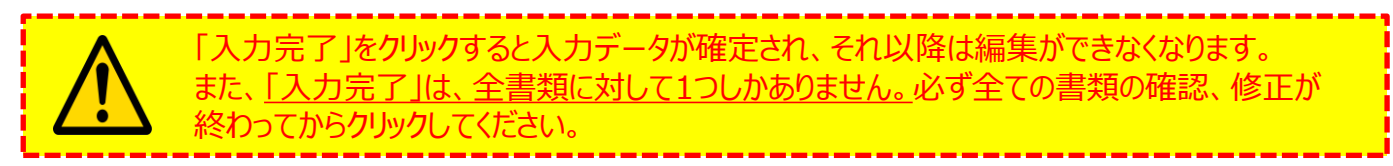

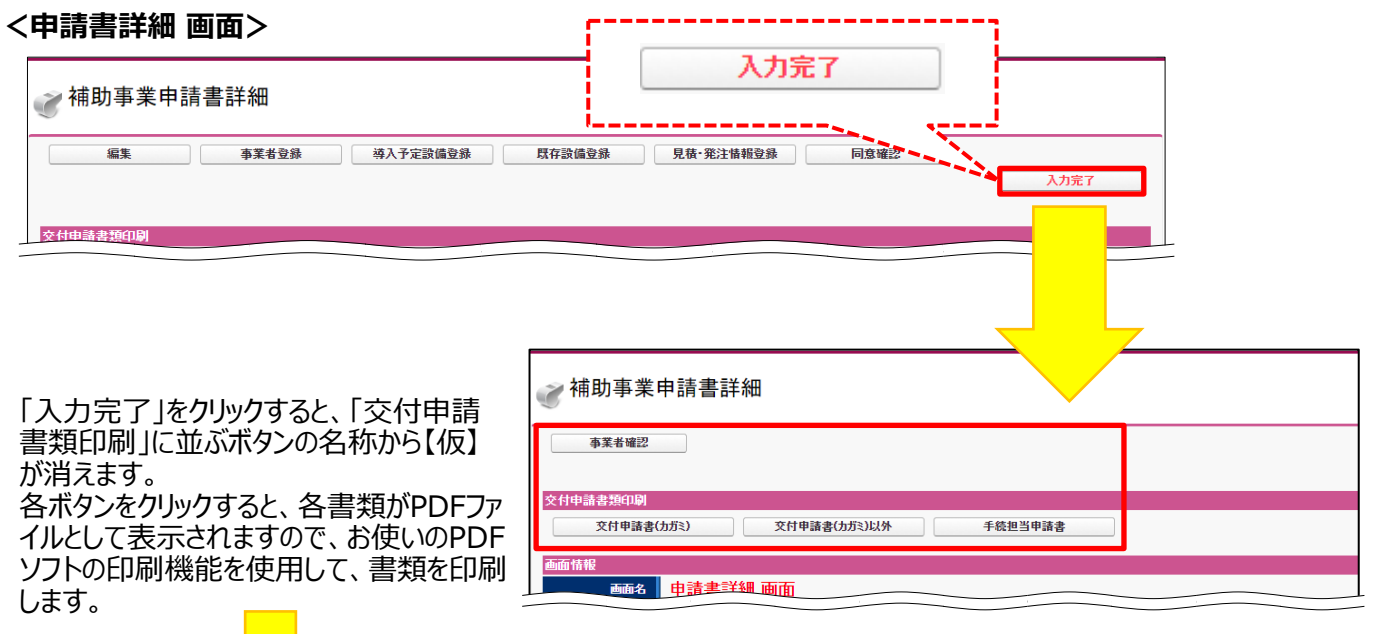

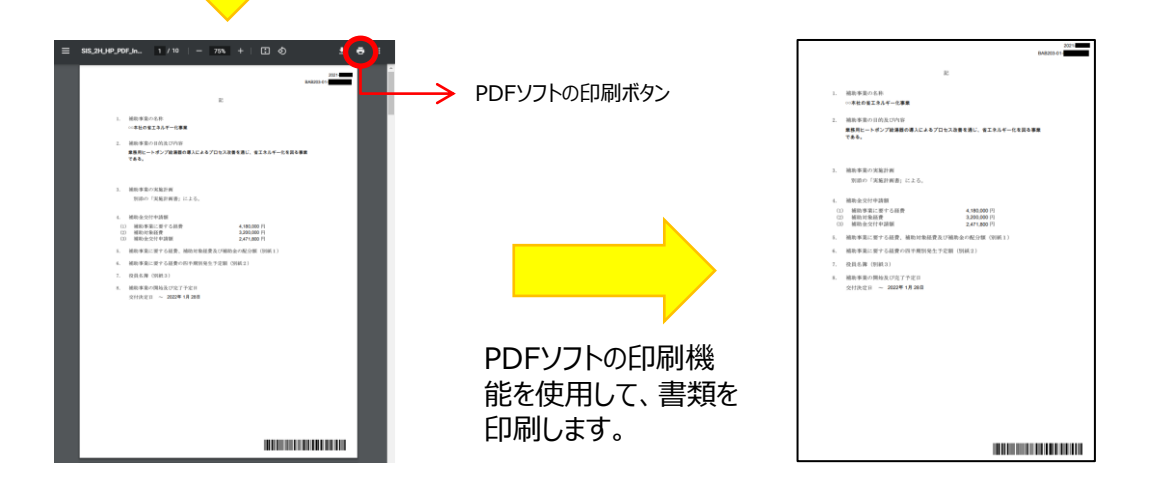

これで、ポータルから印刷する書類の作成と印刷は、完了です。 「第5章 提出書類を郵送する」に進んでください。

## 第5章 提出書類を郵送する

## **5-1 交付申請書類提出の流れ**

準備、作成した全ての書類を1冊のファイルとしてまとめ、SIIへ郵送(持込不可)する手順は、以下のとおりです。

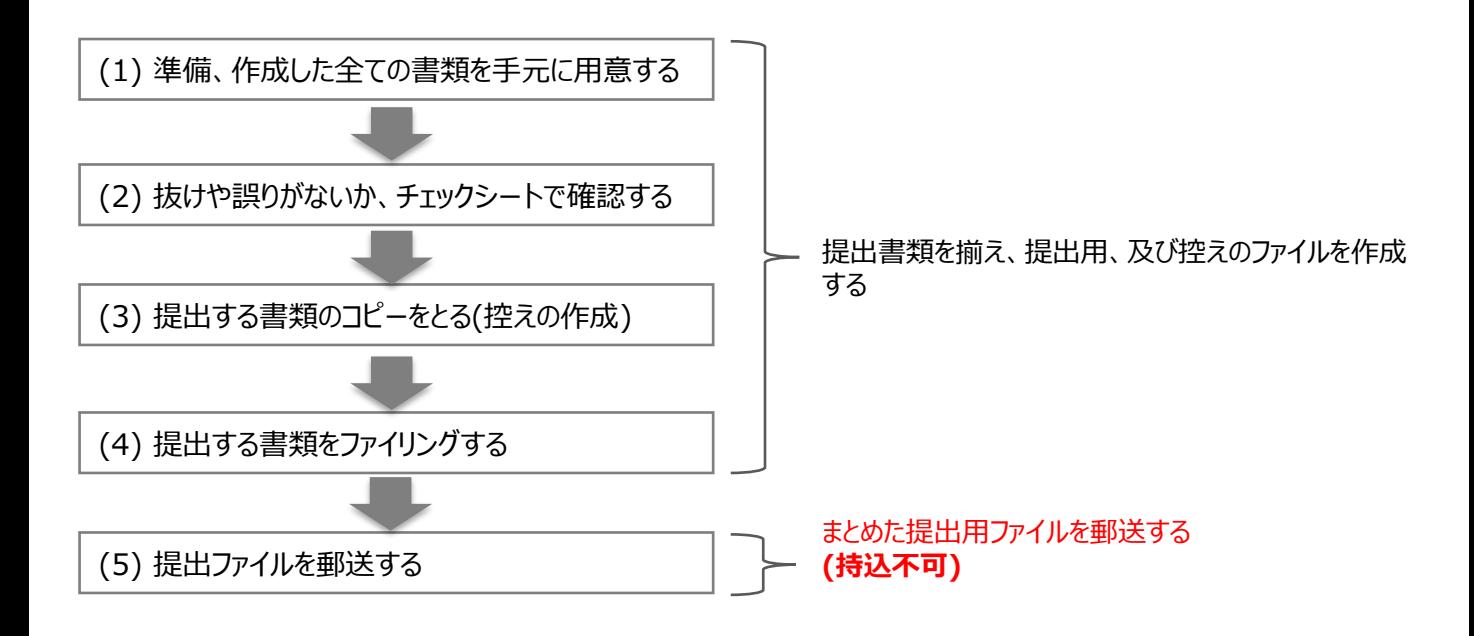

## **5-2 提出書類の用意~ファイリング**

### **(1) 準備、作成した全ての書類を手元に用意する**

下表に示す提出書類が手元に揃っているか確認し、確認した書類を表で示す順序で並べ替えます。

#### ■全ての申請者が提出する書類 ■対象となる申請者だけが提出する書類

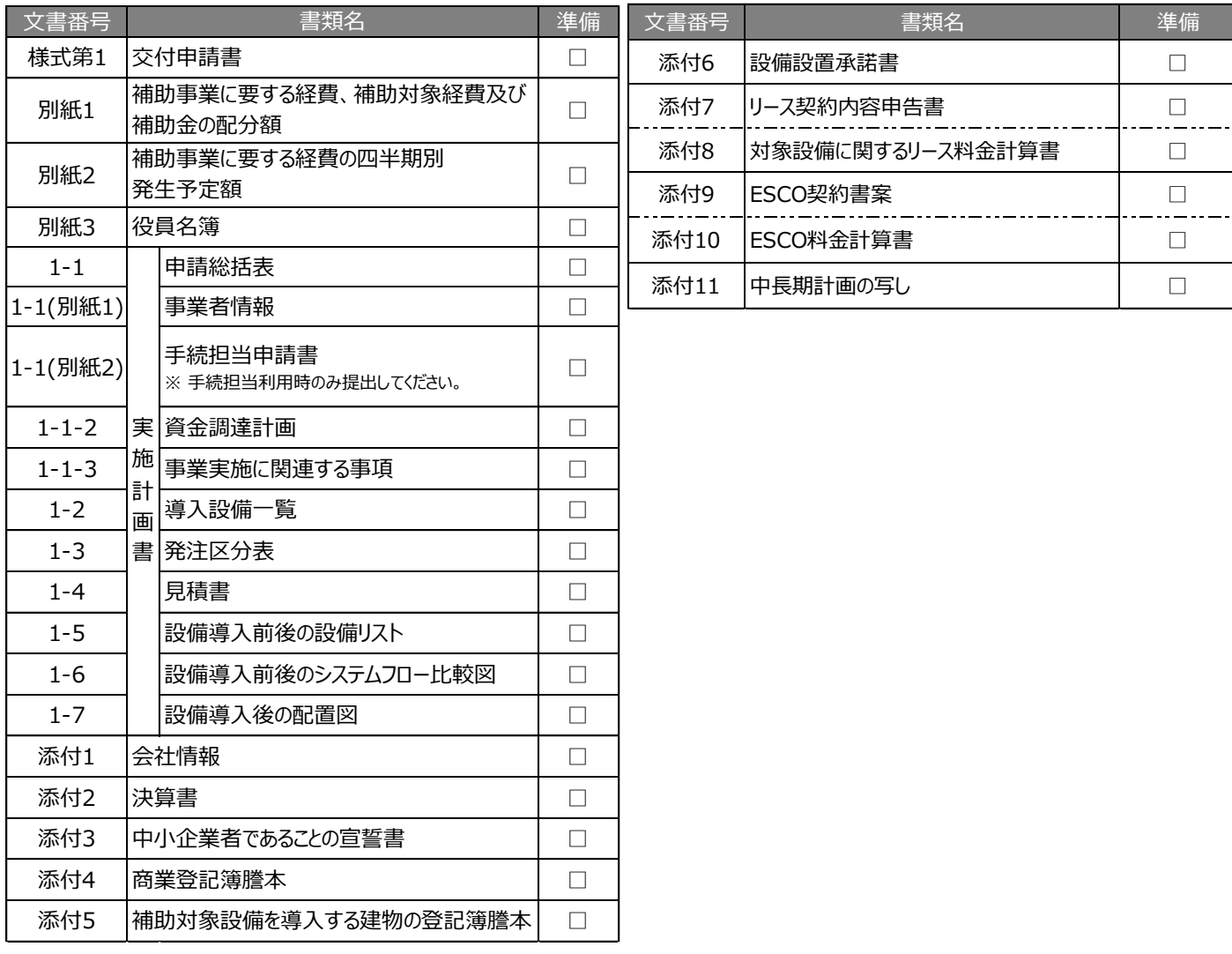

### **(2) 抜けや誤りがないか、チェックシートで確認する**

書類を全て揃えたら、提出内容に不備、不足がないか、「提出書類チェックシート」を使って最終確認します。 チェックシートはSIIのホームページよりダウンロードしてください。

- ※ 条件に該当しない等で提出不要な書類がある場合は、チェックシートのチェック欄にあらかじめ斜線をいれるなど工夫を し、提出漏れがないようにしてください。
- ※ チェックシートは、申請者による自己チェック用であり、提出は不要です。
- ※ SIIフォーマットのダウンロード方法については、P.36「SIIフォーマットのダウンロード方法」を参照してください。同時にダウ ンロードされる「ファイルラベル」、「ファイルインデックス」は、次ページの手順(4)で使用します。

#### **(3) 提出する書類のコピーをとる(控えの作成)**

手順(1)で並べた書類を順番を崩さずにコピーし、穴(2穴)を開けます。

提出された書類は理由の如何にかかわらず返却しません。必ずコピーをとって保管し、SIIからの問い合わせ等に対応 できるようにしてください。

※ 穴を開ける際は、書類の左側に十分に余白を取り、記載部分等にパンチ穴が重ならないように注意してください(プリン タの設定を確認する等して調節してください)。

#### **(4) 提出する書類をファイリングする**

手順(3)でコピーを済ませた提出用の書類を、手順(1)の順番であることを確認のうえ、A4版のファイルに綴じ込みます。 また、コピーした書類はSIIへ提出する書類と同様にインデックスをつけてファイリングし、控えとします(同じ書類を2冊作 成し、1冊を提出し、もう1冊を控えとして保管する)。

**複数事業所について申請する場合は、申請書番号(BAB203-01で始まる番号)毎にファイルを分けて作成してく ださい。複数事業分の報告書類を一冊にまとめて提出することはできません。**

- ※ ファイリングの参考例については、公募要領P.30「◇ファイリングの参考例」を参照してください。
- ※ 「対象となる申請者だけが提出する書類」は、「全ての申請者が提出する書類」の後に綴じ込んでください。

なお、見積書等、本事業に関する全ての書類の原本は必ず保管してください。現地調査や官庁等の検査の際に書 類の保管状況を確認させていただく場合があります。書類は必要な際にすぐ用意できるよう、適切に管理してください。

- A4版のファイル :全書類を綴じることができる厚さの2穴タイプ、背表紙があるもの(ハードタイプ) ■ 中仕切り : 手順(1)の表の「文書番号」分の枚数を用意してください。
- ファイルラベル、ファイルインデックス : 手順(2)でSIIホームページからダウンロードしたファイルのP.4~5を活用

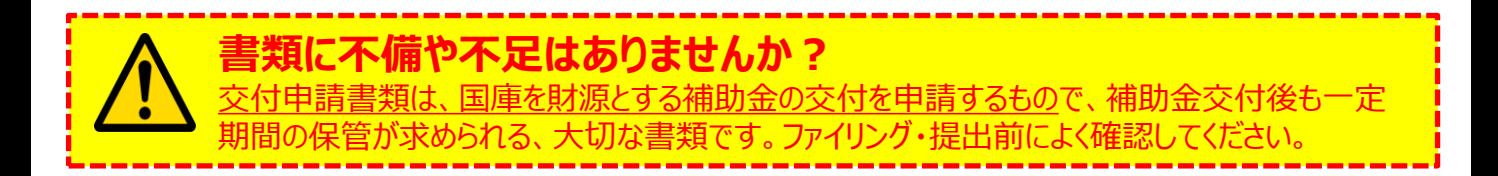

## **5-3 交付申請書類の郵送**

#### **(5) 提出ファイルを郵送する**

完成した提出ファイルをもう一度見直し、書類の抜け漏れ、書類内容の入力誤り等がないか、よく確認してください。 配送事故に備え、配送状況が確認できる手段(簡易書留等)で郵送してください(持込不可) 。

#### ◼ **書類郵送先**

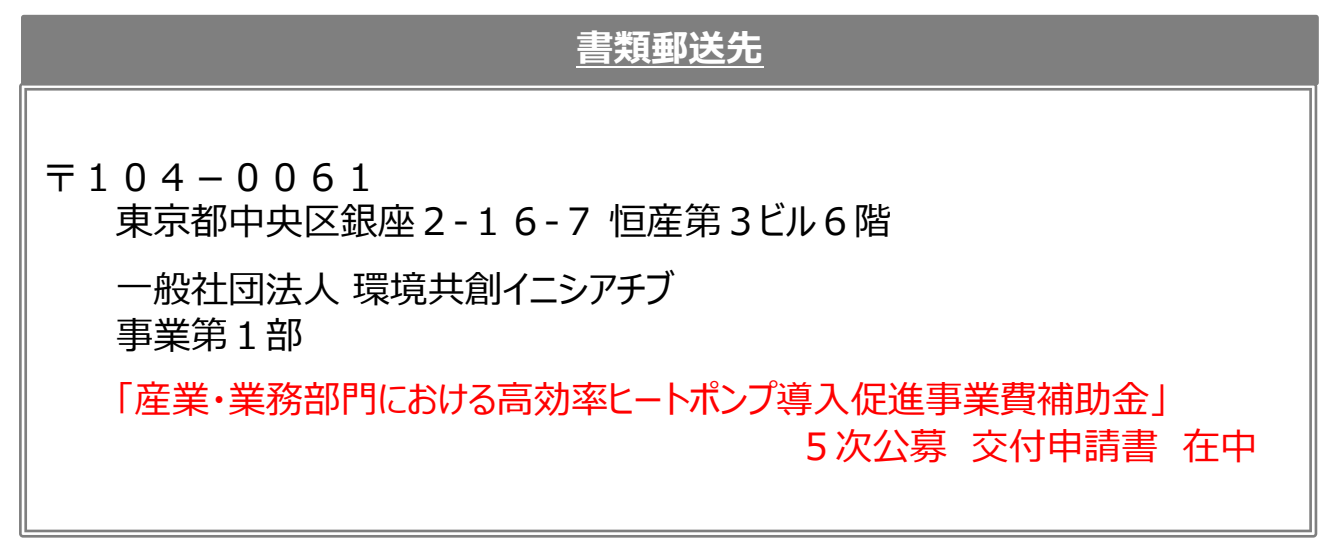

※ 「事業名」~「5次公募 交付申請書 在中」の部分は、必ず赤字で記載してください。 ※ 宛名については、手順(4)で紹介したファイルラベルも活用してください。

#### ◼ **受付期間**

## 不備があった場合は、SIIより連絡します。 SIIより連絡があった場合は、速やかにご対応いただくようお願いします。 **受付期間 2021年9月3日(金)~ 2021年12月10日(金) 17:00必着** ※ 書類は、**上記日時までにSIIに到着するよう、提出してください。** 消印日ではありませんので、よく注意してください。 ※ 上記期間中、受け付けた交付申請の内容について、審査を実施し、順次交付決定を行いますので、早期に 事業を開始するためにも、交付申請書類はなるべくお早めに提出いただくようお願いします。

以上で、交付申請書の作成・提出手順の説明は終了です。

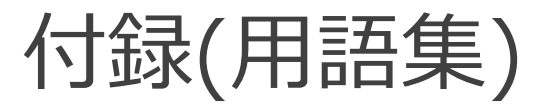

## **用語集**

本事業で使用する主な用語をまとめています。

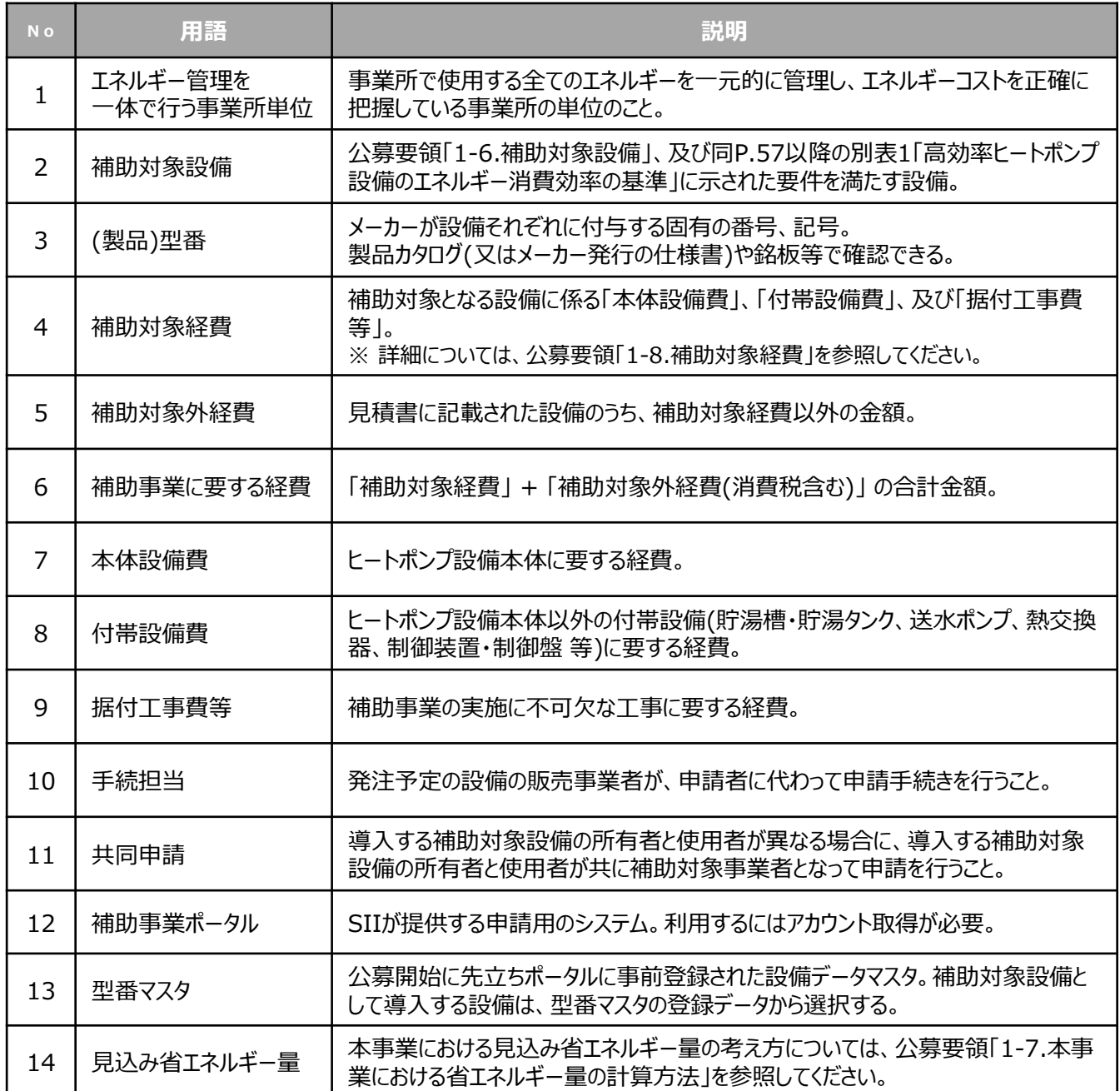

#### **お問い合わせ・相談・連絡窓口**

一般社団法人 環境共創イニシアチブ 産業・業務部門における高効率ヒートポンプ導入促進事業費補助金

#### **補助金申請に関するお問い合わせ窓口**

TEL:03-5565-3856

受付時間:平日の10:00~12:00、13:00~17:00 (土曜、日曜、祝日を除く) 通話料がかかりますのでご注意ください。

**SIIホームページURL** https://sii.or.jp/

**事業ページURL** https://sii.or.jp/hp02r/

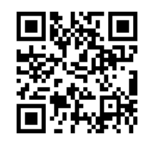